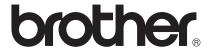

# User's Guide

Brother Inkjet Printer

**HL-S7000DN** 

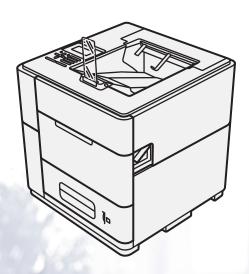

# For visually-impaired users

You can read this manual with Screen Reader 'text-to-speech' software.

You must set up the hardware and install the driver before you can use the machine.

Please use the Quick Setup Guide to set up the machine. You can find a printed copy in the box.

Please read this User's Guide thoroughly before you use the machine.

The contents of this manual and the specifications of this product are subject to change without notice.

Please visit us at <a href="http://solutions.brother.com/">http://solutions.brother.com/</a> where you can get product support, the latest driver updates and utilities, and answers to frequently asked questions (FAQs) and technical questions.

# User's Guides and where do I find them?

| Which Guide?                                    | What's in it?                                                                                                    | Where is it?                                                                                                    |
|-------------------------------------------------|----------------------------------------------------------------------------------------------------|----------------------------------------------------------------------------------------------------|
| Product Safety Guide                            | Read this Guide first. Please read the Safety Instructions before you set up your machine. See this Guide for trademarks and legal limitations.                                                                                        | Printed / In the box                                                                                             |
| Quick Setup Guide                               | Follow the instructions for setting up your machine and installing the drivers and software for the operating system and connection type you are using.                                                                                | Printed / In the box                                                                                             |
| User's Guide                                    | Learn the print operations, how to replace consumables, and performing routine maintenance. See troubleshooting tips.                                                                                                    | PDF file / CD-ROM / In the box                                                                                   |
| Network User's Guide                            | This Guide provides useful information about wired and wireless network settings and security settings using the Brother machine. You can also find supported protocol information for your machine and detailed troubleshooting tips. | PDF file / CD-ROM / In the box                                                                                   |
| Mobile Print/Scan Guide for Brother iPrint&Scan | This Guide provides useful information about printing JPEG and PDF <sup>1</sup> files from your mobile device when connected on a Wi-Fi network.                                                                                       | PDF file / Brother Solutions Center at <a href="http://solutions.brother.com/">http://solutions.brother.com/</a> |
| IPsec Setting Guide                             | This Guide provides detailed information about an optional IP protocol security feature that provides authentication and encryption services.                                                                                          | PDF file / Brother Solutions Center at http://solutions.brother.com/                                             |
| Card Reader Operation Guide                     | This Guide provides useful information about the card authentication feature that enables secured access to the Storage Print feature.                                                                                                 | PDF file / Brother Solutions Center at http://solutions.brother.com/                                             |

<sup>&</sup>lt;sup>1</sup> PDF printing is not supported on Windows<sup>®</sup> Phone.

©2012 Brother Industries, Ltd. All rights reserved.

## Using the documentation

Thank you for buying a Brother machine! Reading the documentation will help you make the most of your machine.

### Symbols and conventions used in the documentation

The following symbols and conventions are used throughout the documentation.

**WARNING** 

<u>WARNING</u> indicates a potentially hazardous situation which, if not avoided, could result in death or serious injuries.

**A** CAUTION

<u>CAUTION</u> indicates a potentially hazardous situation which, if not avoided, may result in minor or moderate injuries.

Important

<u>Important</u> indicates a potentially hazardous situation which, if not avoided, may result in damage to property or loss of product functionality.

Prohibition icons indicate actions that must not be performed.

This icon indicates that flammable sprays may not be used.

This icon indicates that organic solvents such as alcohol and liquids may not

be used.

Fire hazard icons alert you to the possibility of fire.

Notes tell you how you should respond to a situation that may arise or give tips

about how the operation works with other features.

Bold

Note

Bold style identifies keys on the machines control panel or computer screen.

Italics Italicized style emphasizes an important point or refers you to a related topic.

Courier New Courier New font identifies the messages shown on the LCD of the machine.

ii

# **Table of Contents**

| 1 | Printing Methods                                                                          | 1  |
|---|-------------------------------------------------------------------------------------------|----|
|   | About this Machine                                                                        | 1  |
|   | Front view and Back view                                                                  |    |
|   | Acceptable paper and other print media                                                    | 2  |
|   | Recommended paper and print media                                                         |    |
|   | Type and size of paper                                                                    |    |
|   | Handling and using special paper                                                          |    |
|   | Unprintable area when printing from a computer                                            |    |
|   | Loading paper                                                                             |    |
|   | Loading paper and print media                                                             |    |
|   | Loading paper in the standard paper tray and the optional lower trays                     | 6  |
|   | Tray ID setting (if the lower trays are installed)                                        |    |
|   | Separator tray setting (if the lower trays are installed)                                 |    |
|   | Tray exclusion setting (if the lower trays are installed)                                 | 11 |
|   | Loading paper in the multi-purpose tray (MP tray)                                         |    |
|   | Duplex printing                                                                           |    |
|   | Guidelines for printing on both sides of the paper                                        |    |
|   | Automatic duplex printing                                                                 |    |
|   |                                                                                           |    |
| 2 | Driver and Software                                                                       | 23 |
|   | Printer driver                                                                            | 23 |
|   | Printing a document                                                                       |    |
|   | Printer driver settings                                                                   |    |
|   | Windows <sup>®</sup>                                                                      |    |
|   | Accessing the printer driver settings                                                     |    |
|   | Features in the Windows <sup>®</sup> printer driver                                       |    |
|   | Basic tab                                                                                 |    |
|   | Advanced tab                                                                              |    |
|   | Storage Print tab                                                                         |    |
|   | Print Profiles tab                                                                        |    |
|   | Maintenance tab                                                                           |    |
|   | Accessories tab                                                                           |    |
|   | Support                                                                                   |    |
|   | Features in the BR-Script3 printer driver (PostScript <sup>®</sup> 3™ language emulation) |    |
|   | Uninstalling the printer driver                                                           |    |
|   | Status Monitor                                                                            |    |
|   | Macintosh                                                                                 |    |
|   | Features in the printer driver (Macintosh)                                                |    |
|   | Choosing page setup options                                                               |    |
|   | Features in the BR-Script3 printer driver (PostScript <sup>®</sup> 3™ language emulation) | 64 |
|   | Removing the printer driver                                                               |    |
|   | Status Monitor                                                                            |    |
|   | Software for networks                                                                     |    |
|   |                                                                                           |    |

| 3 | General Information                            | 72  |
|---|------------------------------------------------|-----|
|   | Control panel                                  | 72  |
|   | Control panel overview                         | 72  |
|   | LED indications                                | 74  |
|   | Machine status messages                        | 75  |
|   | Menu table                                     | 76  |
|   | Entering text                                  | 86  |
|   | Printing storage data                          |     |
|   | Storage data                                   | 87  |
|   | How to print storage data                      |     |
|   | How to delete storage data                     | 88  |
|   | Security features                              |     |
|   | Secure Function Lock 2.0                       |     |
|   | Card authentication                            |     |
|   | Setting Lock                                   |     |
|   | Setting Daylight Saving Time                   |     |
|   | Ecology features                               |     |
|   | Ink Save                                       |     |
|   | Sleep Time                                     |     |
|   | Deep Sleep mode                                | 91  |
| 4 | Options                                        | 92  |
|   | Lower tray (LT-7100)                           | 9.3 |
|   | Output tray (MX-7100)                          |     |
|   | Optional stabilizer (SB-7100)                  |     |
|   | Card reader                                    |     |
|   |                                                |     |
| 5 | Routine Maintenance                            | 96  |
|   | Replacing the ink cartridge                    | 96  |
|   | Replacing the ink cartridge                    |     |
|   | Cleaning and Checking the machine              | 101 |
|   | Cleaning the outside of the machine            | 101 |
|   | Cleaning the paper pick-up rollers             | 103 |
|   | Checking the print quality                     | 106 |
|   | Cleaning the print head                        | 107 |
| 6 | Troubleshooting                                | 110 |
|   | Identifying your problem                       | 110 |
|   | Error and maintenance messages                 |     |
|   | Paper jams                                     |     |
|   | If you are having difficulty with your machine | 136 |
|   | Machine Information                            | 142 |
|   | Checking the Serial Number                     |     |
|   | Default settings                               | 142 |
|   |                                                |     |

| Α | Appendix                                      | 144 |
|---|-----------------------------------------------|-----|
|   | Machine specifications                        | 144 |
|   | General                                       | 144 |
|   | Print media                                   |     |
|   | Printer                                       |     |
|   | Interface                                     |     |
|   | Computer requirements                         | 147 |
|   | Important information for choosing your paper | 148 |
|   | Consumable                                    | 148 |
|   | Network (LAN)                                 |     |
|   | Brother numbers                               | 150 |
| В | Index                                         | 151 |

# Printing Methods

### **About this Machine**

### Front view and Back view

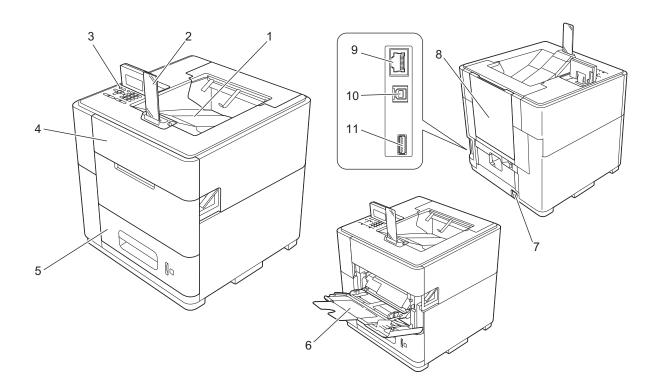

- 1 Face-down output tray
- 2 Output paper stopper
- 3 Control panel with a Liquid Crystal Display (LCD)
- 4 Ink cartridge cover
- 5 Paper tray
- 6 Multi-purpose tray (MP tray)
- 7 AC power connector
- 8 Back cover (Face-up output tray when open)
- 9 10BASE-T / 100BASE-TX / 1000BASE-T port
- 10 USB port for connecting the machine to your computer
- 11 USB port for connecting the optional card reader to the machine 1
- A sticker is affixed at the factory to cover this port before shipment. Peel off the sticker before using this port.

## Acceptable paper and other print media

Print quality may vary according to the type of paper you are using.

You can use the following types of print media: plain paper, thin paper, thick paper, bond paper or recycled paper.

For best results, follow the instructions below:

- DO NOT put different types of paper in the paper tray at the same time because it may cause paper jams or misfeeds.
- For correct printing, you must choose the same paper size from your software application as the paper in the tray.
- Avoid touching the printed surface of the paper immediately after printing.
- Before you buy a lot of paper, test a small quantity to make sure that the paper is suitable.

### Recommended paper and print media

To get the best print quality, we suggest using Brother paper.

#### **Brother paper**

| Paper Type         | Item        |
|--------------------|-------------|
| Inkjet plain paper | BP60PA (A4) |

#### Other paper

| Paper Type     | Item                          |
|----------------|-------------------------------|
| Plain paper    | Xerox Business 80 gsm         |
| Recycled paper | Xerox Recycled Supreme 80 gsm |

For the latest information on paper, please see Frequently Asked Questions (FAQs) for your model on the Brother Solutions Center (http://solutions.brother.com/).

### Type and size of paper

The machine feeds paper from the installed standard paper tray, multi-purpose tray or optional lower trays. The names for the paper trays in the printer driver and this Guide are as follows:

| Tray and optional unit    | Name                     |
|---------------------------|--------------------------|
| Standard paper tray       | Tray 1                   |
| Optional lower tray units | Tray 2 / Tray 3 / Tray 4 |
| Multi-purpose tray        | MP Tray                  |

### Paper capacity of the paper trays

|                                                          | Paper size                                                                           | Paper types                                                               | No. of sheets                                |
|----------------------------------------------------------|--------------------------------------------------------------------------------------|---------------------------------------------------------------------------|----------------------------------------------|
| Paper Tray<br>(Tray 1)                                   | A4, Letter, Legal, B5 (JIS),<br>Executive, A5,<br>A5 (Long Edge), Folio <sup>1</sup> | Plain paper, Thin paper and Recycled paper                                | up to 500 sheets (80 gsm)                    |
| Multi-purpose Tray<br>(MP Tray)                          | Width:<br>76.2 to 216 mm<br>Length:<br>127 to 355.6 mm                               | Plain paper, Thin paper,<br>Thick paper, Bond paper and<br>Recycled paper | 100 sheets (80 gsm)                          |
| Optional Lower<br>Trays<br>(Tray 2 / Tray 3 /<br>Tray 4) | A4, Letter, Legal, B5 (JIS),<br>Executive, A5, Folio <sup>1</sup>                    | Plain paper, Thin paper and<br>Recycled paper                             | up to 500 sheets (80 gsm) in each lower tray |

Folio size is 215.9 mm  $\times$  330.2 mm

### Recommended paper specifications

The following paper specifications are suitable for this machine.

| Basis weight    | 75-90 gsm                   |
|-----------------|-----------------------------|
| Thickness       | 80-110 μm                   |
| Roughness       | Higher than 20 sec.         |
| Stiffness       | 90-150 cm <sup>3</sup> /100 |
| Grain direction | Long grain                  |
| Brightness      | Higher than 80%             |
| Opacity         | Higher than 85%             |

- Use paper that is made for plain-paper copying.
- Use paper that is 75 to 90 gsm.
- Use long grain paper with a moisture content of approx. 5%.

(To help you choose which paper to use with this machine, see *Important information for choosing your paper* ➤➤ page 148.)

### Handling and using special paper

The machine is designed to work well with xerographic and bond paper. However, some paper variables may have an effect on print quality or handling reliability. Always test samples of paper before purchasing to ensure desirable performance. Store paper in its original packaging and keep it sealed. Keep the paper flat and away from moisture, direct sunlight and heat.

Some important guidelines when selecting paper are:

■ If you use bond paper, paper with a rough surface or paper that is wrinkled or creased, the paper may exhibit degraded performance.

### Types of paper to avoid

### Important

Some types of paper may not perform well or may cause damage to your machine.

DO NOT use paper:

- · that is highly textured
- · that is extremely smooth or shiny
- · that is curled or warped

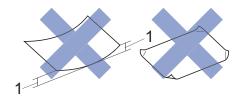

#### 1 A curl of 2 mm or greater may cause jams to occur.

- that is coated or has a chemical finish. When using coated paper, such as glossy paper, the paper may become dirty because the ink does not dry.
- · that is damaged, creased or folded
- that exceeds the recommended weight specification in this guide
- with tabs and staples
- · that is multipart or carbonless

If you use any of the types of paper listed above, they may damage your machine. This damage is not covered under any Brother warranty or service agreement.

## Unprintable area when printing from a computer

The figures below show maximum unprintable areas. The unprintable areas may vary depending on the settings in the application you are using.

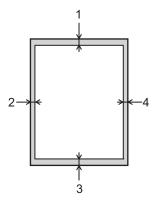

| Usage | Document<br>Size       | Top (1)<br>Left (2)<br>Bottom (3)<br>Right (4) |
|-------|------------------------|------------------------------------------------|
| Print | A4 / Letter /<br>Legal | 4.23 mm                                        |

## Loading paper

### Loading paper and print media

The machine can feed paper from the standard paper tray, optional lower trays or multi-purpose tray. When you put paper into the paper tray, note the following:

■ If your application software supports paper size selection on the print menu, you can select it through the software. If your application software does not support paper size selection, you can set the paper size in the printer driver or by using the control panel keys.

### Loading paper in the standard paper tray and the optional lower trays

You can load up to 500 sheets of paper in the standard paper tray (Tray 1) and in each of the optional lower trays (Tray 2 / Tray 3 / Tray 4). Paper can be loaded up to the maximum paper mark (▼▼▼) located on the left-hand side of the paper tray. (For the recommended paper to use, see *Acceptable paper and other print media* ▶➤ page 2.)

### Printing on plain paper, thin paper or recycled paper from Tray 1, Tray 2, Tray 3 and Tray 4

1 Slowly pull the paper tray out until it stops. Then slightly lift the front of the tray and pull the tray out of the machine.

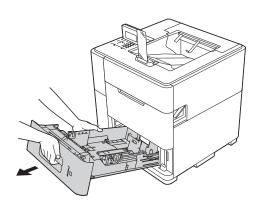

While pressing the green paper-guide release lever (1), slide the paper guides to fit the paper size you are loading in the tray. Make sure that the guides are firmly in the slots.

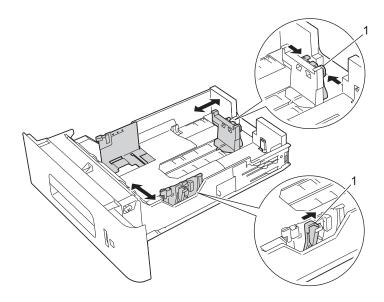

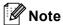

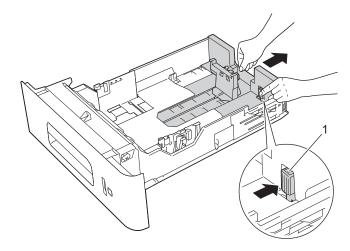

For Legal or Folio size paper, press the release button (1) and then pull out the back of the paper tray. (Legal and Folio size paper are not available in some regions.)

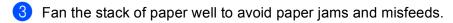

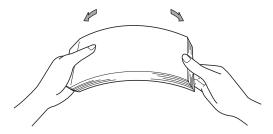

- 4 Put paper in the tray and make sure:
  - The paper is below the maximum paper mark (▼▼▼) (1).
    Over filling the paper tray will cause paper jams.
  - The side to be printed on must be face down.
  - The paper guide with the maximum paper mark (▼▼▼) (1) touches the side of the paper so it will feed properly.

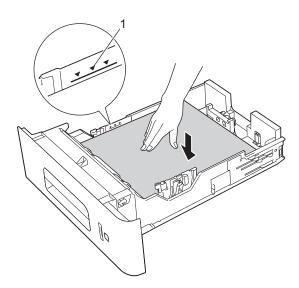

5 Put the paper tray firmly back in the machine. Make sure that it is completely inserted into the machine.

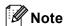

For Legal or Folio size paper, you need to change the position of the output stopper. To move the stopper to the Legal position press the release buttons (1) on the base of the stopper and remove it. Then slide the cover towards the back of the machine as shown. Put the output stopper back on the machine in the area exposed by moving the cover.

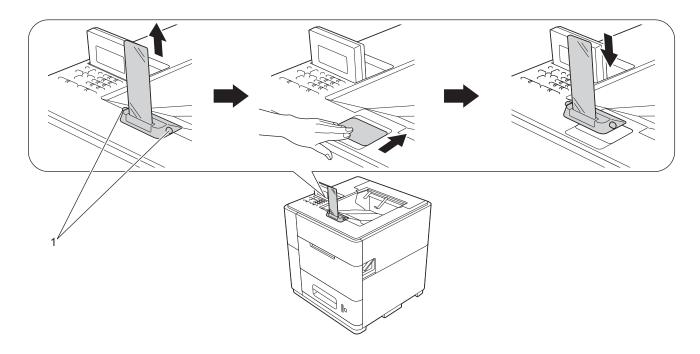

**Recycled Paper** 

6

Choose the following settings from each drop-down list of the printer driver.

#### ■ Paper Size

| A4 | Letter | Legal | Executive     |
|----|--------|-------|---------------|
| A5 | B5     | Folio | A5 Long Edge  |
|    | (JIS)  |       | (Tray 1 only) |

For the acceptable paper sizes, see *Type and size of paper* ➤➤ page 2.

#### ■ Media Type

**Plain Paper** 

| Tray ID 1      | Tray ID 2      | Tray ID 3      | Tray ID 4      |
|----------------|----------------|----------------|----------------|
|                | (if available) | (if available) | (if available) |
| Tray1          | Tray2          | Tray3          | Tray4          |
| ■ Paper Source |                |                |                |
|                |                |                |                |

For other settings, see *Driver and Software* in Chapter 2.

Thin Paper

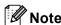

The name of options in the drop-down lists may vary depending on your operating system and its version.

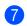

Send the print data to the machine.

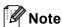

- Do not place your hands in the paper exit area.
- Do not place anything in the printed pages exit path.
- Wait until all the printed pages have exited the machine before picking them up.

### Tray ID setting (if the lower trays are installed)

When print data is sent to the machine, the tray ID can be selected using **Paper Source** in the printer driver. When the tray ID is set on the machine, the machine is able to find the tray using the tray ID and print from the tray even if the tray is moved to another tray position.

To set the tray ID, move the tab up or down to the desired tray ID position as shown in the illustration.

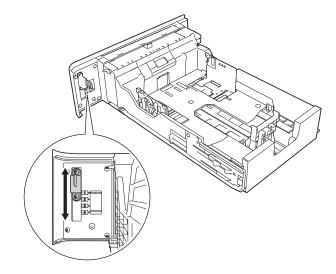

For details about selecting tray ID in the printer driver, see *Paper Source* >> page 31 (for Windows<sup>®</sup> printer driver), *Printing Preferences* >> page 46 (for Windows<sup>®</sup> BR-Script3 printer driver), and *Print Settings* >> page 61 (for Macintosh printer drivers).

### Separator tray setting (if the lower trays are installed)

If you select a paper tray using the Separator Tray option, you can insert a sheet of paper from the specified tray between each print job. For example, if you select a tray that is loaded with coloured paper, you can easily find the beginning and end of each print job. (See *Paper Tray* >> page 78.)

### Tray exclusion setting (if the lower trays are installed)

If you set the Tray Use option to Auto, paper trays will be used in the order specified using the Priority option and you can set the machine to not use paper in the bottom-most tray. For example, if Tray 2 is installed and you have special paper loaded in Tray 2, you might set Priority to MP>T1 or T1>MP, so that the paper in Tray 2 will not be used. (See *Paper Tray* >> page 78.)

### Loading paper in the multi-purpose tray (MP tray)

You can load up to 100 sheets of plain paper in the MP tray. Use this tray to print on thick paper or bond paper. (For the recommended paper to use, see *Acceptable paper and other print media* ➤➤ page 2.)

### Printing on plain paper, thin paper and recycled paper from the MP tray

1 Open the MP tray and lower it gently.

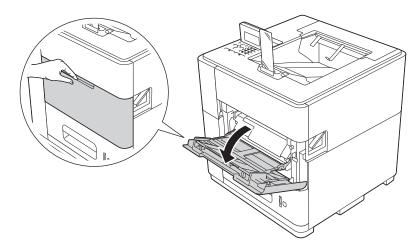

2 Pull out the MP tray support (1) and unfold the flap (2).

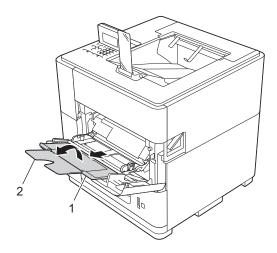

- 3 Put paper in the MP tray and make sure:
  - The paper stays under the maximum paper mark (1).
  - The side to be printed on must be face up with the leading edge (top of the paper) in first.

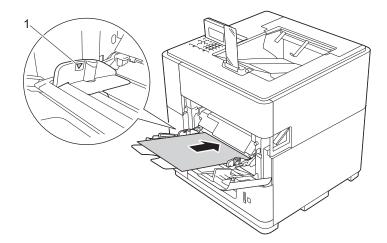

4 While pressing the gray paper-guide release lever (1), slide the paper guide to fit the paper size.

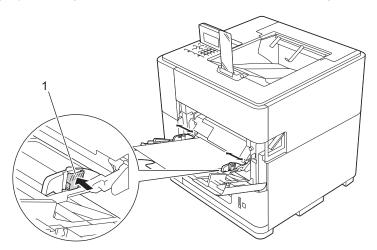

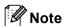

For Legal or Folio size paper, you need to change the position of the output stopper. To move the stopper to the Legal position press the release buttons (1) on the base of the stopper and remove it. Then slide the cover towards the back of the machine as shown. Put the output stopper back on the machine in the area exposed by moving the cover.

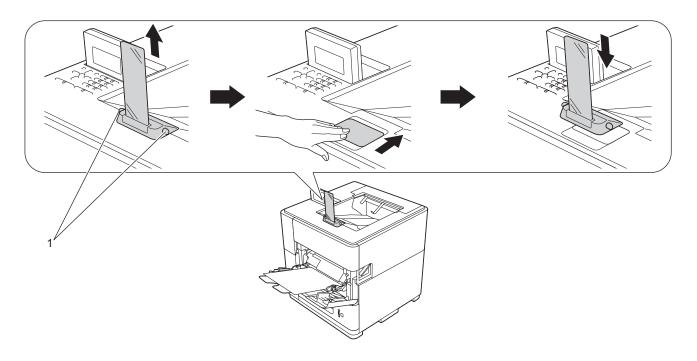

5 Choose the following settings from each drop-down list of the printer driver.

#### **■** Paper Size

| A4           | Letter                             | Legal | Executive | <b>A5</b> |
|--------------|------------------------------------|-------|-----------|-----------|
| A5 Long Edge | A6                                 | B5    | 3 x 5     |           |
| Folio        | Customized paper size <sup>1</sup> |       |           |           |

You can define your original paper size by choosing **User Defined** in the Windows<sup>®</sup> printer driver, **PostScript Custom Page Size** in the BR-Script3 printer driver for Windows<sup>®</sup>, or **Manage Custom Sizes** in the Macintosh printer drivers.

For the acceptable paper sizes, see *Type and size of paper* ➤➤ page 2.

#### ■ Media Type

Plain Paper Thin Paper Recycled Paper

### ■ Paper Source

**MP Tray** 

For other settings, see *Driver and Software* in Chapter 2.

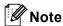

The name of options in the drop-down lists may vary depending on your operating system and its version.

6 Send the print data to the machine.

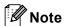

- Do not place your hands in the paper exit area.
- Do not place anything in the printed pages exit path.
- Wait until all the printed pages have exited the machine before picking them up.

### Printing on thick paper or bond paper from the MP tray

Important

When you want to print on thick paper or bond paper, open the back cover (face-up output tray) to avoid curls and wrinkles, which can cause the print head to wear.

1 Open the back cover (face-up output tray).

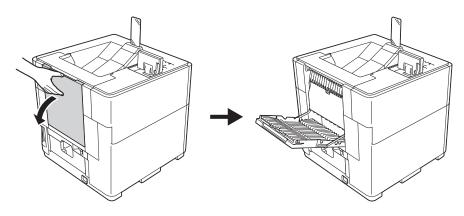

2 Pull out the face-up output tray support (1) and unfold the flap (2).

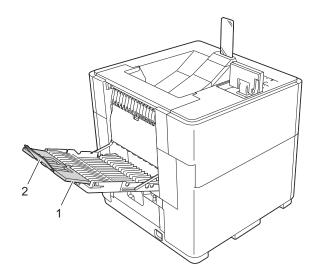

Open the MP tray and lower it gently.

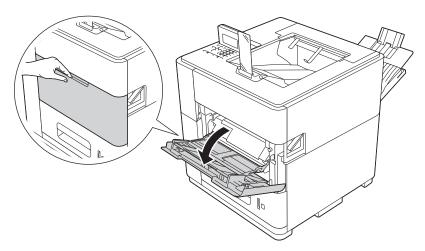

4 Pull out the MP tray support (1) and unfold the flap (2).

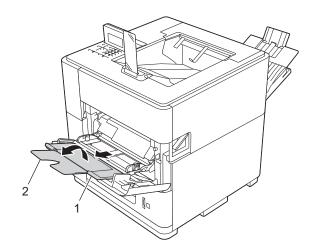

- 5 Put paper in the MP tray. Make sure:
  - The paper stays under the maximum paper mark (1).
  - The side to be printed on must be face up.

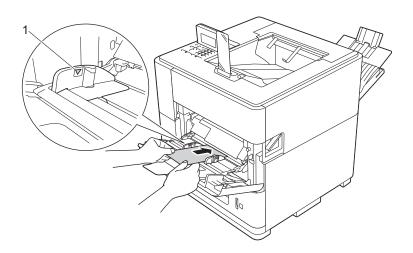

6 While pressing the gray paper-guide release lever (1), slide the paper guide to fit the paper size.

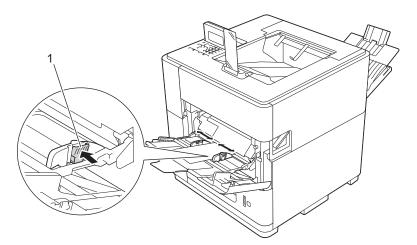

7 Choose the following settings from each drop-down list of the printer driver.

### ■ Paper Size

<For printing thick paper or bond paper>

| A4           | Letter                             | Legal | Executive | <b>A5</b> |
|--------------|------------------------------------|-------|-----------|-----------|
| A5 Long Edge | A6                                 | B5    | 3 x 5     |           |
| Folio        | Customized paper size <sup>1</sup> |       |           |           |

You can define your original paper size by choosing **User Defined** in the Windows<sup>®</sup> printer driver, **PostScript Custom Page Size** in the BR-Script3 printer driver for Windows<sup>®</sup>, or **Manage Custom Sizes** in the Macintosh printer drivers.

For the acceptable paper sizes, see *Type and size of paper* ➤➤ page 2.

### ■ Media Type

<For printing thick paper>

**Thick Paper** 

<For printing bond paper>

**Bond Paper** 

#### ■ Paper Source

**MP Tray** 

For other settings, see *Driver and Software* in Chapter 2.

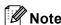

The name of options in the drop-down lists may vary depending on your operating system and its version.

8 Send the print data to the machine.

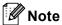

- Do not place your hands in the paper exit area.
- Do not place anything in the printed pages exit path.
- Wait until all the printed pages have exited the machine before picking them up.
- If your thick paper curls during printing, put only one sheet at a time in the MP tray.
- 9 Close the face-up output tray flap (1), and then close the paper support (2).

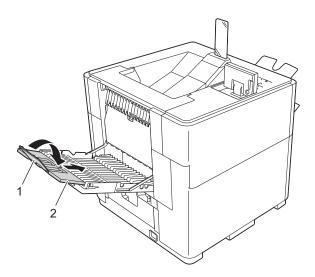

10 Close the back cover (face-up output tray).

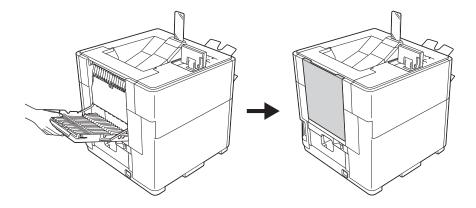

# **Duplex printing**

The supplied printer drivers all enable duplex printing. For more information about how to choose the settings, see the **Help** text in the printer driver.

### Guidelines for printing on both sides of the paper

- If the paper is thin, it may wrinkle.
- If paper is curled, straighten it and put it back in the paper tray. If the paper continues to curl, replace the paper.
- If the paper is not feeding correctly, it may be curled. Remove the paper and straighten it. If the paper continues to curl, replace the paper.

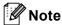

Make sure that the paper tray is completely inserted in the machine.

### **Automatic duplex printing**

If you are using the Macintosh Printer Driver, see *Duplex Printing* ➤➤ page 63.

### Automatic duplex printing with the Windows® printer driver

1 Set the duplex paper adjustment lever at the back of the printer to LTR/LGL or A4. When using Folio size paper, set the lever to LTR/LGL.

Letter, Legal or Folio size

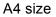

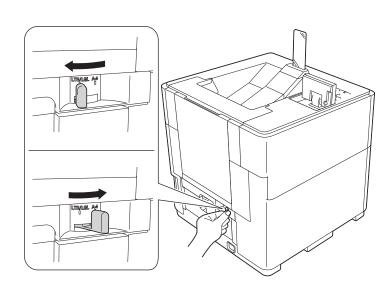

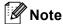

If you try to print when the paper adjustment lever for duplex printing is not correctly set for the paper size being used, the LCD will show DX Lever Error and the machine will stop printing. If this happens, move the lever to the correct paper size position.

Choose the following settings from each menu of the printer driver.

■ Paper Size

A4 Letter Legal Folio

■ Media Type

Plain Paper Recycled Paper Thin Paper

■ Paper Source

Tray1 MP Tray Tray2 Tray3 Tray4 (if available) (if available)
Tray ID 1 Tray ID 2 Tray ID 3 Tray ID 4

■ Duplex / Booklet
Duplex

#### ■ Duplex Type in Duplex Settings

There are four options for each orientation. (See *Duplex / Booklet* ➤➤ page 30.)

#### ■ Binding Offset in Duplex Settings

You can specify the offset for binding. (See *Duplex / Booklet* ➤➤ page 30.)

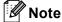

- You should use plain paper, recycled paper or thin paper. Do not use bond paper.
- The name of options in the drop-down lists may vary depending on your operating system and its version.

For other settings, see *Driver and Software* in Chapter 2.

3 Send the print data to the machine. The machine will print on both sides of the paper automatically.

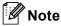

- Do not place your hands in the paper exit area.
- · Do not place anything in the printed pages exit path.
- Wait until all the printed pages have exited the machine before picking them up.

### Automatic duplex printing with the BR-Script3 printer driver for Windows®

Set the duplex paper adjustment lever at the back of the printer to LTR/LGL or A4. When using Folio size paper, set the lever to LTR/LGL.

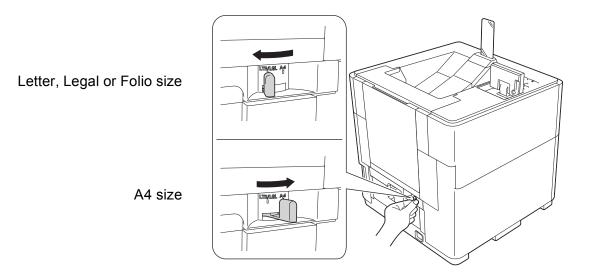

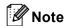

If you try to print when the paper adjustment lever for duplex printing is not correctly set for the paper size being used, the LCD will show DX Lever Error and the machine will stop printing. If this happens, move the lever to the correct paper size position.

Choose the following settings from each menu of the printer driver.

#### **■** Paper Size

A4 Letter Legal Folio

■ Media Type

Plain Paper Recycled Paper Thin Paper

■ Paper Source

Tray1 MP Tray Tray2 Tray3 Tray4 (if available) (if available)
Tray ID 1 Tray ID 2 Tray ID 3 Tray ID 4

■ Print on Both Sides

Flip on Short Edge Flip on Long Edge

■ Page Order

Front to Back Back to Front

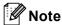

- You should use plain paper, recycled paper or thin paper. Do not use bond paper.
- The name of options in the drop-down lists may vary depending on your operating system and its version.

For other settings, see Driver and Software in Chapter 2.

3 Send the print data to the machine. The machine will print on both sides of the paper automatically.

- **Note**
- Do not place your hands in the paper exit area.
- Do not place anything in the printed pages exit path.
- Wait until all the printed pages have exited the machine before picking them up.

# Driver and Software

### **Printer driver**

A printer driver is software that translates data from the format used by a computer to the format that a particular printer needs. Typically, this format is page description language (PDL).

The printer drivers for the supported versions of Windows<sup>®</sup> and Macintosh are on the CD-ROM we have supplied. Install the drivers by following the steps in the Quick Setup Guide. The latest printer drivers can be downloaded from the Brother Solutions Center website at:

### http://solutions.brother.com/

#### For Windows®

- Windows<sup>®</sup> printer driver (the most suitable printer driver for this product)
- BR-Script3 printer driver (PostScript® 3™ language emulation) 1
- <sup>1</sup> Install the driver using the Custom Install from the CD-ROM.

#### For Macintosh

- Macintosh printer driver (the most suitable printer driver for this product)
- BR-Script3 printer driver (PostScript® 3™ language emulation) 1
- For the installation instruction of the driver, visit us at http://solutions.brother.com/.

### For Linux<sup>® 12</sup>

- LPR printer driver
- CUPS printer driver
- For more information and to download the printer driver for Linux please visit your model page at <a href="http://solutions.brother.com/">http://solutions.brother.com/</a> or use the link on the CD-ROM we have supplied.
- Depending on Linux distributions, the driver may not be available or it may be released after the initial release of your model.

### **Printing a document**

When the machine receives data from your computer, it begins printing by picking up paper from the paper tray. The paper tray can feed many types of paper. (See *Paper capacity of the paper trays* ➤➤ page 3.)

- 1 From your application, choose the Print command.

  If any other printer drivers are installed on your computer, choose **Brother HL-S7000DN series** as your printer driver from the Print or Print Settings menu in your software application, and then click **OK** or **Print** to begin printing.
- 2 Your computer sends the data to the machine. The **Data** LED will blink and the LCD will show Printing. The output paper stopper will also blink if it is in the default A4/Letter position.
- When the machine finishes printing all the data, the **Data** LED and output paper stopper will stop blinking.

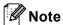

- You can choose the paper size and orientation in your application software.
- If your application software does not support your custom paper size, choose the next largest paper size. Then adjust the print area by changing the right and left margins in your application software.

### **Printer driver settings**

You can change the following printer settings when you print from your computer:

- Paper Size
- Orientation
- Copies
- Media Type
- Slow Drying Paper <sup>1</sup>
- Multiple Page
- Duplex / Booklet <sup>3</sup>
- Paper Source
- Output Tray
- Scaling
- Reverse Print <sup>2</sup>
- Use Watermark <sup>2 3</sup>
- Header-Footer Print <sup>23</sup>
- Ink Save Mode
- Administrator <sup>23</sup>
- User Authentication <sup>23</sup>
- Sleep Time
- Macro <sup>23</sup>
- Density Adjustment
- TrueType Mode <sup>3</sup>
- Storage Print
- Print Profile <sup>23</sup>
- <sup>1</sup> These settings are not available with the BR-Script3 printer driver for Macintosh.
- <sup>2</sup> These settings are not available with the BR-Script3 printer driver for Windows<sup>®</sup>.
- These settings are not available with the Macintosh printer driver and the BR-Script3 printer driver for Macintosh.

#### 2

# **Windows**®

### Accessing the printer driver settings

(For Windows<sup>®</sup> XP and Windows Server<sup>®</sup>) Click **Start**, and then **Printers and Faxes**. (For Windows Vista<sup>®</sup>)

Click the button, Control Panel, Hardware and Sound, and then Printers.

(For Windows<sup>®</sup> 7)

Click the button, and then click Devices and Printers.

- 2 Right-click the **Brother HL-S7000DN series** icon and select **Properties** (**Printer properties**, and **Brother HL-S7000DN series** if necessary). The printer properties dialog box appears.
- 3 Choose the **General** tab and then click **Printing Preferences** (**Preferences**). To configure the tray settings, choose the **Accessories** tab.

### Features in the Windows® printer driver

For more information, see the **Help** text in the printer driver.

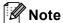

- The screens in this section are from Windows® 7. The screens on your PC will vary depending on your operating system.
- To access the printer driver settings, see Accessing the printer driver settings ➤➤ page 26.

### **Basic tab**

You can also change the Page Layout settings by clicking the illustration on the left side of the Basic tab.

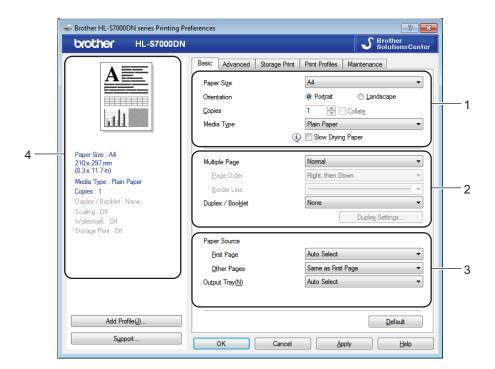

- 1 Choose the Paper Size, Orientation, Copies and Media Type (1).
- 2 Choose Multiple Page and Duplex / Booklet (2).
- 3 Choose the Paper Source and Output Tray (3).
- 4 Confirm your current settings in the window (4).
- 6 Click **OK** to apply your chosen settings. To return to the default settings, click **Default**, then **OK**.

### Paper Size

From the drop-down box choose the Paper Size you are using.

#### Orientation

Orientation selects the position of how your document will be printed (Portrait or Landscape).

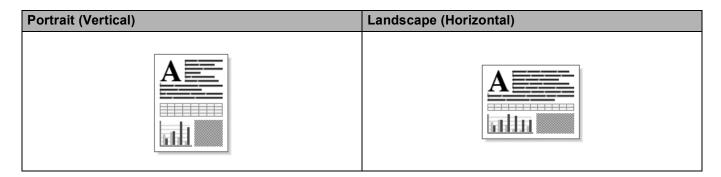

### **Copies**

The copies selection sets the number of copies that will be printed.

#### **■** Collate

With the Collate check box selected, one complete copy of your document will be printed and then repeated for the number of copies you selected. If the Collate check box is not selected, then each page will be printed for all the copies selected before the next page of the document is printed.

#### Collate checked

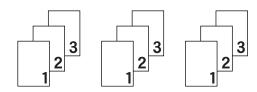

#### Collate non-checked

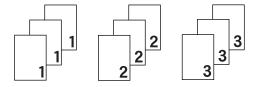

#### Media Type

You can use the following types of media in your machine. For the best print quality, select the type of media that you wish to use.

- Plain Paper
- Thin Paper
- **■** Thick Paper
- Bond Paper
- Recycled Paper

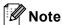

When using ordinary plain paper 60 to 105 gsm choose **Plain Paper**. When using heavier weight paper or rough paper choose **Thick Paper**. For bond paper, choose **Bond Paper**.

#### **Slow Drying Paper**

When using paper that dries slowly, select this option to prevent bleed-through.

### Multiple Page

The Multiple Page selection can reduce the image size of a page to allow multiple pages to be printed on one sheet of paper or it can enlarge the image size for printing one page on multiple sheets of paper.

#### ■ Page Order

When N in 1 option is selected, the page order can be selected from the drop-down list.

#### ■ Border Line

When printing multiple pages onto one sheet, with the Multiple Page feature, you can choose to have a solid border, dash border or no border around each page on the sheet.

#### ■ Print cut-out line

When the 1 in NxN pages option is selected, the **Print cut-out line** option can be selected. This option allows you to print a faint cut-out line around the printable area.

### **Duplex / Booklet**

When you want to print a booklet or do duplex printing, use this function.

#### ■ None

Disable duplex printing.

#### **■** Duplex

When you want to do duplex printing, use these options.

When you choose **Duplex**, the **Duplex Settings** button becomes available to choose. You can set the following settings in the **Duplex Settings** dialog box.

#### Duplex Type

There are four types of duplex binding directions available for each orientation.

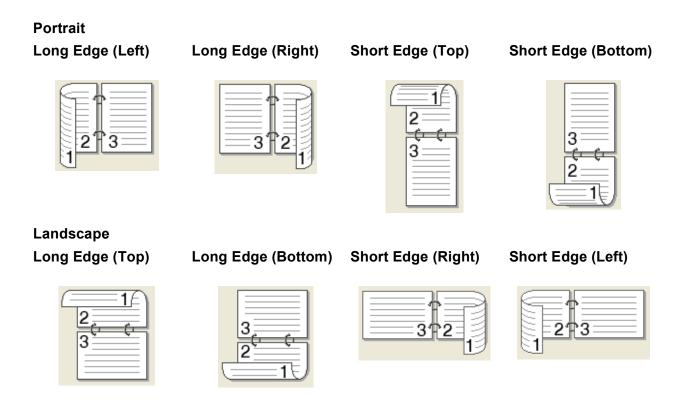

### Binding Offset

When you check **Binding Offset**, you can also specify the offset for binding in inches or millimetres.

#### ■ Booklet

Use this option to print a document in booklet format using duplex printing; it will arrange the document according to the correct page number and allows you to fold at the centre of the print output without having to change the order of the page number.

When you choose **Booklet**, the **Duplex Settings** button becomes available to choose. You can set the following settings in the **Duplex Settings** dialog box.

#### Duplex Type

There are two types of duplex binding directions available for each orientation.

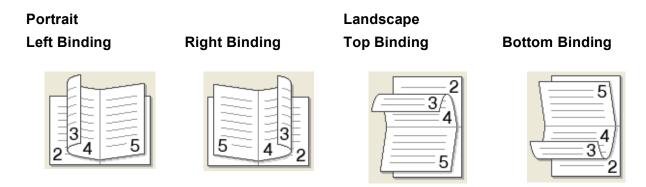

## Booklet Printing Method

When **Divide into Sets** is selected:

This option allows you to print the whole booklet as smaller individual booklet sets; it still allows you to fold at the center of the smaller individual booklet sets without having to change the order of the page numbers. You can specify the number of sheets in each smaller booklet set, from 1 to 15. This option can help when folding a printed booklet that has a large number of pages.

### Binding Offset

When you check **Binding Offset**, you can also specify the offset for binding in inches or millimetres.

## **Paper Source**

You can choose **Auto Select**, **Tray1**, **Tray2**, **Tray3**, **Tray4**, **MP Tray**, **Manual**, **Tray ID 1**, **Tray ID 2**, **Tray ID 3** or **Tray ID 4** and specify separate trays for printing the first page and for printing from the second page onwards.

## **Output Tray**

You can select the following paper output trays:

- Auto Select
- Standard
- Optional <sup>1</sup>

Available if this optional lower tray is installed.

Available if the optional output tray is installed.

## Advanced tab

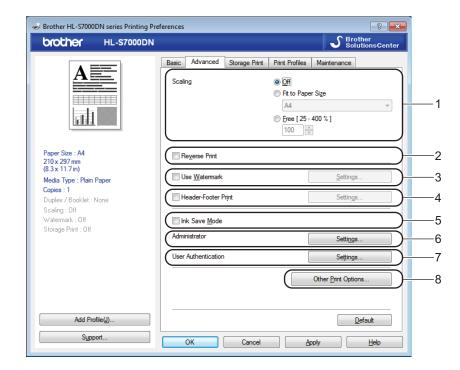

Change the tab settings by clicking one of the following selections:

- Scaling (1)
- Reverse Print (2)
- Use Watermark (3)
- Header-Footer Print (4)
- Ink Save Mode (5)
- Administrator (6)
- User Authentication (7)
- Other Print Options (8)

## **Scaling**

You can change the print image scaling.

## **Reverse Print**

Check **Reverse Print** to reverse the data from up to down.

## **Use Watermark**

You can put a logo or text into your document as a watermark. You can choose one of the preset Watermarks, or you can use a bitmap file that you have created. Check **Use Watermark** and then click the **Settings** button.

## **Watermark Settings**

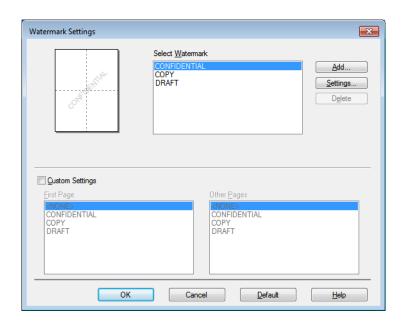

## ■ Custom Settings

You can choose to print which watermark to be printed on the first page or on the other pages.

## ■ Adding a watermark

Click the **Add** button to add the watermark settings and then choose **Use Text** or **Use Bitmap File** in **Watermark Style**.

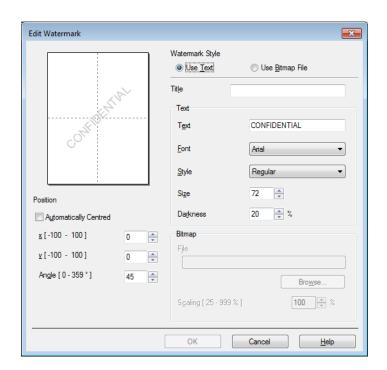

#### Title

Enter a suitable title into the field.

#### Text

Enter your Watermark Text into the Text box, and then choose the Font, Style, Size and Darkness.

### Bitmap

Enter the file name and location of your bitmap image in the **File** box, or click **Browse** to search for the file. You can also set the scaling size of the image.

### Position

Use this setting if you want to control the position of the watermark on the page.

### **Header-Footer Print**

When this feature is enabled, it will print the date and time on your document from your computer's system clock and the PC login user name or the text you entered. By clicking **Settings**, you can customize the information.

### ■ ID Print

If you select **Login User Name**, your PC login user name will print. If you select **Custom** and enter text in the **Custom** edit box, the text you entered will print.

## Ink Save Mode

You can conserve ink use with this feature. When you choose **Ink Save Mode**, printed items appear lighter. This mode cannot be used when **Slow Drying Paper** on the **Basic** tab has been selected.

### Administrator

Administrators have the authority to limit access to functions such as scaling and watermark.

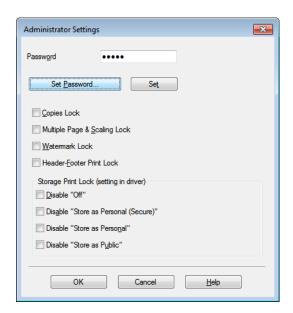

#### Password

Enter the password into this box.

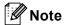

Click **Set Password...** to change the password.

## ■ Copies Lock

Locks the copy pages selection to prevent multiple copy printing.

## ■ Multiple Page & Scaling Lock

Locks the scaling setting and multiple page setting.

### ■ Watermark Lock

Locks the current settings of the Watermark option to prevent changes being made.

#### ■ Header-Footer Print Lock

Locks the current settings of the Header-Footer Print option to prevent changes being made.

### ■ Storage Print Lock (setting in driver)

You can limit users' access to the Storage Print feature. For information about Storage Print, see *Storage Print tab* ➤➤ page 38.

#### **User Authentication**

If you are restricted from PC Print by the Secure Function Lock 2.0 feature, you need to set your ID and PIN in the **User Authentication Settings** dialog. Click **Settings** of the **User Authentication** and enter your ID and PIN. If your PC login name is registered to Secure Function Lock 2.0, you can check the **Use PC Login Name** box instead of entering your ID and PIN.

More information about Secure Function Lock 2.0 ➤➤ Network User's Guide

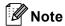

- When you use the machine through a network you can see your ID information, such as the status of restricted features and the number of remaining pages you are allowed to print, by clicking Check Print Status. The Authentication result dialog will appear.
- When you use the machine through a network, you can make the Authentication result dialog appear each time you print by checking Show print status before printing.
- If you want to enter your ID and PIN each time you print, check Enter ID Name/PIN for each print job.

## **Other Print Options**

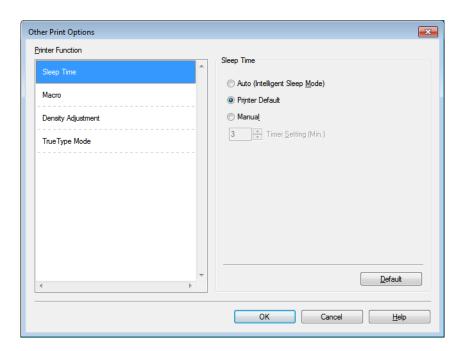

You can set the following in Printer Function:

- Sleep Time
- **■** Macro
- Density Adjustment
- **■** TrueType Mode

## Sleep Time

When the machine does not receive data for a certain period of time, it enters sleep mode. In sleep mode, the machine acts as though it were turned off. When you choose Printer Default, the timeout setting will be reset to the specific time set at the machine; this can be altered in the driver. Intelligent Sleep Mode automatically adjusts to the most suitable timeout setting depending on the frequency of your machine use.

While the machine is in Sleep Mode, the LCD shows Sleep, but the machine can still receive data. Receiving a print job will automatically wake up the machine to start printing.

## Macro

You can save a page of a document as a macro to the machine's memory. You can also execute the saved macro (you can use the saved macro as an overlay on any document). This will save time and increase print speed for often used information such as forms, company logos, letterhead formats or invoices.

## **Density Adjustment**

Increases or decreases the print density.

This feature is not available when Slow Drying Paper on the Basic tab has been selected.

When you choose Duplex or Booklet and increase print density, print speed will decrease accordingly.

## TrueType Mode

TrueType fonts may be sent to your printer in one of the following ways:

- Download as TrueType
- Download as Bit image

## Storage Print tab

Storage Print allows you to save print jobs in the machine and print them later. The machine will not print the document when you send it for printing. To print the document, you must use the control panel of the machine. (See *Printing storage data* >> page 87.)

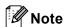

If the optional card reader is connected to the machine, you can use card authentication to print storage data. Because you can use your cards to access only your personal storage data, card authentication is effective at preventing unauthorized access to your storage data.

For details about the card reader and card authentication, please refer to the Card Reader Operation Guide located on the **Manuals** page for your model on the Brother Solutions Center web site at http://solutions.brother.com/.

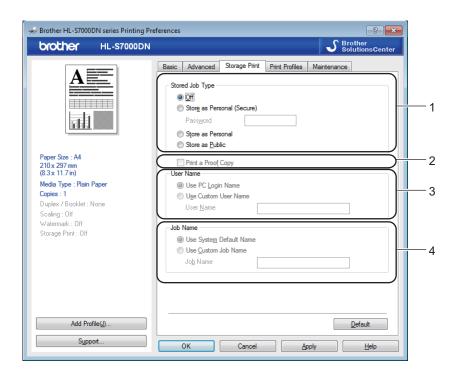

### To send a print job and store it in the machine:

- 1 Choose whether to store the print job as personal data or public data in **Stored Job Type** (1).
  - Off

The print job will not be stored in the machine.

■ Store as Personal (Secure) / Store as Personal

The print job will be stored in the user's folder in the machine.

■ Store as Public

The print job will be stored in the machine and can be accessed by any user.

- If you chose **Store as Personal (Secure)**, enter a 4-digit number for the password in the **Password** box. Your print job will be protected with the password and sent to the machine. You must enter the password using the control panel of the machine to print the print job.
- To print your document at the same time you store your print job in the machine, check **Print a Proof Copy** (2).
- 4 Set the user name given to the print job in **User Name** (3).
  - Use PC Login Name

The PC Login Name will be used as the user name.

■ Use Custom User Name

Enter the user name you want to use.

- 6 Choose the print job name in Job Name (4).
  - Use System Default Name

Uses the job name specified by the application.

■ Use Custom Job Name

Enter the job name you want to use.

6 Click **OK** to apply your chosen profile.

## To delete Storage Print data:

Use the control panel of the machine to delete Storage Print data. (See *How to delete storage data* ➤➤ page 88.)

## **Print Profiles tab**

**Print Profiles** are editable presets designed to give you quick access to frequently used printing configurations.

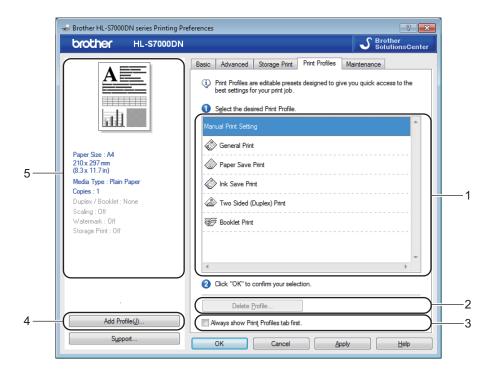

- Print profile list box (1)
- Delete Profile (2)
- Always show Print Profiles tab first (3)
- Add Profile (4)
- Current print profile view (5)
- 1 Choose your profile from the print profile list box.
- 2 If you want to display the **Print Profiles** tab first for future print jobs, check **Always show Print Profiles tab first**.
- 3 Click **OK** to apply your chosen profile.

## **Add Profile**

The **Add Profile** dialog appears by clicking **Add Profile**. You can add 20 new profiles with your preferred settings.

- 1 Enter the title you want in Name.
- 2 Choose an icon you want to use from the Icon list, then click **OK**.
- 3 The current settings shown on the left side of the printer driver window will be saved.

### **Delete Profile**

The **Delete Profile** dialog box appears when you click **Delete Profile**. You can delete any of the profiles you have added.

- 1 Choose your profile from the print profile list box.
- 2 Click **Delete**.
- 3 Click **Yes** to confirm.

  The selected profile will be deleted.
- 4 Click Close to close the dialog box.

## Maintenance tab

To maintain good print quality, the machine will automatically clean the print head when needed. You can also start the cleaning process manually if there is a print quality problem.

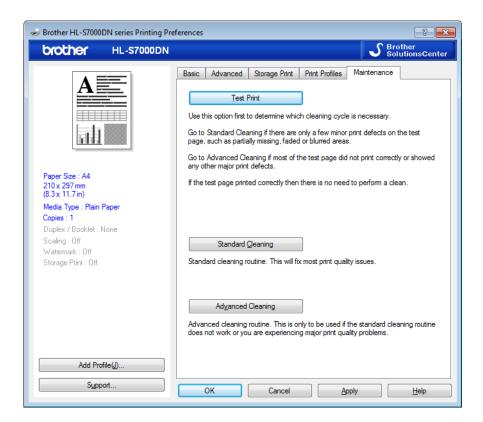

#### **■ Test Print**

You can print the test page and check the print quality.

## ■ Standard Cleaning

You can start the cleaning process manually. Clean the print head if a vertical line appears in text or graphics, or if blank spaces appear in the text on printed pages.

## ■ Advanced Cleaning

Cleans the print head more thoroughly than **Standard Cleaning**. Choose this option if **Standard Cleaning** does not clean the print head adequately, when the print appears thin, or when there are smudges.

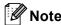

Advanced Cleaning consumes more ink than Standard Cleaning.

## Accessories tab

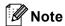

To access the **Accessories** tab, see *Accessing the printer driver settings* ➤➤ page 26.

You can define the paper size for each paper tray and auto detect the serial number in the **Accessories** tab as follows.

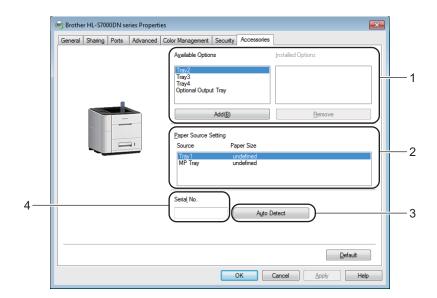

## ■ Available Options / Installed Options (1)

You can manually add and remove the options that are installed on the machine. Tray settings will match the installed options.

### ■ Paper Source Setting (2)

This feature recognizes the paper size set from the control panel menu for each paper tray when you click **Auto Detect** (3).

#### ■ Auto Detect (3)

The **Auto Detect** function finds the currently installed optional devices and shows the available settings in the printer driver. When you click **Auto Detect**, options that are installed on the machine will be listed in **Available Options** (1). You can manually add or remove the options by choosing an optional device you want to add or remove, and then clicking **Add** or **Remove**.

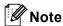

The Auto Detect (3) function is not available under the following machine conditions:

- · The machine is turned off.
- · The machine is in an error state.
- The machine is connected to the print server using a USB cable in a shared network environment.
- The cable is not connected to the machine correctly.

## ■ Serial No. (4)

By clicking **Auto Detect** (3), the printer driver will probe the machine and display its serial number. If printer driver fails to receive the information, the screen will display "-----" instead of the serial number.

## **Support**

Click Support in the Printing Preferences dialog box.

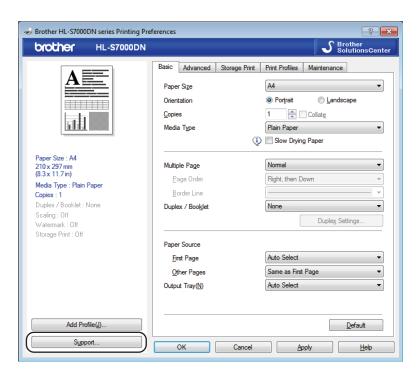

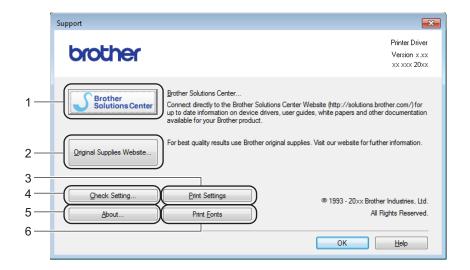

## ■ Brother Solutions Center (1)

The Brother Solutions Center (<a href="http://solutions.brother.com/">http://solutions.brother.com/</a>) is a website offering information about your Brother product including FAQs (Frequently Asked Questions), User's Guides, driver updates and tips for using your machine.

## ■ Original Supplies Website (2)

You can visit our website for original/genuine Brother supplies by clicking this button.

#### ■ Print Settings (3)

This button will print the pages that show how the internal settings of the machine have been configured.

### ■ Check Setting (4)

You can check the current driver settings.

#### **■ About** (5)

This button will list the printer driver files and version information.

#### ■ Print Fonts (6)

This button will print pages showing all the internal fonts of the machine.

# Features in the BR-Script3 printer driver (PostScript® 3™ language emulation)

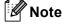

The screens in this section are from Windows<sup>®</sup> 7. The screens on your PC may vary depending on your operating system.

## **Printing Preferences**

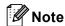

You can access the **Printing Preferences** dialog box by clicking **Printing Preferences** (**Preferences**) in the **General** tab of the **Brother HL-S7000DN BR-Script3 Properties** dialog box.

## Layout tab

You can change the layout setting by choosing the settings for **Orientation**, **Print on Both Sides** (Duplex), **Page Order** and **Page Format**.

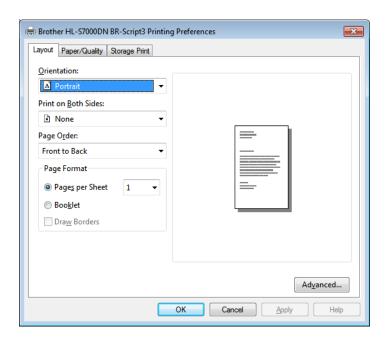

#### Orientation

Orientation selects the position of how your document will be printed.

(Portrait, Landscape or Rotated Landscape)

#### · Print on Both Sides

If you want to do duplex printing, choose Flip on Short Edge or Flip on Long Edge.

## Page Order

Specifies the order in which the pages of your document will be printed. **Front to Back** prints the document so that page 1 is on top of the stack. **Back to Front** prints the document so that page 1 is on the bottom of the stack.

## Page Format

The **Pages per Sheet** selection reduces the image size of each page to allow multiple pages to be printed on one sheet of paper. Also, you can print a document in the booklet style automatically when you choose **Booklet**.

## ■ Paper/Quality tab

Choose the Paper Source.

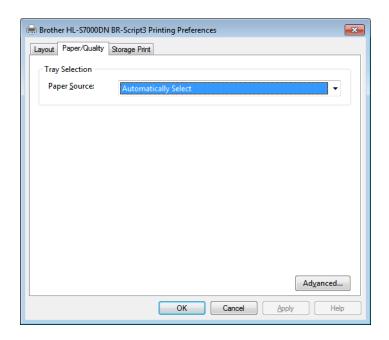

## Paper Source

You can choose **Automatically Select**, **Auto Select by Printer**, **Tray1**, **Tray2**, **Tray3**, **Tray4**, **MP Tray**, **Tray ID 1**, **Tray ID 2**, **Tray ID 3**, **Tray ID 4** or **Manual Feed**.

## **Automatically Select**

This setting will automatically pull paper from any paper source that has a paper size defined in the printer driver that matches your document.

## **Auto Select by Printer**

This setting will automatically pull paper from any paper source that has a paper size defined in the machine that matches your document.

#### Tray1

This setting will pull paper from Tray 1.

## Tray2 / Tray3 / Tray4

This setting will pull paper from Tray 2, Tray 3 or Tray 4. <sup>1</sup>

## **MP Tray**

This setting will pull paper from the MP Tray. The paper size needs to match the defined paper size in the printer driver and in the machine.

### Tray ID 1 / Tray ID 2 / Tray ID 3 / Tray ID 4

This setting will pull paper from the tray according to the Tray ID setting. (See *Tray ID setting (if the lower trays are installed)* ➤➤ page 10.)

<sup>&</sup>lt;sup>1</sup> Available if the optional lower trays are installed.

## ■ Storage Print tab

Storage Print allows you to save print jobs in the machine and print them later. The machine will not print the document when you send it for printing. To print the document, you must use the control panel of the machine. (See *Printing storage data* >> page 87.)

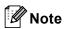

If the optional card reader is connected to the machine, you can use card authentication to print storage data. Because you can use your cards to access only your personal storage data, card authentication is effective at preventing unauthorized access to your storage data.

For details about the card reader and card authentication, please refer to the Card Reader Operation Guide located on the **Manuals** page for your model on the Brother Solutions Center web site at http://solutions.brother.com/.

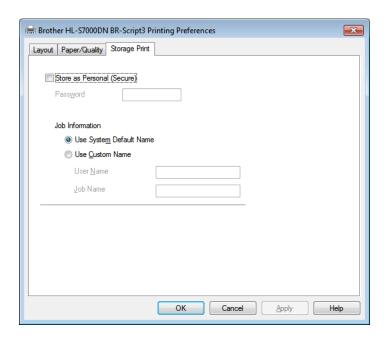

#### To send a print job and store it in the machine:

1 Check Store as Personal (Secure), and then enter a 4-digit number for the password in the Password box.

The print job will be protected with the password and sent to the machine. You must enter the password using the control panel of the machine to print the print job.

Set the user name and job name given to a print job in Job Information.

### ■ Use System Default Name

The PC Login Name will be used as the user name and the job name will be specified by the application.

### ■ Use Custom Name

Enter the user name and job name you want to use.

3 Click **OK** to apply your chosen profile.

## To delete Storage Print data:

Use the control panel of the machine to delete Storage Print data. (See *How to delete storage data* ➤➤ page 88.)

## **Advanced options**

You can access the **Advanced options** by clicking the **Advanced** button on the **Layout** tab or **Paper/Quality** tab.

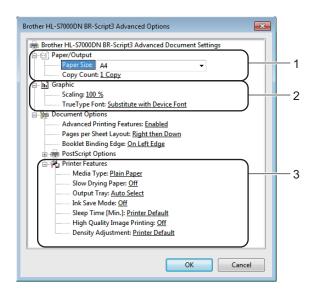

- 1 Choose the Paper Size and Copy Count (1).
  - **■** Paper Size

From the drop-down box choose the Paper Size you are using.

#### ■ Copy Count

The copy selection sets the number of copies that will be printed.

- Set the Scaling and TrueType Font settings (2).
  - Scaling

Specifies whether to reduce or enlarge documents, and by what percentage.

### ■ TrueType Font

Specifies the TrueType font options. Click **Substitute with Device Font** (the default) to use equivalent printer fonts for printing documents that contain TrueType fonts. This will permit faster printing; however, you might lose special characters not supported by the printer font. Click **Download as Softfont** to download TrueType fonts for printing instead of using printer fonts.

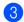

You can change settings by choosing a setting in the Printer Features list (3):

## ■ Media Type

You can use the following types of media in your machine. For the best print quality, select the type of media you wish to use.

- Plain Paper
- Thin Paper
- Thick Paper
- Bond Paper
- Recycled Paper

## ■ Slow Drying Paper

When using paper that dries slowly, select this option to prevent bleed-through. This mode cannot be used when Ink Save Mode has been selected or when the **Density Adjustment** has been altered.

## Output Tray

You can select the following paper output trays:

- Auto Select
- Standard
- Optional <sup>1</sup>

### ■ Ink Save Mode

You can conserve ink use with this feature. When you set Ink Save Mode to On, printed items appear lighter. The default setting is Off.

This mode cannot be used when **Slow Drying Paper** has been selected.

#### ■ Sleep Time [Min.]

When the machine does not receive data for a certain period of time, it enters sleep mode. In sleep mode, the machine acts as though it were turned off. When you choose Printer Default, the timeout setting will be reset to the specific time set at the machine; this can be altered in the driver.

While the machine is in Sleep Mode, the LCD shows Sleep, but the machine can still receive data. Receiving a print job will automatically wake up the machine to start printing.

### ■ High Quality Image Printing

You can improve the print quality. If you set **High Quality Image Printing** to **On**, the print speed will be slower.

#### ■ Density Adjustment

Increases or decreases the print density.

This mode cannot be used when **Slow Drying Paper** has been selected.

When you choose Duplex or Booklet and increase print density, print speed will decrease accordingly.

<sup>&</sup>lt;sup>1</sup> Available if the optional output tray is installed.

## Ports tab

If you want to change the port where your machine is connected or the path to the network machine you are using, choose or add the port you want to use.

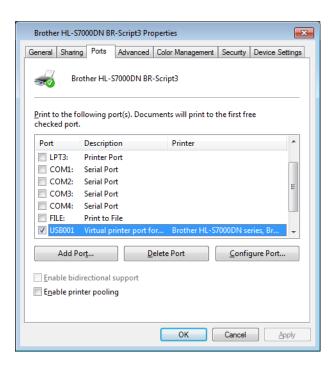

## **Device Settings tab**

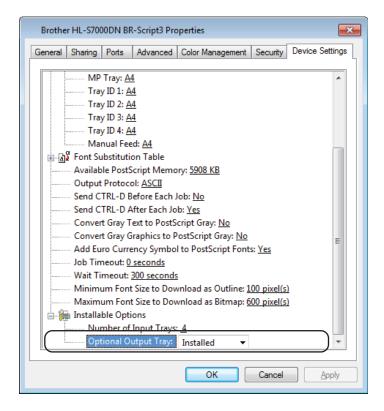

## ■ Optional Output Tray

If you have installed an optional output tray, set this option to **Installed**.

## Uninstalling the printer driver

You can uninstall the printer driver that you have installed with the following steps.

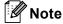

- UnInstall is not available if you originally installed the printer driver from the Windows® Add a printer function.
- After uninstalling, we recommend that you restart your computer to remove files that were in use during the uninstall.
- 1 Click the Start button ( ), point to All Programs, click Brother, and then click your machine name.
- 2 Click Uninstall.
- 3 Follow the instructions on the screen.

## Status Monitor

The **Status Monitor** utility is a configurable software tool for monitoring the status of one or more devices, allowing you to get immediate notification of error messages such as paper empty or paper jam.

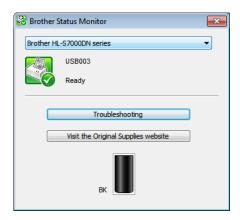

You can check the device status at anytime by double-clicking the icon in the tasktray or by choosing Status Monitor located in Start ( )/All Programs/Brother/HL-S7000DN on your PC.

(Windows® 7)

If you have set the **Enable Status Monitor on startup** during installation, you will find the **Status Monitor** icon on the taskbar.

To show the **Status Monitor** icon on your taskbar, click the button. The **Status Monitor** icon will appear in the small window. Then drag the icon to the taskbar.

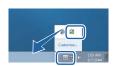

There is also a link to the **Troubleshooting** and Brother Original Supplies website. Click the **Visit the Original Supplies website** button for more information on Brother original supplies.

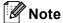

- For more information about using the Status Monitor software, right-click the **Status Monitor** icon and choose **Help**.
- The automatic software update feature is active when the status monitor feature is active.

## Monitoring the machine's status

The Status Monitor icon will change colour depending on the machine status.

■ A green icon indicates the normal stand-by condition.

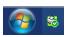

■ A yellow icon indicates a warning.

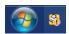

■ A red icon indicates a printing error has occurred.

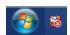

There are two locations where you can display the **Status Monitor** on your PC - in the tasktray or on the desktop.

# **Macintosh**

# Features in the printer driver (Macintosh)

This machine supports Mac OS X v10.5.8 - 10.6.x - 10.7.x.

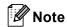

The screens in this section are from Mac OS X v10.7. The screens on your Macintosh will vary depending on your operating system version.

## **Choosing page setup options**

You can set the Paper Size, Orientation and Scale.

1 From an application such as TextEdit, click **File**, then **Page Setup**. Make sure **Brother HL-S7000DN series** is chosen in the **Format For** pop-up menu. You can change the settings for **Paper Size**, **Orientation** and **Scale**, then click **OK**.

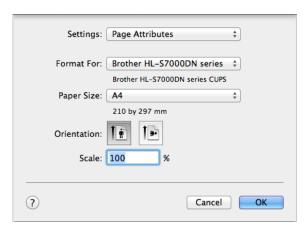

- 2 From an application such as TextEdit, click File, then Print to start printing.
  - (For Mac OS X v10.5.8 and 10.6.x)
    For more page setup options, click the disclosure triangle beside the Printer pop-up menu.

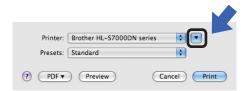

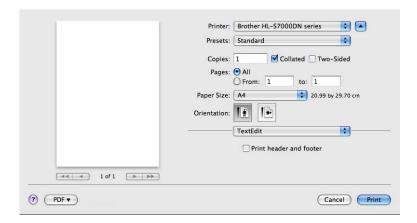

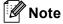

You can save the current settings as a preset by choosing Save As from the Presets drop-down list.

## ■ (For Mac OS X v10.7.x)

For more page setup options, click the **Show Details** button.

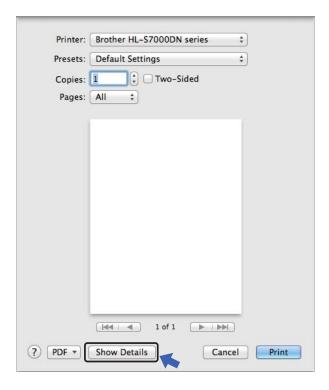

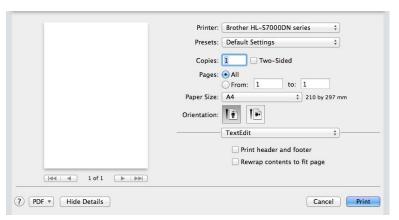

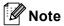

You can save the current settings as a preset by choosing **Save Current Settings as Preset** from the **Presets** drop-down list.

## **Choosing printing options**

To control special printing features, choose **Print Settings** from the Print dialog box. For details of available options, see the following descriptions of each option.

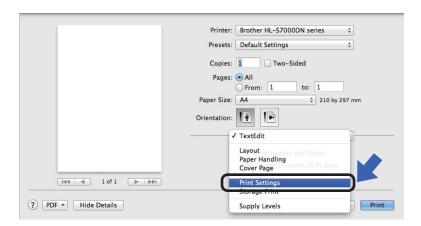

## **Cover Page**

You can choose the following cover page settings:

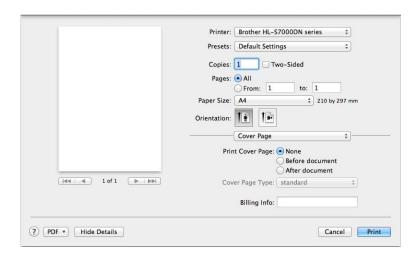

## ■ Print Cover Page

If you want to add a cover page to your document, use this function.

## **■** Cover Page Type

Choose a template for the cover page.

### ■ Billing Info

If you want to add billing information to the cover page, enter text in the **Billing Info** box.

## Layout

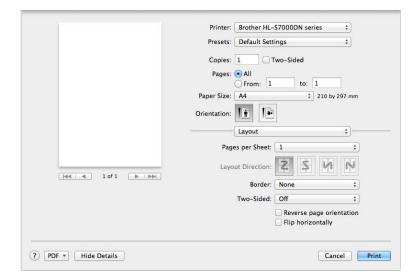

## ■ Pages per Sheet

The **Pages per Sheet** selection reduces the image size of each page to allow multiple pages to be printed on one sheet of paper.

## ■ Layout Direction

When you specify the pages per sheet, you can also specify the direction of the layout.

#### **■** Border

If you want to add a border, use this function.

### ■ Two-Sided

See *Duplex Printing* ➤➤ page 63.

## ■ Reverse page orientation

Check **Reverse page orientation** to reverse the data from up to down.

■ Flip horizontally (Mac OS X v10.6.x and 10.7.x)

Check Flip horizontally to print as a reflection flipped left-to-right.

## Storage Print

Storage Print allows you to save print jobs in the machine and print them later. The machine will not print the document when you send it for printing. To print the document, you must use the control panel of the machine. (See *Printing storage data* >> page 87.)

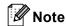

If the optional card reader is connected to the machine, you can use card authentication to print storage data. Because you can use your cards to access only your personal storage data, card authentication is effective at preventing unauthorized access to your storage data.

For details about the card reader and card authentication, please refer to the Card Reader Operation Guide located on the **Manuals** page for your model on the Brother Solutions Center web site at http://solutions.brother.com/.

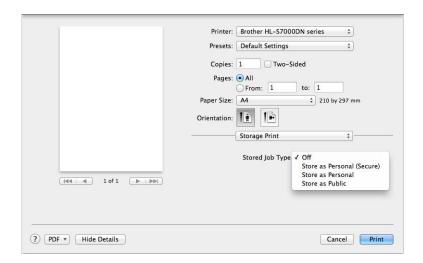

## To send a print job and store it in the machine:

- 1 Choose whether to store the print job as personal data or public data in Stored Job Type.
  - Off

The print job will not be stored in the machine.

■ Store as Personal (Secure) / Store as Personal

The print job will be stored in the user's folder in the machine.

■ Store as Public

The print job will be stored in the machine and can be accessed by any user.

- 2 If you chose **Store as Personal (Secure)**, enter a 4-digit number for the password in the **Password** box. The print job will be protected with the password and sent to the machine. You must enter the password using the control panel of the machine to print the print job.
- To print your document at the same time you store your print job in the machine, check Print a Proof Copy.

## To delete Storage Print data:

Use the control panel of the machine to delete Storage Print data. (See *How to delete storage data* ➤➤ page 88.)

## **Print Settings**

You can change settings by choosing a setting in the Print Settings list:

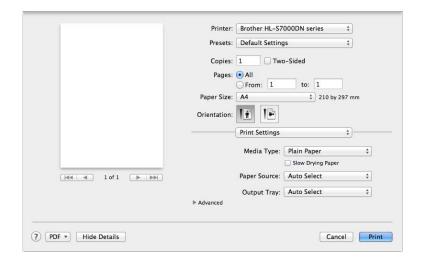

## ■ Media Type

You can change the media type to one of the following:

- Plain Paper
- · Thin Paper
- Thick Paper
- Bond Paper
- Recycled Paper

### ■ Slow Drying Paper

When using paper that dries slowly, select this option to prevent bleed-through.

## **■** Paper Source

You can choose **Auto Select**, **Tray1**, **Tray2** <sup>1</sup>, **Tray3** <sup>1</sup>, **Tray4** <sup>1</sup>, **MP Tray**, **Manual**, **Tray ID 1**, **Tray ID 2**, **Tray ID 3** or **Tray ID 4**.

<sup>1</sup> Available if this optional lower tray is installed.

## ■ Output Tray

You can select the following paper output trays:

- Auto Select
- Standard
- Optional <sup>1</sup>
- Available if the optional output tray is installed.

## Advanced print settings

When you click the triangle mark (▶) beside **Advanced**, the advanced print settings appear.

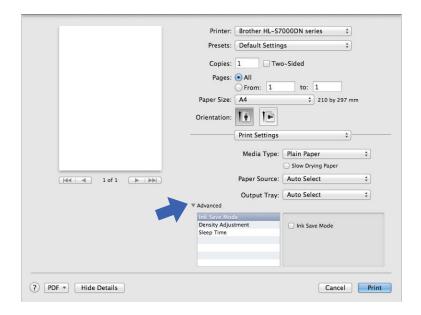

### ■ Ink Save Mode

You can conserve ink use with this feature. When you set **Ink Save Mode** to On, printed items appear lighter. The default setting is Off.

This mode cannot be used when **Slow Drying Paper** has been selected.

#### ■ Density Adjustment

Increases or decreases the print density.

This mode cannot be used when **Slow Drying Paper** has been selected.

When you choose Duplex or Booklet and increase print density, print speed will decrease accordingly.

## ■ Sleep Time

When the machine does not receive data for a certain period of time, it enters sleep mode. In sleep mode, the machine acts as though it were turned off. When you choose **Printer Default**, the timeout setting will be reset to the specific time set at the machine; this can be altered in the driver. If you want to change the Sleep Time, choose **Manual** and then enter the time in the text box on the driver.

While the machine is in Sleep Mode, the LCD shows <code>Sleep</code>, but the machine can still receive data. Receiving a print job will automatically wake up the machine to start printing.

## **Duplex Printing**

Before printing, make sure that you set the duplex paper adjustment lever at the back of the printer to LTR/LGL or A4. When using Folio size paper, set the lever to LTR/LGL.

Letter, Legal or Folio size

A4 size

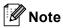

If you try to print when the paper adjustment lever for duplex printing is not correctly set for the paper size being used, the LCD will show DX Lever Error and the machine will stop printing. If this happens, move the lever to the correct paper size position.

## ■ Automatic Duplex Printing

Select Layout.

Choose Long-Edge binding or Short-Edge binding in Two-Sided.

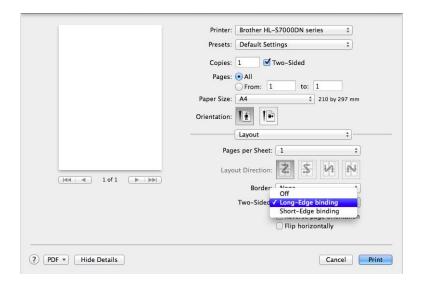

# Features in the BR-Script3 printer driver (PostScript® 3™ language emulation)

This section introduces the distinctive operations of the BR-Script3 printer driver. For the basic operations of the BR-Script3 printer driver, see *Features in the printer driver (Macintosh)* >> page 55 for **Page Setup**, **Cover Page**, **Paper Source** and **Layout**.

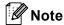

If you want to setup the PS driver (BR-Script3 printer driver), please go to the Brother Solutions Center at http://solutions.brother.com/ and visit FAQ's on your model page for instructions.

## **Choosing printing options**

To control special printing features, choose **Printer Features** from the Print dialog box.

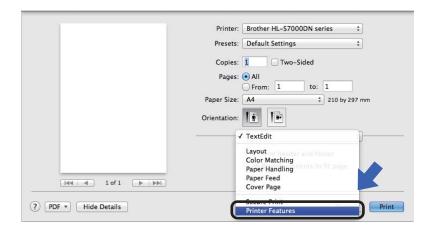

#### **Printer Features**

Feature Sets: General 1

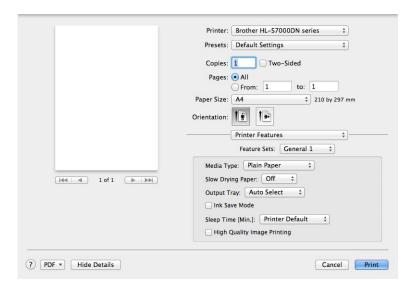

## ■ Media Type

You can change the media type to one of the following:

- Plain Paper
- Thin Paper
- Thick Paper
- Bond Paper
- · Recycled Paper

## ■ Slow Drying Paper

When using paper that dries slowly, select this option to prevent bleed-through. This mode cannot be used when **Ink Save Mode** has been selected or when the **Density Adjustment** has been altered.

## ■ Output Tray

You can select the following paper output trays:

- Auto Select
- Standard
- Optional <sup>1</sup>

#### ■ Ink Save Mode

You can conserve ink using this feature. When you check **Ink Save Mode**, printed items appear lighter. The default setting is Off.

This mode cannot be used when **Slow Drying Paper** has been selected.

#### ■ Sleep Time [Min.]

When the machine does not receive data for a certain period of time, it enters sleep mode. In sleep mode, the machine acts as though it were turned off. When you choose **Printer Default**, the timeout setting will be reset to the specific time set at the machine; this can be altered in the driver. If you want to change the Sleep Time, choose **2**, **10** or **30**.

While the machine is in Sleep Mode, the LCD shows <code>Sleep</code>, but the machine can still receive data. Receiving a print job will automatically wake up the machine to start printing.

### ■ High Quality Image Printing

You can improve the print quality. If you set **High Quality Image Printing** to On, the print speed will be slower.

<sup>&</sup>lt;sup>1</sup> Available if the optional output tray is installed.

## Feature Sets: General 2

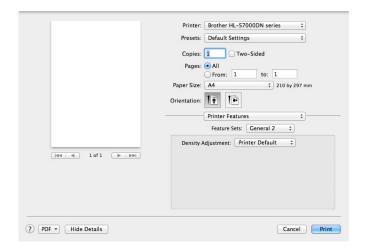

## ■ Density Adjustment

Increases or decreases the print density.

This mode cannot be used when **Slow Drying Paper** has been selected.

When you choose Duplex or Booklet and increase print density, print speed will decrease accordingly.

#### **Secure Print**

Secure documents are documents that are password protected when they are sent to the machine. Only the people who know the password will be able to print them. Since the documents are secured at the machine, you must enter the password using the control panel of the machine to print them.

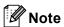

If the optional card reader is connected to the machine, you can use card authentication to print secure data. Because you can use your cards to access only your personal secure data, card authentication is effective at preventing unauthorized access to your secure data.

For details about the card reader and card authentication, please refer to the Card Reader Operation Guide located on the **Manuals** page for your model on the Brother Solutions Center web site at http://solutions.brother.com/.

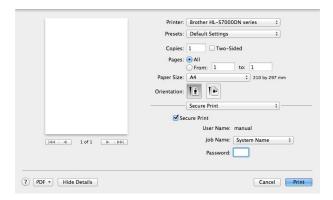

If you want to create a secure print job, click **Secure Print** and check the **Secure Print** box. Enter a password in the **Password** box and click **Print**.

(For more information about Secure Print, See Printing storage data ➤➤ page 87.)

### Removing the printer driver

- 1 Log in as an 'Administrator'.
- 2 From the Apple menu, choose System Preferences. Click Print & Fax <sup>1</sup>, then choose the printer you want to remove and remove it by clicking the button.
- 3 Click OK 2.
- Print & Scan for Mac OS X v10.7.x users
- Delete Printer for Mac OS X v10.6.x and 10.7.x users

### **Status Monitor**

The **Status Monitor** utility is a configurable software tool for monitoring the status of the machine, letting you see error messages such as paper empty or paper jam at pre-set update intervals. You can also access web based management. You can check the device status by launching Brother Status Monitor following these steps:

- For Mac OS X v10.5.8
  - 1 Run System Preferences, select Print & Fax, then choose the machine.
  - Click Open Print Queue, then click Utility. The Status Monitor will start up.
- For Mac OS X v10.6.x
  - 1 Run **System Preferences**, select **Print & Fax**, then choose the machine.
  - Click Open Print Queue, then click Printer Setup. Select the Utility tab and then click Open Printer Utility. The Status Monitor will start up.
- For Mac OS X v10.7.x
  - 1 Run System Preferences, select Print & Scan, then choose the machine.
  - Click Open Print Queue, then click Printer Setup. Select the Utility tab and then click Open Printer Utility. The Status Monitor will start up.

### Updating the machine's status

If you want the latest machine status while the **Status Monitor** window is open, click the Refresh

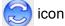

You can set the interval at which the software will update the machine status information. Go to the menu bar, **Brother Status Monitor** and choose **Preferences**.

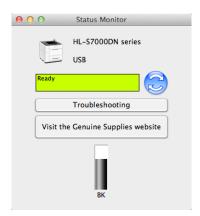

### Maintenance

To maintain good print quality, the machine will automatically clean the print head when needed. You can also start the cleaning process manually if there is a print quality problem.

Click Control in the menu bar and then click Maintenance.

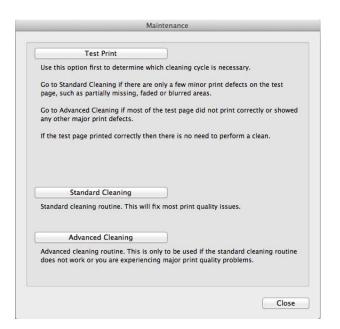

### **■ Test Print**

You can print the test page and check the print quality.

### ■ Standard Cleaning

You can start the cleaning process manually. Clean the print head if a vertical line appears in text or graphics, or if blank text occurs on printed pages.

### ■ Advanced Cleaning

Cleans the print head more thoroughly than **Standard Cleaning**. Choose this option if **Standard Cleaning** does not clean the print head adequately, when the print appears thin, or when there are smudges.

### Hiding or showing the window

After starting the **Status Monitor**, you can hide or show the window. To hide the window, go to the menu bar, **Brother Status Monitor** and choose **Hide Status Monitor**. To show the window, click the **Brother Status Monitor** icon in the dock.

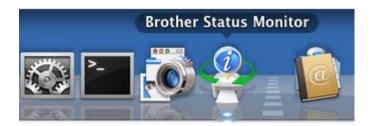

### Quitting the window

Click Brother Status Monitor in the menu bar and then choose Quit Status Monitor from the pop-up menu.

### **Web Based Management (Network Connection only)**

You can access the Web Based Management System by clicking the machine icon in the **Status Monitor** screen. A standard Web Browser can be used to manage your machine using HTTP (Hyper Text Transfer Protocol).

For more information on the Web Based Management System ➤➤ Network User's Guide: Web Based Management

Driver and Software

2

# Software for networks

For information about network utility software ➤➤ Network User's Guide: *Network features* 

# General Information

# **Control panel**

### Control panel overview

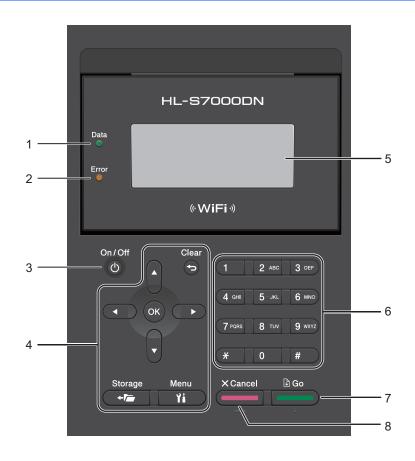

### 1 Data LED

The LED will blink depending on the machine status. (For details, see *LED indications* ➤➤ page 74.)

### 2 Error LED

This LED blinks orange when the LCD displays an error or shows an important status message. (For details, see *LED indications* ➤➤ page 74.)

#### 3 On/Off

You can turn the machine on by pressing the **On/Off** button.

Or you can turn the machine off by pressing and holding down the **On/Off** button.

If you turn the machine off, it will still periodically clean the print head to maintain print quality. To prolong print head life, provide the best ink cartridge economy, and maintain print quality, you should keep your machine connected to the power at all times.

### 4 Menu Keys:

#### Clear

Press to delete characters or to go back to the previous menu level.

#### Storage

Lets you print data that is stored in the machine's memory.

### Menu

Lets you access the Menu to program your settings in the machine.

#### OK

Lets you store your settings in the machine.

#### **∢** or ▶

Press to scroll backwards or forwards through menu selections.

#### **▲** or **▼**

Press to scroll through the menus and options.

### 5 LCD

Displays messages to help you set up and use your machine.

Lets you see the available ink volume.

A four level indicator shows the current wireless signal strength if you are using a wireless connection.

### 6 Numeric keys

Use these keys when entering information into the machine.

#### 7 Gc

You can clear some error messages by pressing **Go**. To clear all other errors follow the control panel instructions or see *Error and maintenance messages* ➤➤ page 111.

Pause and continue printing.

Lets you print any data remaining in the machine's memory.

Lets you choose the displayed option in the last menu level. After changing a setting, the machine returns to Ready mode.

### 8 Cancel

Lets you cancel the current setting.

Cancels a programmed print job and clears it from the machine's memory. To cancel multiple print jobs, hold down this key until the LCD shows  $Job\ Cancel\ (All)$ .

# **LED** indications

The LEDs are lights that show the machine's status.

# Data LED (Green)

| LED indication | Meaning                                      |  |
|----------------|----------------------------------------------|--|
| On             | Data is in the machine's memory.             |  |
| Blinking       | The machine is receiving or processing data. |  |
| Off            | There is no remaining data in the memory.    |  |

### **Error LED (Orange)**

| LED indication | Meaning                               |  |
|----------------|---------------------------------------|--|
| Blinking       | There is a problem with the machine.  |  |
| Off            | There is no problem with the machine. |  |

# **Output Paper Stopper LED**

| LED indication    | Meaning                                      |  |
|-------------------|----------------------------------------------|--|
| On (Green)        | Data is in the machine's memory.             |  |
| Blinking (Green)  | The machine is receiving or processing data. |  |
| Blinking (Orange) | There is a problem with the machine.         |  |
| Off               | There is no remaining data in the memory.    |  |

# Machine status messages

The following table shows the machine status messages during normal operation:

| Machine Status Message | Meaning                                                                                                    |  |
|------------------------|----------------------------------------------------------------------------------------------------|--|
| Cooling Down           | The machine is cooling down.                                                                                                    |  |
| Job Cancel (All)       | The machine is canceling the job.                                                                                                    |  |
| Cancel Printing        |                                                                                                    |  |
| Ignore Data            | The machine is ignoring data processed using the PS driver.                                                                                                    |  |
| Pause                  | The machine has suspended its operations. Press <b>Go</b> to start the machine again.                                                                                                    |  |
| Please Wait            | The machine is starting.                                                                                                    |  |
|                        | The machine is carrying out the calibration process.                                                                                                    |  |
| Printing               | The machine is printing.                                                                                                    |  |
| Ready                  | The machine is ready to print.                                                                                                    |  |
| Sleep                  | In Sleep mode (power save mode) the machine acts as though it were turned off, but the machine can still receive data. Receiving a print job will automatically wake up the machine to start printing.                                                     |  |
| Deep Sleep 1           | In Deep Sleep mode (reducing more power consumption than Sleep mode), the machine acts as though it were turned off. If the machine does not receive data for a certain length of time while it is in Sleep mode, it enters Deep Sleep mode automatically. |  |

When the Wireless Network is enabled or an optional card reader is connected, the machine does not transfer to Deep Sleep mode. If you want to disable the Wireless Network, change the setting of WLAN Enable to Off. (See Network Menu >> page 83.)

### Menu table

### How to access the menu mode

- 1 Press Menu.
- Scroll through each menu level by pressing ▲ or ▼ for the direction you want.
- 3 Press **OK** when the option you want appears on the LCD. The LCD will then show the next menu level.
- Press ▲ or ▼ to scroll to your next menu selection.
- 5 Press **OK** or **Go**.
  When you have finished setting an option, the LCD will show Accepted.
- 6 Press Cancel to return to Ready mode.

#### Menu table

There are seven menus. For more information about the selections available in each menu, see the following tables.

If no control panel operations are performed for 30 seconds, the LCD automatically returns to Ready.

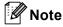

The control panel LCD names for the paper trays are as follows:

- Standard paper tray: Tray1 and T1
- Multi-purpose tray: MP
- Optional lower trays: Tray2 / T2, Tray3 / T3 and Tray4 / T4

#### Machine Info.

| Submenu          | Menu Selections | Options | Descriptions                                              |  |
|------------------|-----------------|---------|-----------------------------------------------------------|--|
| Print Settings   | -               | -       | Prints the Printer Settings page.                         |  |
| Print NetSetting | -               | -       | Prints the Network Configuration Report.                  |  |
| Print WLANReport | -               | -       | Prints the result of wireless LAN connectivity diagnosis. |  |
| Print File List  | -               | -       | Prints a list of data saved in the memory.                |  |
| Test Print       | -               | -       | Prints the test page.                                     |  |
| Print Font       | HP LaserJet     | -       | Prints the font list and samples of HP LaserJet.          |  |
|                  | BR-Script 3     | -       | Prints the font list and samples of BR-Script.            |  |
| Serial No.       | -               | -       | Shows the machine's serial number.                        |  |
| Version          | Main Version    | -       | Shows the main firmware version.                          |  |
|                  | Sub Version     | -       | Shows the sub firmware version.                           |  |
|                  | Engine Version  | -       | Shows the machine's engine version.                       |  |
|                  | RAM Size        | -       | Shows the size of memory in the machine.                  |  |
| Page Count       | -               | -       | Shows the current total printed pages.                    |  |

# **Machine Info. (continued)**

| Submenu          | Menu Selections            | Options | Descriptions                                     |
|------------------|----------------------------|---------|--------------------------------------------------|
| Parts Life       | PF Kit MP Life             | -       | Shows the remaining life for the PF kit MP.      |
|                  | PF Kit 1 Life              | -       | Shows the remaining life for the PF kit 1.       |
|                  | PF Kit 2 Life <sup>1</sup> | -       | Shows the remaining life for the PF kit 2.       |
|                  | PF Kit 3 Life 1            | -       | Shows the remaining life for the PF kit 3.       |
|                  | PF Kit 4 Life 1            | -       | Shows the remaining life for the PF kit 4.       |
|                  | Waste Tank                 | -       | Shows the remaining life for the waste ink tank. |
| Reset Parts Life | PF Kit MP                  | -       | Resets the PF kit MP Life counter.               |
|                  | PF Kit 1                   | -       | Resets the PF kit 1 Life counter.                |
|                  | PF Kit 2 1                 | -       | Resets the PF kit 2 Life counter.                |
|                  | PF Kit 3 <sup>1</sup>      | -       | Resets the PF kit 3 Life counter.                |
|                  | PF Kit 4 <sup>1</sup>      | -       | Resets the PF kit 4 Life counter.                |

<sup>&</sup>lt;sup>1</sup> When optional lower trays are installed.

### Maintenance

| Submenu          | Menu Selections | Options | Descriptions                                                |  |
|------------------|-----------------|---------|-------------------------------------------------------------|--|
| Cleaning Wizard  | -               | -       | Cleans the machine's print head.                            |  |
| AdvancedCleaning | -               | -       | Cleans the print head more thoroughly than Cleaning Wizard. |  |
| Test Print       | -               | -       | Prints a test page.                                         |  |

# Paper Tray

| /MP Only/Tray1 Only/ Only 1/Tray3 Only 1/ Only 1  Ef*  no optional lower trays are ed) */T1>MP  Tray 2 is installed) >T2*/MP>T2>T1/ >MP/T2>T1>MP/MP>T1/  Tray 2 and Tray 3 are ed) >T2>T3*/MP>T3>T2>T1/ | Chooses the tray that will be used.  Chooses whether to feed paper manually.  When Auto is chosen in Tray Use: Chooses the order in which the machine uses the paper trays that contain paper of the same size. |
|----------------------------------------------------------------------------------------------------|----------------------------------------------------------------------------------------------------|
| Only 1  Ef*  no optional lower trays are ed)  */T1>MP  Tray 2 is installed)  >T2*/MP>T2>T1/  >MP/T2>T1>MP/MP>T1/  Tray 2 and Tray 3 are ed)                                                             | When Auto is chosen in Tray Use: Chooses the order in which the machine uses the paper trays that                                                                                                    |
| no optional lower trays are  id)  */T1>MP  Tray 2 is installed)  >T2*/MP>T2>T1/  >MP/T2>T1>MP/MP>T1/  Tray 2 and Tray 3 are  id)                                                                        | When Auto is chosen in Tray Use: Chooses the order in which the machine uses the paper trays that                                                                                                    |
| no optional lower trays are ad) */T1>MP Tray 2 is installed) >T2*/MP>T2>T1/ >MP/T2>T1>MP/MP>T1/  Tray 2 and Tray 3 are ad)                                                                              | When Auto is chosen in Tray Use: Chooses the order in which the machine uses the paper trays that                                                                                                    |
| d) * / T1>MP  Tray 2 is installed) >T2* / MP>T2>T1 / >MP / T2>T1>MP / MP>T1 /  Tray 2 and Tray 3 are ed)                                                                                                | order in which the machine uses the paper trays that                                                                                                    |
| >T2* / MP>T2>T1 / >MP / T2>T1>MP / MP>T1 /  Tray 2 and Tray 3 are                                                                                                    |                                                                                                    |
| ed)                                                                                                    |                                                                                                    |
| >T2>T3" / MP>T3>T2>T1 /<br>>T3>MP / T3>T2>T1>MP /<br>>T2 / MP>T2>T1 /<br>>MP / T2>T1>MP                                                                                                    |                                                                                                    |
| Tray 2, Tray 3 and Tray 4 are ad) >T2>T3>T4* / >T3>T2>T1 / >T3>T4>MP / >T2>T3 / MP>T2>T1 /                                                                                                    |                                                                                                    |
| >T3>MP / T3>T2>T1>MP                                                                                                    |                                                                                                    |
| Tray 2/Tray 3/Tray 4                                                                                                    | Chooses the tray that contains the paper used as the separator paper, which will be inserted between each print job.                                                                                            |
| ff*                                                                                                    | Chooses whether to feed paper from the MP tray as a priority.                                                                                                    |
| ng Bind) /<br>ort Bind) / <b>Off*</b>                                                                                                    | Chooses whether to automatically print on both sides of the paper.                                                                                                    |
| /Standard/Optional                                                                                                    | Chooses the destination output paper tray.                                                                                                    |
| Letter/Legal/A4/<br>tive/JIS B5/B5/A5/<br>JIS B6/A6/Folio/3X5/<br>Defined                                                                                                    | Chooses the size of paper you put in the MP tray.                                                                                                    |
| Letter/Legal/A4/<br>tive/JIS B5/A5/A5 L/                                                                                                    | Chooses the size of paper you loaded in the standard paper tray.                                                                                                    |
|                                                                                                    | Chooses the size of paper you loaded in this optional                                                                                                    |
| r c //                                                                                                    | >T3>MP/T3>T2>T1>MP  Tray 2/Tray 3/Tray 4   "f*  Ing Bind) / Ort Bind) / Off*  / Standard / Optional  Letter / Legal / A4 / tive / JIS B5 / B5 / A5 / JIS B6 / A6 / Folio / 3X5 / Defined  Letter / Legal / A4 / |

### Paper Tray (continued)

| Submenu                                                 | Options                                            | Descriptions                                                      |  |
|---------------------------------------------------------|----------------------------------------------------|-------------------------------------------------------------------|--|
| Tray3 Size 1                                            | Any*/Letter/Legal/A4/<br>Executive/JIS B5/A5/Folio | Chooses the size of paper you loaded in this optional lower tray. |  |
| Tray4 Size 1                                            | Any*/Letter/Legal/A4/<br>Executive/JIS B5/A5/Folio | Chooses the size of paper you loaded in this optional lower tray. |  |
| The factory settings are shown in Bold with an asterisk |                                                    |                                                                   |  |

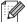

The factory settings are shown in Bold with an asterisk.

- When optional lower trays are installed.
- When the optional output tray is installed.

### **General Setup**

| Submenu        | Menu Selections | Options                                                              | Descriptions                                                                                                    |
|----------------|-----------------|----------------------------------------------------------------------|----------------------------------------------------------------------------------------------------|
| Local Language | -               | English*/Français                                                    | Changes the LCD language for your country.                                                                                                    |
| Density        | -               | -6//-1/ <b>0*</b> /1//6                                              | Increases or Decreases the print density.                                                                                                    |
|                |                 |                                                                      | Increasing the print density will darken the printed image. When you choose Duplex or Booklet and increase print density, print speed will decrease accordingly.   |
| Ecology        | Sleep Time      | 0/1/2/ <b>3*</b> /4/5/Min                                            | Sets the time to return to Power Save mode.                                                                                                    |
|                | Ink Save        | On / Off*                                                            | Increases the page yield of the ink cartridge.                                                                                                    |
| Quiet Mode     | -               | On / Off*                                                            | Decreases printing noise. When Quiet Mode is turned on, the print speed becomes slower.                                                                            |
| Beeper         | -               | Low / Med / High / Off*                                              | Adjusts the beeper volume.                                                                                                    |
| Panel Control  | Button Repeat   | 0.1Sec*/0.4Sec/<br>0.6Sec/0.8Sec/<br>1.0Sec/1.4Sec/<br>1.8Sec/2.0Sec | Sets the time for the LCD message to change when holding ▲ or ▼ at intervals.                                                                                      |
|                | Message Scroll  | Level1* / Level2 / /<br>Level10                                      | Sets the time in seconds that an LCD message will scroll across the LCD. From Level 1=0.2 sec to Level 10=2.0 sec.                                                 |
|                | LCD Contrast    | -□□■□□+                                                              | Adjusts the contrast of the LCD.                                                                                                    |
|                | Auto Online     | On*/Off                                                              | Sets the machine to automatically return to Ready mode.                                                                                                    |
| Stopper LED    | -               | On*/Off                                                              | Chooses whether the output paper stopper lights according to the machine status. This item is available when the stopper is set at its default A4/Letter position. |

The factory settings are shown in Bold with an asterisk.

### **General Setup (continued)**

| Submenu      | Menu Selections | Options                          | Descriptions                                                                                                    |
|--------------|-----------------|----------------------------------|----------------------------------------------------------------------------------------------------|
| Setting Lock | -               | -                                | Turns the lock panel settings on or off when you enter the password.                                                                   |
| Interface    | Select          | Auto*/USB/Network                | Chooses the interface you use.                                                                                                    |
|              |                 |                                  | If you choose Auto, the machine automatically changes the interface to USB or Ethernet depending on which interface is receiving data. |
|              | Auto IF Time    | 1/2/3/4/ <b>5*</b> //99Sec       | You need to set the time-out period for the auto interface selection.                                                                  |
|              | Input Buffer    | Level1 / 2 / 3 / <b>4*</b> / / 7 | Increases or decreases the input buffer capacity.                                                                                      |
| Macro/Font   | Delete Macro    | -                                | Deletes the data from the memory.                                                                                                    |
|              | Delete Font     | -                                | ]                                                                                                    |
| Date&Time    | Date&Time       | -                                | Sets the date and time in your machine.                                                                                                |
|              | Daylight Save   | On / Off                         | Manually changes for Daylight Saving Time.                                                                                             |
|              | Time Zone       | -                                | Sets the time zone for your country.                                                                                                   |

The factory settings are shown in Bold with an asterisk.

### **Print Menu**

| Submenu            | Menu Selections         | Options                                                           | Descriptions                                                                                                    |
|--------------------|-------------------------|-------------------------------------------------------------------|----------------------------------------------------------------------------------------------------|
| Emulation          | -                       | Auto*/HP LaserJet/<br>BR-Script 3                                 | Chooses the emulation mode you use.                                                                                                    |
| Auto Continue      | -                       | On / Off*                                                         | If this setting is enabled the machine will automatically clear a paper size error, and will use any compatible paper from other paper trays. |
| Media Type         | -                       | Plain Paper*/ Thick Paper/ Thin Paper/ Recycled Paper/ Bond Paper | Sets the type of paper.                                                                                                    |
| Paper              | -                       | Letter/Legal/A4*/ Executive/JIS B5/B5/ A5/A5 L/JIS B6/A6/ Folio   | Sets the size of paper.                                                                                                    |
| Copies             | -                       | <b>1*</b> /2//999                                                 | Sets the number of printed pages.                                                                                                    |
| Orientation        | -                       | Portrait* / Landscape                                             | This machine can print pages in portrait or landscape orientation.                                                                            |
| The factory settir | ngs are shown in Bold w | vith an asterisk.                                                 |                                                                                                    |

# Print Menu (continued)

| Submenu        | Menu Selections | Options                                  | Descriptions                                                                                                    |
|----------------|-----------------|------------------------------------------|----------------------------------------------------------------------------------------------------|
| Print Position | X Offset        | -500/-499//-1/ <b>0*</b> /1//499/500Dots | Moves the print start position (at the top-left corner of pages) horizontally up to -500 (left) to +500 (right) dots in 300 dpi.           |
|                | Y Offset        | -500/-499//-1/ <b>0*</b> /1//499/500Dots | Moves the print start position (at the top-left corner of pages) vertically up to -500 (up) to +500 (down) dots in 300 dpi.                |
| Auto FF        | -               | On / Off*                                | Allows you to print the remaining data without pressing <b>Go</b> .                                                                        |
| HP LaserJet    | Font No.        | I000// <b>I059*</b> //I071               | Sets the font number.                                                                                                    |
|                | Font Pitch      | 0.44//10.00*//                           | Sets the font pitch.                                                                                                    |
|                |                 | 99.99                                    | Font Pitch menu will appear when you choose I059 to I071 in the Font No. setting.                                                          |
|                | Font Point      | 4.00//12.00*//                           | Sets the font size.                                                                                                    |
|                |                 | 999.75                                   | Font Point menu will appear when you choose I000 to I058 in the Font No. setting.                                                          |
|                | Symbol Set      | PC-8*/PC-8 D/N/                          | Sets the symbol set or the character set.                                                                                                  |
|                | Table Print     | -                                        | Prints the code table.  If Change Emulation appears on the LCD, choose Auto or HP LaserJet in Emulation of the Print Menu.  (See page 80.) |
|                | Auto LF         | On / Off*                                | ON: CR → CR+LF, OFF: CR → CR                                                                                                    |
|                | Auto CR         | On / <b>Off*</b>                         | ON: LF → LF+CR, FF → FF+CR, or VT → VT+CR OFF: LF → LF, FF → FF, or VT → VT                                                                |
|                | Auto WRAP       | On / Off*                                | Chooses whether a line feed and carriage return will happen when the machine reaches the right margin.                                     |
|                | Auto SKIP       | On*/Off                                  | Chooses whether a line feed and carriage return will happen when the machine position reaches the bottom margin.                           |
|                | Left Margin     | ##                                       | Sets the left margin at column 0 to 70 columns at 1 cpi. The default setting is 0 cpi.                                                     |

### **Print Menu (continued)**

| Submenu                 | Menu Selections | Options | Descriptions                                                                                                    |
|-------------------------|-----------------|---------|----------------------------------------------------------------------------------------------------|
| HP LaserJet (Continued) | Right Margin    | ##      | Sets the right margin at column 10 to 80 columns at 1 cpi. The default setting is 78 cpi (A4).                                                                                                   |
|                         | Top Margin      | #.##    | Sets the top margin at a distance from the top edge of the paper: 0, 0.33, 0.5, 1.0, 1.5 or 2.0 inches (0, 8.4, 12.7, 25.4, 38.1 or 50.8 mm). The default setting is 0.5 inches (12.7 mm).       |
|                         | Bottom Margin   | #.##    | Sets the bottom margin at a distance from the bottom edge of the paper: 0, 0.33, 0.5, 1.0, 1.5 or 2.0 inches (0, 8.4, 12.7, 25.4, 38.1 or 50.8 mm). The default setting is 0.5 inches (12.7 mm). |
|                         | Lines           | ###     | Sets the number of lines on each page from 5 to 128 lines. The default setting is 64 lines (A4).                                                                                                 |
| BR-Script 3             | Error Print     | On*/Off | Chooses whether to automatically print the error information when errors occur.                                                                                                    |

### **Network Menu**

| Submenu 1 | Submenu 2      | Menu Selections                                                                      | Options                                                                                           | Descriptions                                                                                                    |  |  |  |
|-----------|----------------|--------------------------------------------------------------------------------------|---------------------------------------------------------------------------------------------------|----------------------------------------------------------------------------------------------------|--|--|--|
| Wired LAN | TCP/IP         | Boot Method                                                                          | Auto*/Static/RARP/<br>BOOTP/DHCP                                                                  | Chooses the IP method that best suits your needs.                                                                                       |  |  |  |
|           |                | IP Address                                                                           | ###.###.###.###<br>(000.000.000.000)* <sup>1</sup>                                                | Enter the IP address.                                                                                                    |  |  |  |
|           |                | Subnet Mask                                                                          | ###.###.###<br>(000.000.000.000)* <sup>1</sup>                                                    | Enter the Subnet mask.                                                                                                    |  |  |  |
|           |                | C = +                                                                                | ###.###.###                                                                                       | Enter the Gateway address.                                                                                                    |  |  |  |
|           |                | Gateway                                                                              | (000.000.000.000)* 1                                                                              | Enter the Gateway address.                                                                                                    |  |  |  |
|           |                | Node Name                                                                            | BRNXXXXXXXXXX                                                                                     | Enter the Node name.                                                                                                    |  |  |  |
|           |                | WINS Config                                                                          | Auto*/Static                                                                                      | Chooses the WINS configuration mode.                                                                                                    |  |  |  |
|           |                | WINS Server                                                                          | (Primary)<br>000.000.000.000                                                                      | Specifies the IP address of the primary or secondary WINS                                                                               |  |  |  |
|           |                |                                                                                      | (Secondary) 000.000.000                                                                           | server.                                                                                                    |  |  |  |
|           |                | DNS Server                                                                           | (Primary)<br>000.000.000.000                                                                      | Specifies the IP address of the primary or secondary DNS                                                                                |  |  |  |
|           |                |                                                                                      | (Secondary) 000.000.000.000                                                                       | server.                                                                                                    |  |  |  |
|           |                | IP Boot Tries                                                                        | 0 / 1 / 2 / <b>3*</b> / / 32767                                                                   | Specifies the number of attempts the machine will try to obtain an IP address when the Boot Method is set to any setting except Static. |  |  |  |
|           |                | APIPA                                                                                | On*/Off                                                                                           | Automatically allocates the IP address from the link-local address range. <sup>1</sup>                                                  |  |  |  |
|           |                | IPv6                                                                                 | On / Off*                                                                                         | Sets use of IPv6 protocol.                                                                                                    |  |  |  |
|           | Ethernet       | -                                                                                    | Auto*/100B-FD/100B-HD/<br>10B-FD/10B-HD                                                           | Chooses Ethernet link mode.                                                                                                    |  |  |  |
|           | Wired Status   | -                                                                                    | Active 1000B-FD/ Active 100B-FD/ Active 100B-HD/ Active 10B-FD/ Active 10B-HD/ Inactive/Wired OFF | Shows the Ethernet link status.                                                                                                    |  |  |  |
|           | MAC Address    | -                                                                                    | -                                                                                                 | Shows MAC address of the machine.                                                                                                    |  |  |  |
|           | Set to Default | Restores wired network settings of the internal print server to the factory default. |                                                                                                   |                                                                                                    |  |  |  |
|           | Wired Enable   | ed Enable - On*/Off Chooses Ethernet Ii                                              |                                                                                                   |                                                                                                    |  |  |  |

The factory settings are snown in Bold with an asteris

# **Network Menu (continued)**

| Submenu 1 | Submenu 2         | Menu Selections | Options                          | Descriptions                                                                                                    |
|-----------|-------------------|-----------------|----------------------------------|----------------------------------------------------------------------------------------------------|
| WLAN      | TCP/IP            | Boot Method     | Auto*/Static/RARP/<br>BOOTP/DHCP | Chooses the IP method that best suits your needs.                                                                                       |
|           |                   | IP Address      | ###.###.###                      | Enter the IP address.                                                                                                    |
|           |                   |                 | (000.000.000.000)*1              |                                                                                                    |
|           |                   | Subnet Mask     | ###.###.###                      | Enter the Subnet mask.                                                                                                    |
|           |                   |                 | (000.000.000.000)*1              |                                                                                                    |
|           |                   | Gateway         | ###.###.###                      | Enter the Gateway address.                                                                                                    |
|           |                   |                 | (000.000.000.000)*1              |                                                                                                    |
|           |                   | Node Name       | BRWXXXXXXXXXXX                   | Enter the Node name.                                                                                                    |
|           |                   | WINS Config     | Auto*/Static                     | Chooses the WINS configuration mode.                                                                                                    |
|           |                   | WINS Server     | (Primary)<br>000.000.000.000     | Specifies the IP address of the primary or secondary WINS                                                                               |
|           |                   |                 | (Secondary)<br>000.000.000.000   | server.                                                                                                    |
|           |                   | DNS Server      | (Primary)<br>000.000.000.000     | Specifies the IP address of the primary or secondary DNS                                                                                |
|           |                   |                 | (Secondary)<br>000.000.000.000   | server.                                                                                                    |
|           |                   | IP Boot Tries   | 0 / 1 / 2 / <b>3*</b> / / 32767  | Specifies the number of attempts the machine will try to obtain an IP address when the Boot Method is set to any setting except Static. |
|           |                   | APIPA           | On*/Off                          | Automatically allocates the IP address from the link-local address range. <sup>1</sup>                                                  |
|           |                   | IPv6            | On / Off*                        | Enables or Disables the IPv6 protocol.                                                                                                  |
|           | Setup Wizard      | -               | -                                | Configures the wireless network settings using the setup wizard.                                                                        |
|           | WPS/AOSS          | -               | -                                | Configures the wireless network settings using WPS or AOSS™ method.                                                                     |
|           | WPS w/PIN<br>Code | -               | -                                | Configures the wireless network settings using WPS with a PIN code.                                                                     |

### **Network Menu (continued)**

| Submenu 1        | Submenu 2                                                         | Menu Selections                                                                | Options                                                                                           | Descriptions                                                                                                    |  |  |
|------------------|-------------------------------------------------------------------|--------------------------------------------------------------------------------|---------------------------------------------------------------------------------------------------|----------------------------------------------------------------------------------------------------|--|--|
| (Continued)      | WLAN Status (Appears only when WLAN Enable is On and Wired Enable | Status                                                                         | Active(11n) / Active(11b) / Active(11g) / Wired LAN Active/ WLAN OFF/AOSS Active/ Connection Fail | Shows the wireless Ethernet link status.                                                                                                    |  |  |
|                  | is Off.)                                                          | Signal                                                                         | Strong/Medium/Weak/<br>None                                                                       | Shows the signal condition.                                                                                                    |  |  |
|                  |                                                                   | Channel                                                                        | -                                                                                                 | Shows the channel in use when Status is Active.                                                                                                    |  |  |
|                  |                                                                   | Speed                                                                          | -                                                                                                 | Shows the connecting speed when Status is Active.                                                                                                    |  |  |
|                  |                                                                   | SSID                                                                           | -                                                                                                 | Shows SSID [uses a maximum of 32 digits and characters 0-9, a-z and A-Z in ASCII values]                                                                                                    |  |  |
|                  |                                                                   | Comm. Mode                                                                     | Ad-hoc/Infrastructure                                                                             | Shows the current Communication Mode.                                                                                                    |  |  |
|                  | MAC Address                                                       | -                                                                              | -                                                                                                 | Shows the MAC address of the machine.                                                                                                    |  |  |
|                  | Set to Default                                                    | ult Restores the wireless network settings of the internal print server to the |                                                                                                   |                                                                                                    |  |  |
|                  | WLAN Enable                                                       | -                                                                              | On / Off*                                                                                         | Turns the wireless interface on or off.                                                                                                    |  |  |
| Security         | IPsec                                                             | -                                                                              | On / <b>Off*</b>                                                                                  | IPsec is an optional security feature of the IP protocol that provides authentication and encryption services. We recommend that you contact your network administrator before changing this setting. |  |  |
| Network<br>Reset | Restores all ne                                                   | twork settings of the                                                          | internal print server to the factor                                                               | y default.                                                                                                    |  |  |
| Reset            |                                                                   | etwork settings of the<br>nown in Bold with an                                 | ·                                                                                                 | y default.                                                                                                    |  |  |

The factory settings are shown in Bold with an asterisk.

### **Reset Menu**

| Display Shows | Description                                                                                                    |
|---------------|----------------------------------------------------------------------------------------------------|
| Network       | Restores all network settings of the internal print server to the factory default.                                 |
| Factory Reset | Resets the machine and restores the printer settings (including command settings) to the factory default settings. |

<sup>###</sup> means a number within the range of 000 to 255. On connection to the network, if the machine's 'Boot Method' is 'Auto' the machine will attempt to automatically set the IP address and Subnet Mask from a boot server such as DHCP or BOOTP. If a boot server cannot be found, an APIPA IP address will be allocated, such as 169. 254. [001-254]. [000-255]. If the 'Boot Method' of the machine is set to 'Static' you will need to manually enter an IP address from the machine's control panel.

# **Entering text**

When setting certain menu selections, you will need to type text characters. The Numeric keys have letters printed on them. The keys: **0**, **#** and \* do not have printed letters because they are used for special characters.

Press the appropriate Numeric key the number of times shown in this reference table to access the character you want.

| Press<br>Key | one<br>time | two<br>times | three<br>times | four<br>times | five<br>times | six<br>times | seven<br>times | eight<br>times | nine<br>times |
|--------------|-------------|--------------|----------------|---------------|---------------|--------------|----------------|----------------|---------------|
| 1            | @           |              | 1              | 1             | @             | •            | 1              | 1              | @             |
| 2            | а           | b            | С              | Α             | В             | С            | 2              | а              | b             |
| 3            | d           | е            | f              | D             | Е             | F            | 3              | d              | е             |
| 4            | g           | h            | i              | G             | Н             | I            | 4              | g              | h             |
| 5            | j           | k            | I              | J             | K             | L            | 5              | j              | k             |
| 6            | m           | n            | 0              | M             | N             | 0            | 6              | m              | n             |
| 7            | р           | q            | r              | S             | Р             | Q            | R              | S              | 7             |
| 8            | t           | u            | ٧              | T             | U             | V            | 8              | t              | u             |
| 9            | W           | Х            | у              | Z             | W             | X            | Υ              | Z              | 9             |

### Inserting spaces

To enter a space in a name, press ▶ twice between characters.

### **Making corrections**

If you entered a character incorrectly and want to change it, press ◀ or ▶ to move the cursor to the incorrect character, and then press Clear.

### **Repeating letters**

To enter another character using the same key as the previous character, press ▶ to move the cursor right before pressing the key again.

### Special characters and symbols

Press \*, # or 0, then press ◀ or ▶ to move the cursor to the symbol or character you want. Press OK to choose it. The symbols and characters below will appear depending on your menu selection.

| Press * | for | (space)!"#\$%&'()*+,/ |
|---------|-----|-----------------------|
| Press#  | for | :;<=>?@[]^_           |
| Press 0 | for | 0 ¥ {   } ~           |

# **Printing storage data**

### Storage data

Storage Print allows you to save print jobs to the machine and print them later. The machine will not print the document when you send it for printing. To print the document, you must use the control panel of the machine.

When the area to spool data is full, the LCD shows Storage Full. Press Cancel or Go to return to Ready mode.

If you want to delete the spooled data, you can carry out this operation using the control panel.

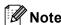

- For more information about the settings in the printer driver and how to store the print job in the machine, see *Storage Print tab* ➤➤ page 38 (for Windows<sup>®</sup> printer driver), *Printing Preferences* ➤➤ page 46 (for Windows<sup>®</sup> BR-Script3 printer driver), *Storage Print* ➤➤ page 59 (for Macintosh printer driver) or *Secure Print* ➤➤ page 67 (for Macintosh BR-Script3 printer driver).
- If the optional card reader is connected to the machine, you can use card authentication to print storage data. Because you can use your cards to access only your personal storage data, card authentication is effective at preventing unauthorized access to your storage data.

For details about the card reader and card authentication, please refer to the Card Reader Operation Guide located on the **Manuals** page for your model on the Brother Solutions Center web site at <a href="http://solutions.brother.com/">http://solutions.brother.com/</a>.

# How to print storage data

1 Press Storage.

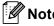

If you set card authentication to On, a list of the public print jobs will be displayed. Go to step 3.

- Press A or ▼ to choose Public or user name. Press OK.
- 3 Press ▲ or ▼ to choose the job. Press OK.
- (Only when you chose personal secured data) Enter your password. Press OK.
- 5 Press A or V to choose Print or Print&Delete. Press OK.
  Print&Delete is only displayed when you chose personal data. Data will be deleted after it is printed.
- 6 (Only when you chose Print&Delete in step ⑤) Press ▲ or ▼ to choose Yes. Press OK.
- 7 Enter the number of copies. Press **OK**.

### How to delete storage data

1 Press Storage.

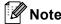

If you set card authentication to On, a list of the public print jobs will be displayed. Go to step 3.

- Press A or ▼ to choose Public or user name. Press OK.
- 3 Press ▲ or ▼ to choose the job. Press OK.
- (Only when you chose personal secured data) Enter your password. Press **OK**.
- 6 Press A or V to choose Delete. Press OK.
- 6 Press A or ▼ to choose Yes. Press OK.

  The LCD will show Deleted, and then the machine will return to Ready mode.

# **Security features**

### **Secure Function Lock 2.0**

Secure Function Lock lets you restrict Public access to the Print function <sup>1</sup>.

Before using the security features you must first enter an administrator password. Access to restricted operations can be enabled by creating a restricted user. Secure Function Lock can be set manually by using Web Based Management or BRAdmin Professional 3 (Windows® only). (>> Network User's Guide)

<sup>1</sup> Print function includes print jobs via Brother iPrint&Scan.

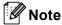

- Make a careful note of your password. If you forget it, you will have to reset the password stored in the machine. For information about how to reset the password call your Brother dealer for service.
- Only administrators can set limitations and make changes for each user.

### Card authentication

If the optional card reader is connected to the machine, you can use card authentication to print storage data. Because the user's identity is confirmed simply by touching the card to the card reader, the user can access their storage data directly. In addition, because others cannot access the storage data, card authentication is effective at preventing unauthorized access to the personal storage data.

For details about the card reader and card authentication, please refer to the Card Reader Operation Guide located on the **Manuals** page for your model on the Brother Solutions Center web site at http://solutions.brother.com/.

### **Setting Lock**

Setting Lock lets you set a password to stop other people from accidentally changing your machine's settings. Make a careful note of your password. If you forget it, you will have to reset the passwords stored in the machine. Please call your administrator or your Brother dealer.

While Setting Lock is on, you cannot change the following settings without a password:

- Maintenance (except Test Print)
- Paper Tray
- General Setup
- Print Menu (except Table Print)
- Network (the Mac address and status information can be displayed)

### Setting up the password

- 1 Press Menu.
- Press A or ▼ to choose General Setup. Press OK.
- 3 Press A or V to choose Setting Lock. Press OK.
- 4 Enter a four-digit number for the password using numbers 0-9. Press **OK**.
- 5 Re-enter the password when the LCD shows Verify:. Press OK.
- 6 Press Cancel to return to Ready mode.

### Changing your Setting Lock password

Turn Setting Lock off before you change the password. (See *Turning Setting Lock on/off* ➤➤ page 89.)

- 1 Press Menu.
- 2 Press A or ▼ to choose General Setup. Press OK.
- 3 Press A or ▼ to choose Setting Lock. Press OK.
- 4 Press A or ▼ to choose Set Password. Press OK.
- Enter the registered four-digit password. Press OK.
- 6 Enter a four-digit number for the new password. Press **OK**.
- **7** Re-enter the password when the LCD shows Verify:. Press **OK**.
- 8 Press Cancel to return to Ready mode.

### Turning Setting Lock on/off

If you enter the wrong password when following the instructions below, the LCD will show Wrong Password. Re-enter the correct password.

### **Turning Setting Lock on**

- 1 Press Menu.
- 2 Press ▲ or ▼ to choose General Setup. Press OK.
- 3 Press A or V to choose Setting Lock. Press OK.
- 4 Press **OK** when the LCD shows on.
- 5 Enter the registered four-digit password. Press **OK**.
- 6 Press Cancel to return to Ready mode.

### **Turning Setting Lock off**

- 1 Press Menu.
- Press A or ▼ to choose General Setup. Press OK.
- 3 Press A or ▼ to choose Setting Lock. Press OK.
- 4 Enter the registered four-digit password. Press **OK**.
- 5 Press **OK** when the LCD shows Off.
- 6 Press Cancel to return to Ready mode.

# **Setting Daylight Saving Time**

You can set the machine to change for Daylight Saving Time. When selecting On it will forward the time by an hour and backward one hour when selecting Off. Make sure you have set the correct date and time in the Date &Time setting.

- 1 Press Menu.
- Press A or ▼ to choose General Setup. Press OK.
- 3 Press A or V to choose Date&Time. Press OK.
- 4 Press A or V to choose Daylight Save. Press OK.
- 5 Press A or V to choose On or Off. Press OK.
- 6 Press Cancel to return to Ready mode.

# **Ecology features**

### **Ink Save**

You can save ink using this feature. When you set Ink Save to On, printed items appear lighter. The default setting is Off.

- 1 Press Menu.
- Press A or ▼ to choose General Setup. Press OK.
- 3 Press ▲ or ▼ to choose Ecology. Press OK.
- 4 Press A or V to choose Ink Save. Press OK.
- 6 Press A or V to choose on or off. Press OK.
- 6 Press Cancel to return to Ready mode.

### **Sleep Time**

The Sleep mode setting can reduce power consumption. When the machine is in Sleep Mode (Power Save mode) it acts as though it were turned off. The machine will wake up and start printing when it receives a print job.

You can choose how long the machine must be idle before it goes into Sleep mode. When the machine receives a print file or document, the timer will be reset. The default setting is 3 minutes. While the machine is in Sleep mode the LCD will show Sleep.

- 1 Press Menu.
- Press A or ▼ to choose General Setup. Press OK.
- 3 Press **A** or **▼** to choose Ecology. Press **OK**.
- 4 Press ▲ or ▼ to choose Sleep Time. Press OK.
- 5 Enter the length of time the machine will remain idle before entering Sleep mode. Press **OK**.
- 6 Press Cancel to return to Ready mode.

# Deep Sleep mode

If the machine is in Sleep mode and does not receive any jobs for a certain length of time, the machine will go into Deep Sleep mode automatically and the LCD will show <code>Deep Sleep</code>. Deep Sleep mode uses less power than Sleep Mode. The machine will wake up, when the machine receives a print job.

If a wireless network is enabled or an optional card reader is connected, the machine will not enter Deep Sleep mode.

To disable the wireless network ➤➤ Network User's Guide: Control panel setup

# 4 Options

This machine has the following optional accessories. You can increase the capabilities of the machine with these items.

| Lower tray                            | Output tray                           | Optional stabilizer                           | Card reader                  |
|---------------------------------------|---------------------------------------|-----------------------------------------------|------------------------------|
| LT-7100                               | MX-7100                               | SB-7100                                       |                              |
|                                       |                                       |                                               |                              |
| See Lower tray (LT-7100)  ➤➤ page 93. | See Output tray (MX-7100) >> page 94. | See Optional stabilizer (SB-7100) ➤➤ page 95. | See Card reader  ➤> page 95. |

# Lower tray (LT-7100)

Three optional lower trays (Tray 2, Tray 3 and Tray 4) can be installed. Each lower tray can hold up to 500 sheets of 80 gsm paper. If you want to buy the optional lower tray unit, call the dealer you bought the machine from or Brother Customer Service.

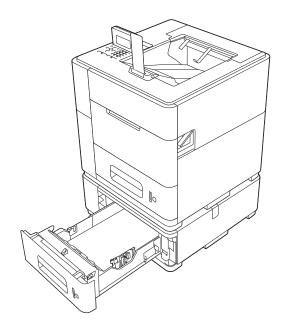

For setup of the lower tray unit, be sure to refer to the User's Guide that is supplied with the tray.

Important

When you install two or more optional lower trays, you must install the optional stabilizer.

If you want to print from the optional lower trays, choose **Tray2**, **Tray3** or **Tray4** using the **Paper Source** setting in the printer driver. For Windows<sup>®</sup> printer driver, you need to first add the optional lower trays to the printer driver. See *Accessories tab* >> page 43.

Options

# Output tray (MX-7100)

One optional output tray can be installed. This tray can hold up to 500 sheets of 80 gsm paper.

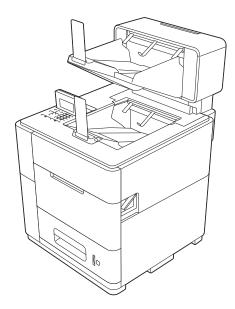

For setup of the optional output tray, be sure to refer to the User's Guide that is supplied with the tray.

# Optional stabilizer (SB-7100)

When you install two or more optional lower trays, you must install the optional stabilizer.

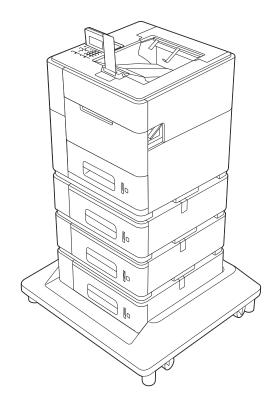

For setup of the optional stabilizer, be sure to refer to the User's Guide that is supplied with the stabilizer.

# **Card reader**

You can use the machine's USB port to connect a card reader to the machine. If the card reader is connected to the machine, you can use card authentication to print storage data. Because the user's identity is confirmed simply by touching the card to the card reader, the user can access their storage data directly. In addition, because others cannot access the storage data, card authentication is effective at preventing unauthorized access to the personal storage data.

For details about the card reader and card authentication, please refer to the Card Reader Operation Guide located on the **Manuals** page for your model on the Brother Solutions Center web site at <a href="http://solutions.brother.com/">http://solutions.brother.com/</a>.

# 5

# **Routine Maintenance**

# Replacing the ink cartridge

You will need to replace the ink cartridge when the machine indicates that the life of the consumable is over.

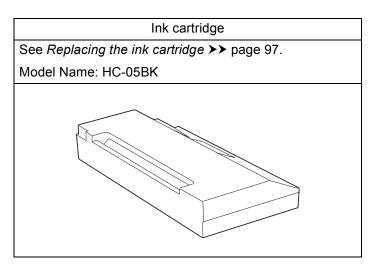

You will need to replace the ink cartridge when the following message is displayed on the LCD.

| LCD message      | Consumable item to replace | Model Name | Approximate life            | How to replace |
|------------------|----------------------------|------------|-----------------------------|----------------|
| Insufficient Ink | Ink cartridge              | HC-05BK    | 30,000 pages <sup>1 2</sup> | See page 98    |

<sup>&</sup>lt;sup>1</sup> A4 or Letter size single-sided pages.

Estimated Cartridge Yield is declared in accordance with ISO/IEC 24711 test in continuous printing methodology, using monochrome test page defined in ISO/IEC 19752.

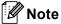

- Go to <a href="http://www.brother.com/original/index.html">http://www.brother.com/original/index.html</a> for instructions on how to return your used consumable items to the Brother collection program. If you choose not to return your used consumable, please discard the used consumable according to local regulations, keeping it separate from domestic waste. If you have questions, call your local waste disposal office.
- If you use paper that is not a direct equivalent for the recommended paper, the life of consumable items and machine parts may be reduced.
- The projected life of each ink cartridge is based on ISO/IEC 24711. Frequency of replacement will vary depending on the complexity of printed pages, percentage of coverage and type of media used.

# Replacing the ink cartridge

Model Name: HC-05BK

The replacement ink cartridge can print approximately 30,000 pages <sup>1</sup>. Actual page count will vary depending on your average type of document. When an ink cartridge is running low, the LCD shows Ink Low.

The ink cartridge that comes supplied with the machine will need to be replaced after approximately 10,000 pages.

Estimated Cartridge Yield is declared in accordance with ISO/IEC 24711 test in continuous printing methodology, using monochrome test page defined in ISO/IEC 19752.

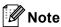

- It is a good idea to keep a new ink cartridge ready for use when you see the Ink Low warning.
- To ensure high quality printing, we recommend that you use only Brother Original ink cartridges.
- If you print graphics, bold text, charts, web pages with borders, or other types of printouts that consist of more than simple text, the amount of ink used will increase.
- If you change the print density setting for lighter or darker printing, the amount of ink used will change.
- Wait to unpack the ink cartridge until immediately before you put it into the machine.

#### Ink Low

If the LCD shows Ink Low, the machine has nearly run out of ink. Buy a new ink cartridge and have it ready before you get a Insufficient Ink message.

### Replace Ink

When the LCD shows Insufficient Ink, you need to replace the ink cartridge.

The machine will not print until you replace the ink cartridge.

A new or unused Brother Original ink cartridge will reset the Replace Ink mode.

Even though the machine tells you to replace an ink cartridge, there will be a small amount of ink left in the ink cartridge. The printer's ink cartridge uses both Black ink and Pre-coat to ensure print quality. Therefore if either the Black ink or the Pre-coat runs out, the cartridge can no longer be used and the printer cannot print, even if there is some of the other ink remaining in the cartridge.

# **A** CAUTION

If ink gets in your eyes, wash it out with water at once and call a doctor if you are concerned.

### Important

- DO NOT take out the ink cartridge if you do not need to replace it. If you do, then to maintain print quality the machine may automatically perform a cleaning function which will use up ink.
- DO NOT touch the space, where the ink cartridge was, inside the machine. If you do, then ink may stain your skin or clothing.
- If ink gets on your skin or clothing immediately wash it off with soap or detergent.
- Once you open an ink cartridge, install it in the machine and use it up within six months of installation. Use unopened ink cartridges by the expiration date written on the cartridge package.
- DO NOT dismantle or tamper with the ink cartridge; this can cause the ink to leak out of the cartridge.

### Replacing the ink cartridge

- 1 Make sure that the machine is turned on.
- Open the ink cartridge cover.

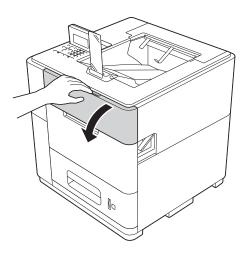

# Important

Before removing the old cartridge, check that the cartridge stopper (1) has retracted. If the cartridge stopper has not retracted, make sure that the machine is turned on.

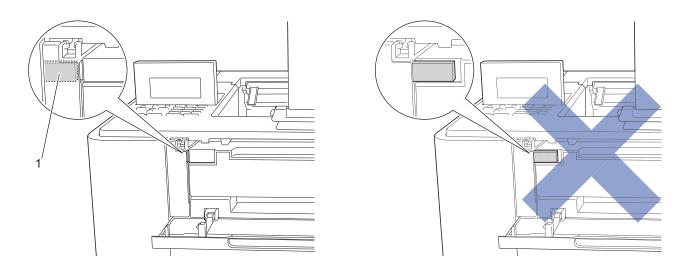

3 Use both hands to remove the ink cartridge from the machine.

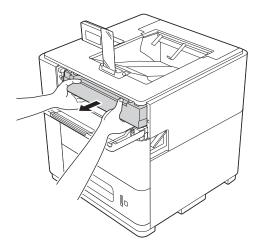

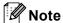

Go to <a href="http://www.brother.com/original/index.html">http://www.brother.com/original/index.html</a> for instructions on how to return your used consumable items to the Brother collection program. If you choose not to return your used consumable, please discard the used consumable according to local regulations, keeping it separate from domestic waste. If you have questions, call your local waste disposal office.

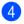

Unpack the new ink cartridge.

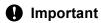

- Unpack the ink cartridge just before you put it in the machine. If an ink cartridge is left unpacked for a long time, the ink life will be shortened.
- Brother machines are designed to work with ink of a particular specification and will work to a level of optimum performance when used with Brother Original ink cartridges. Brother cannot guarantee this optimum performance if ink or ink cartridges of other specifications are used. Brother does not therefore recommend the use of cartridges other than Brother Original cartridges with this machine, or the refilling of empty cartridges with ink from other sources. If damage is caused to the print head or other part of this machine as a result of the use of ink or ink cartridges other than Brother Original products due to the incompatibility or lack of suitability of those products with this machine, any repairs required as a result may not be covered by the warranty.
- 5 Insert the new ink cartridge firmly into the machine.

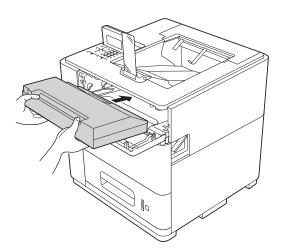

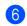

Close the ink cartridge cover.

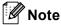

After replacing the ink cartridge, DO NOT turn off the machine or open the ink cartridge cover until the LCD shows Ready.

# Cleaning and Checking the machine

Clean the outside and inside of the machine regularly with a dry, lint-free cloth.

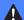

# **▲ WARNING**

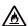

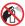

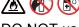

DO NOT use flammable substances, any type of spray, or an organic solvent/liquid containing alcohol or ammonia to clean the inside or outside of the machine. Doing so could cause a fire. Instead, use only a dry, lint-free cloth.

(➤➤ Product Safety Guide: General precautions)

# Cleaning the outside of the machine

- Turn the machine off.
- Disconnect the interface cables from the machine, and then unplug the power cord from the electrical socket.
- Wipe the outside of the machine with a dry, lint-free cloth to remove dust.

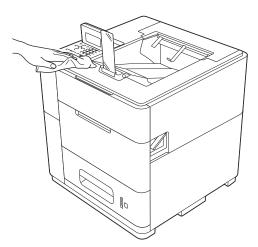

4 Slowly pull the paper tray out until it stops. Then slightly lift the front of the tray and pull the tray out of the machine.

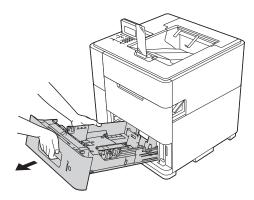

- If paper is loaded in the paper tray, remove it.
- 6 Remove anything that is stuck inside the paper tray.
- 7 Wipe the inside and the outside of the paper tray with a dry, lint-free cloth to remove dust.

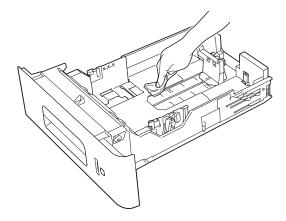

- 8 Re-load the paper and put the paper tray firmly back in the machine.
- 9 Plug the machine's power cord back into the electrical socket first, and then connect the interface cables.
- 10 Turn the machine on.

### Cleaning the paper pick-up rollers

Cleaning the paper pick-up rollers periodically may prevent paper jams by insuring the proper feeding of paper.

- 1 Turn the machine off.
- 2 Disconnect the interface cables from the machine, and then unplug the power cord from the electrical socket.
- 3 Slowly pull the paper tray out until it stops. Then slightly lift the front of the tray and pull the tray out of the machine.
- 4 Tightly wring out a lint-free cloth soaked in lukewarm water, and then wipe the separation roller (1) in the paper tray with it to remove dust.

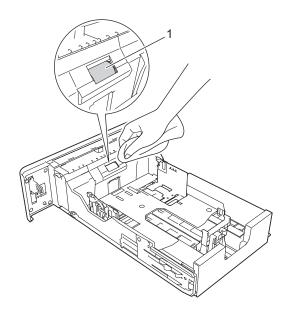

5 Wipe the two pick-up rollers (1) inside of the machine to remove dust.

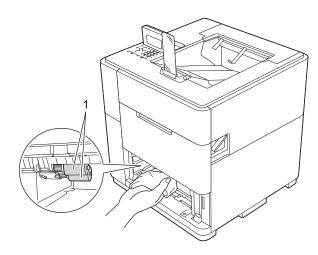

- 6 Put the paper tray back in the machine.
- 7 Pull the top cover release lever (1) as shown and open the top cover.

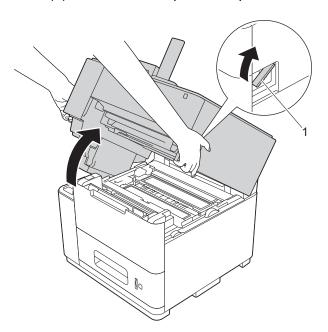

8 Open the MP tray and lower it gently.

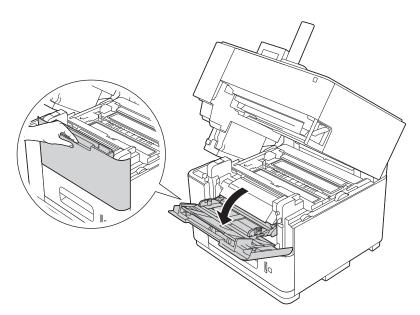

9 Open the inside front cover.

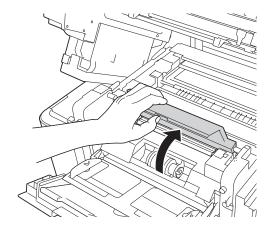

10 Wipe the pick-up roller (1) inside of the machine to remove dust.

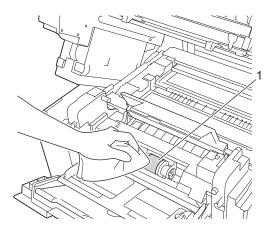

- 11 Close the inside front cover.
- Close the MP tray.
- (13) Close the top cover.
- 14 Plug the machine's power cord back into the electrical socket first, and then connect the interface cables.
- 15 Turn the machine on.

### Checking the print quality

If faded or streaked text appear on your printouts, some of the print head nozzles may be clogged. You can check this by printing the test page and looking at the nozzle check pattern.

- 1 Press Menu.
- Press ▲ or ▼ to choose Maintenance. Press OK.
- 3 Press ▲ or ▼ to choose Test Print. Press OK. The machine begins printing the test page.
- 4 Check the print quality on the test page.
  - If you print documents that contain mostly graphics, check the black bar (1).
  - If you print documents that contain mostly text, check the characters and numbers (2).

If the characters and numbers appears blurred or lines appear in the black bar, clean the print head. (See *Cleaning the print head* ➤➤ page 107.)

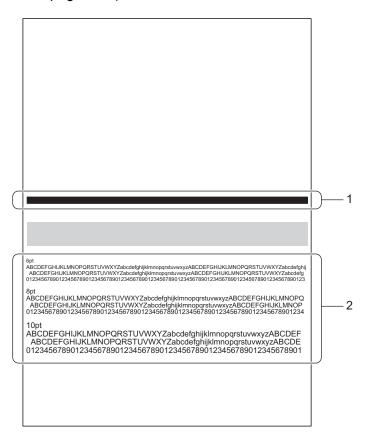

### Cleaning the print head

To maintain good print quality, the machine will automatically clean the print head when needed. You can start the cleaning process manually if there is a print quality problem.

Clean the print head if you get a vertical line in the text or graphics, or blank text on your printed pages.

Cleaning the print head consumes ink. Cleaning too often uses ink unnecessarily.

Important

DO NOT touch the print head. Touching the print head may cause permanent damage and may void the print head's warranty.

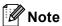

If the machine is left unplugged for a long period of time, it will automatically start cleaning when you plug the machine back in. This cleaning process will reduce the rated life of the ink cartridge in the machine.

#### **Cleaning Wizard**

- 1 Press Menu.
- Press ▲ or ▼ to choose Maintenance. Press OK.
- 3 Press ▲ or ▼ to choose Cleaning Wizard. Press OK. The machine begins printing the test page.

- 4 Check the print quality on the test page.
  - If you print documents that contain mostly graphics, check the black bar (1).
  - If you print documents that contain mostly text, check the characters and numbers (2).

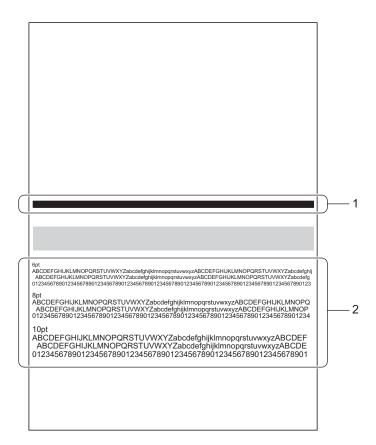

- The LCD asks you if the print quality is OK. Do one of the following:
  - If the printout looks clear and visible, press 1 to select Yes to finish the cleaning. The machine will return to Ready mode.
  - If the printout has a quality problem, press 2 to select No. The machine will start cleaning and print the test page again. Repeat steps 4 and 6 until the print quality is improved.

If you clean three times and the print has not improved, the LCD will ask you to start Advanced Cleaning. To start Advanced Cleaning, press 1 to select Yes then go to step 4 in *Advanced Cleaning*. To finish the cleaning, press 2 to select No.

#### **Advanced Cleaning**

Cleans the print head more thoroughly than Cleaning Wizard. Choose this option if Cleaning Wizard does not clean the print head adequately, when the print appears thin, or when there are smudges.

- 1 Press Menu.
- Press ▲ or ▼ to choose Maintenance. Press OK.

- 3 Press ▲ or ▼ to choose AdvancedCleaning. Press OK. The machine begins printing the test page.
- 4 Check the print quality on the test page.
  - If you print documents that contain mostly graphics, check the black bar (1).
  - If you print documents that contain mostly text, check the characters and numbers (2).

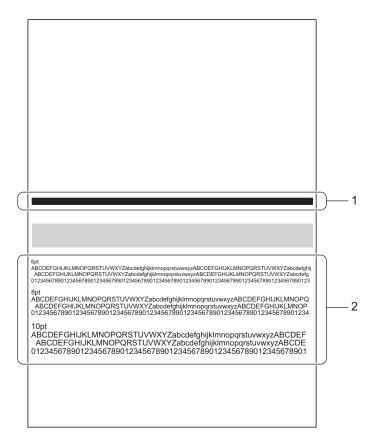

- The LCD asks you if the print quality is OK. Do one of the following:
  - If the printout looks clear and visible, press 1 to select Yes to finish the cleaning. The machine will return to Ready mode.
  - If the printout has a quality problem, press 2 to select No. The machine will start cleaning and print the test page again. Repeat steps 4 and 6 until the print quality is improved.

If you have cleaned three times and the print has not improved, the LCD will tell you to call for a service. Press **OK** and call your Brother dealer.

# 6

# **Troubleshooting**

If you think there is a problem with your machine, check each item below first and follow the troubleshooting tips. Most problems can be easily resolved by yourself.

## Identifying your problem

First, check the following.

- The machine's power cord is connected correctly and the machine is turned on. If the machine does not turn on after connecting the power cord, see *Other difficulties* >> page 141.
- All of the protective parts have been removed.
- Paper is inserted correctly in the paper tray.
- The interface cables are securely connected to the machine and the computer, or wireless connection is set up on both the machine and your computer.
- LCD Messages

(See Error and maintenance messages ➤➤ page 111.)

If you did not solve your problem with the above checks, identify your problem and then go to the page suggested below.

Machine does not print:

Paper handling

(See Paper handling difficulties ➤➤ page 139.)

Pages are printed, but there are still problems:

Print quality

(See Print quality difficulties ➤➤ page 137.)

■ Printout is incorrect

(See *Printing difficulties* ➤➤ page 136.)

Network and other problems:

- Network difficulties >> page 140.
- Other difficulties >> page 141.

## **Error and maintenance messages**

As with any sophisticated office product, errors may occur, consumable and maintenance items may need to be replaced. If this happens, your machine identifies the error or required routine maintenance and shows the appropriate message. The most common error and maintenance messages are shown below.

You can clear most errors and perform routine maintenance by yourself. If you need more help, the Brother Solutions Center offers the latest FAQs and troubleshooting tips: Visit us at http://solutions.brother.com/.

| Error message   | Cause                                                                                                    | Action                                                                                                    |
|-----------------|----------------------------------------------------------------------------------------------------|----------------------------------------------------------------------------------------------------|
| Access Denied   | The function you want to use is restricted by Secure Function Lock 2.0.                                            | Contact your administrator to check your Secure Function Lock Settings.                                                                                                    |
| Cartridge Alert | The ink cartridge has been used with too many printers.                                                            | Do not remove a cartridge unless its ink runs out. Removing a cartridge while it contains ink may cause ink to leak out. You can clear this error by opening and closing the printer's ink cartridge cover.                    |
|                 | If you are using non Brother Original ink the machine may not detect the ink cartridge.                            | Use a Brother Original ink cartridge. You can clear this error by opening and closing the printer's ink cartridge cover.                                                                                                    |
|                 | The cartridge's expiration date has passed.                                                                        | You can clear this error by opening and closing the printer's ink cartridge cover. If you continue to use the cartridge, print quality may decrease. Replace the ink cartridge. (See Replacing the ink cartridge  >> page 97.) |
| Cartridge Error | The ink is not being supplied correctly.                                                                           | Turn the machine off, and then turn it on again. If the problem continues, call your Brother dealer.                                                                                                    |
|                 | The ink cartridge is not installed correctly.                                                                      | Take out the ink cartridge, and put it back into the machine again. If the problem continues, call your Brother dealer.                                                                                                    |
| Cover is Open   | One of the machine's covers is not closed completely.                                                              | Close the cover indicated in the LCD message.                                                                                                    |
| Duplex Disabled | The back cover of the machine is not closed completely.                                                            | Close the back cover of the machine.                                                                                                    |
|                 | The duplex tray is not installed or not installed correctly.                                                       | Re-install the duplex tray.                                                                                                    |
| DX Lever Error  | The paper adjustment lever for duplex printing at the back of the printer is not correctly set for the paper size. | Move the lever at the back of the printer to the correct paper size position.                                                                                                    |
| Ink Low         | The ink cartridge is near the end of its life.                                                                     | Order a new ink cartridge now so a replacement ink cartridge will be available when the LCD shows Insufficient Ink.                                                                                                    |

| Error message                              | Cause                                                                                            | Action                                                                                                    |
|--------------------------------------------|--------------------------------------------------------------------------------------------------|----------------------------------------------------------------------------------------------------|
| Insufficient Ink                           | The ink cartridge is at the end of its life. The machine will stop all print                     | Replace the ink cartridge. (See Replacing the ink cartridge ➤➤ page 97.)                                                                                                    |
|                                            | operations.                                                                                      | The printer's ink cartridge uses both Black ink and Pre-coat to ensure print quality. Therefore if either the Black ink or the Pre-coat runs out, the cartridge can no longer be used and the printer cannot print, even if there is some of the other ink remaining in the cartridge. |
| Jam MP Tray                                | The paper is jammed in the area                                                                  | See Paper jams ➤➤ page 115.                                                                                                    |
| Jam A Tray 1                               | indicated.                                                                                       |                                                                                                    |
| Jam A Tray 2                               |                                                                                                  |                                                                                                    |
| Jam A Tray 3                               |                                                                                                  |                                                                                                    |
| Jam A Tray 4                               |                                                                                                  |                                                                                                    |
| Jam B Inside                               |                                                                                                  |                                                                                                    |
| Jam C Inside                               |                                                                                                  |                                                                                                    |
| Jam D Duplex                               |                                                                                                  |                                                                                                    |
| Jam E Rear                                 |                                                                                                  |                                                                                                    |
| Jam F OP Tray                              |                                                                                                  |                                                                                                    |
| Limit Exceeded                             | The number of pages you are allowed to print has been exceeded. The print job will be cancelled. | Contact your administrator to check your Secure Function Lock Settings.                                                                                                    |
| Log Access Error                           | The machine could not access the print log file in the server.                                   | Contact your administrator to check the Store Print Log to Network settings.                                                                                                    |
|                                            |                                                                                                  | (For detailed information ➤➤ Network User's Guide: Store Print Log to Network)                                                                                                    |
| Low Temperature                            | The room temperature is too low for the machine to operate.                                      | Increase the room temperature to allow the machine to operate.                                                                                                    |
| Manual Feed                                | Manual was selected as the paper source when there was no paper in the MP tray.                  | Place the same size of paper in the MP tray as is shown on the LCD. If the machine is paused, press Go. (See Loading paper in the multi-purpose tray (MP tray) >> page 11.)                                                                                                    |
| No Cartridge                               | The ink cartridge is not installed correctly.                                                    | Take out the ink cartridge, and put it back into the machine again.                                                                                                    |
|                                            | If you are using non Brother Original ink the machine may not detect the ink cartridge.          | Use a Brother Original ink cartridge.                                                                                                    |
| No DX Tray                                 | The duplex tray is not installed or not installed correctly.                                     | Re-install the duplex tray.                                                                                                    |
| No Paper                                   | The machine is out of paper or                                                                   | Put paper in the indicated paper tray.                                                                                                    |
| Load <size> paper in <tray>.</tray></size> | paper is not correctly loaded in the specified paper tray.                                       | Make sure the paper guides are set to the correct size.                                                                                                    |
| No Tray                                    | The paper tray is not installed or not installed correctly.                                      | Re-install the paper tray indicated in the LCD message.                                                                                                    |

| Error message           | Cause                                                                                                    | Action                                                                                                    |
|-------------------------|----------------------------------------------------------------------------------------------------|----------------------------------------------------------------------------------------------------|
| No Tray ID XX           | The specified tray ID could not be found.                                                                               | Confirm the tray ID assigned to the tray and select that ID when printing.                                                                                                    |
| No Waste Tank           | The waste ink tank is not installed or is installed incorrectly.                                                        | Call your Brother dealer to re-install the waste ink tank.                                                                                                    |
| Output Tray Full        | Output tray is full.                                                                                                    | Remove printed pages from the output paper tray.                                                                                                    |
| Paper Low Tray XX       | The paper in the tray is running low.                                                                                   | Refill paper in the indicated paper tray.                                                                                                    |
| Print Unable XX         | The machine has a mechanical problem.                                                                                   | Turn the machine off, wait a few minutes, and then turn it on again.                                                                                                    |
|                         |                                                                                                    | If the problem continues, call your Brother dealer.                                                                                                    |
| Replace Parts PF Kit MP | It is time to replace the paper feeding kit.                                                                            | Call your Brother dealer or a Brother Authorized Service Center to replace the PF kit.                                                                                                    |
| PF Kit XX               |                                                                                                    |                                                                                                    |
| Size Error DX           | The paper size defined in the printer driver and the control panel menu is                                              | Press <b>Cancel</b> . Choose a paper size that is supported by the duplex tray.                                                                                                    |
|                         | not available for automatic duplex printing.                                                                            | The paper sizes you can use for automatic duplex printing are A4, Letter, Legal or Folio.                                                                                                    |
|                         | The paper in the tray is not the correct size and is not available for automatic duplex printing.                       | Load the correct size of paper in the tray and set the size of paper for the tray. (See <i>Paper Tray</i> >> page 78.)                                                                          |
|                         |                                                                                                    | The paper sizes you can use for automatic duplex printing are A4, Letter, Legal or Folio.                                                                                                    |
| Size Mismatch           | The paper in the indicated tray is not the correct size.                                                                | Put the same size paper in the paper tray that is selected in the printer driver, and then press <b>Go</b> , or select the size of paper that you loaded in the indicated paper tray.           |
| Short paper             | The length of the paper in the tray is too short for the machine to deliver it to the face-down output tray.            | Open the back cover (face-up output tray) to let the printed paper exit onto the face-up output tray. Remove the printed pages and then press <b>Go</b> .                                       |
| Small paper             | The paper size specified in the printer driver is too small for the machine to deliver it to the face-down output tray. | Open the back cover (face-up output tray) to let the printed paper exit onto the face-up output tray and then press <b>Go</b> .                                                                 |
| Storage Error           | The storage memory is corrupted.                                                                                        | You can clear this error by turning the machine off, and then turning it on again. Contact your administrator to format the storage memory. If the problem continues, call your Brother dealer. |
| Storage Full            | There is no space in the memory.                                                                                        | Press <b>Cancel</b> or <b>Go</b> . Delete unnecessary macros or fonts. (See <i>Macro/Font</i> >> page 80.)                                                                                      |
|                         |                                                                                                    | Press <b>Cancel</b> or <b>Go</b> . Delete the previously stored storage print data.                                                                                                    |
| Tray XX Error           | The paper tray is not installed in the machine correctly.                                                               | Completely pull out the paper tray indicated by the message on the LCD, and then check inside the machine and the tray for any paper. After checking, re-install the tray correctly.            |

| Error message    | Cause                                                                                                    | Action                                                                                                    |
|------------------|----------------------------------------------------------------------------------------------------|----------------------------------------------------------------------------------------------------|
| Waste Tank Alert | The waste ink tank is almost full.                                                                                                    | The waste ink tank will need to be replaced soon. Call your Brother dealer to have your machine serviced.                                                                                          |
| Waste Tank Full  | The waste ink tank is full.                                                                                                    | The waste ink tank needs to be replaced. Call your Brother dealer to have your machine serviced.                                                                                                   |
| Wrong Paper Size | The paper size of print data does not match the size of paper in the tray. Or, you did not set the paper guides in the tray to the indicators for the paper size you are using. | <ul> <li>Put the same size paper in the paper tray that is selected in the printer driver.</li> <li>Check that the paper guides in the tray are set for the paper size you are loading.</li> </ul> |

### Paper jams

If paper jams inside the machine, the machine will stop. One of the following error messages will appear to tell you where to find the jammed paper.

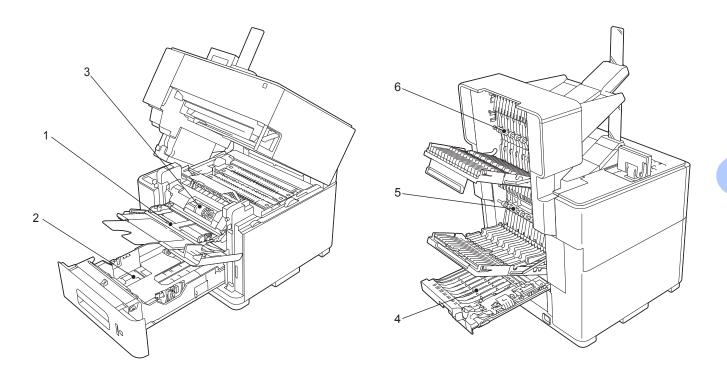

|   | Error message |                                                                |
|---|---------------|----------------------------------------------------------------|
| 1 | Jam MP Tray   | The paper is jammed in the MP tray. (➤➤ page 116)              |
| 2 | Jam A Tray 1  | The paper is jammed in the paper tray. (➤➤ page 116)           |
|   | Jam A Tray 2  | The paper is jammed in the indicated paper tray. (➤➤ page 120) |
|   | Jam A Tray 3  |                                                                |
|   | Jam A Tray 4  |                                                                |
| 3 | Jam B Inside  | The paper is jammed inside the machine. (➤➤ page 121)          |
|   | Jam C Inside  | The paper is jammed inside the machine. (➤➤ page 125)          |
| 4 | Jam D Duplex  | The paper is jammed in the duplex tray. (➤➤ page 129)          |
| 5 | Jam E Rear    | The paper is jammed in the back of the machine. (➤➤ page 133)  |
| 6 | Jam F OP Tray | The paper is jammed in the optional output tray. (➤➤ page 135) |

Always remove all paper from the paper tray and straighten the stack when you add new paper. This helps prevent multiple sheets of paper from feeding through the machine at one time and prevents paper jams.

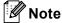

If a paper jam occurs, ink may adhere to the paper and cause the paper to become dirty.

### Jam MP Tray (paper jam in the MP tray)

If the LCD shows Jam MP Tray, follow these steps:

- 1 Remove the paper from the MP tray.
- 2 Remove any jammed paper from in and around the MP tray.
- 3 Fan the paper stack, and then put it back in the MP tray.

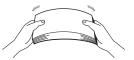

- 4 When loading paper in the MP tray, make sure that the paper stays under the maximum paper height guides on both sides of the tray.
- 5 Press **Go** to resume printing.

#### Jam A Tray 1 (paper jam in the paper tray)

If the LCD shows Jam A Tray 1, follow these steps:

- 1 Remove any printed pages from the output paper tray.
- 2 Pull the top cover release lever (1) as shown and open the top cover.

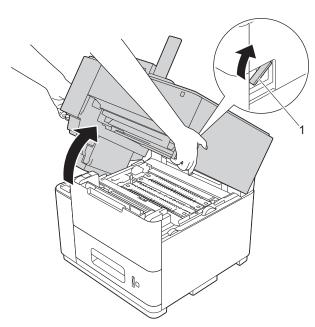

3 Open the MP tray and lower it gently.

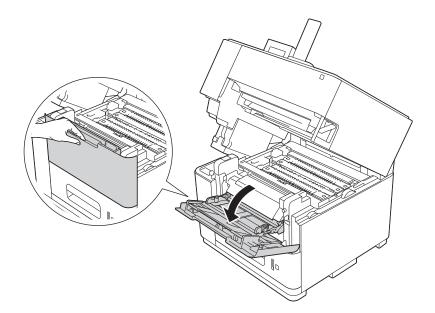

4 Pull both green paper roller tabs toward you to release the paper.

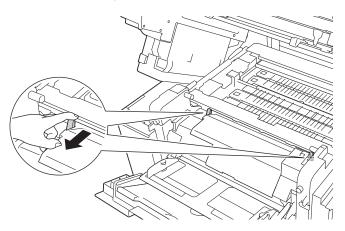

5 Slowly pull the paper tray out until it stops. Then slightly lift the front of the tray and pull the tray out of the machine.

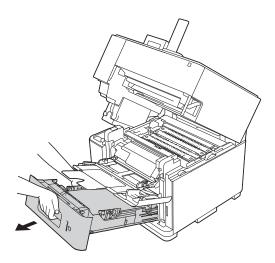

6 Use both hands to slowly pull out the jammed paper.

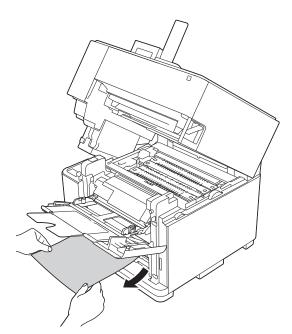

7 Put the paper tray firmly back in the machine.

8 Push both the green paper roller tabs toward the back.

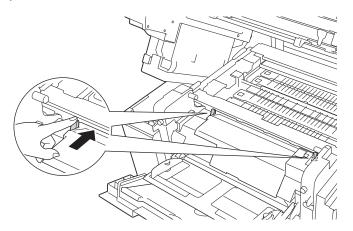

- 9 Close the MP tray.
- Olose the top cover.

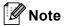

If paper dust has accumulated on the surface of the paper pick-up rollers, a paper jam may occur in the paper tray. Clean the paper pick-up rollers. (See *Cleaning the paper pick-up rollers* ➤➤ page 103.)

### Jam A Tray 2 / Tray 3 / Tray 4 (paper jam in the paper tray)

If the LCD shows Jam A Tray 2, Jam A Tray 3 or Jam A Tray 4 follow these steps:

1 Slowly pull the paper tray, indicated in the LCD message, until it stops. Then slightly lift the front of the tray and pull the tray out of the machine.

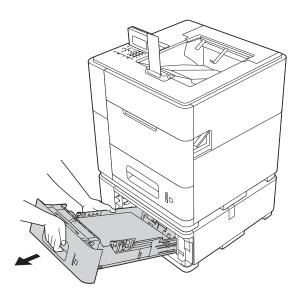

Use both hands to slowly pull out the jammed paper.

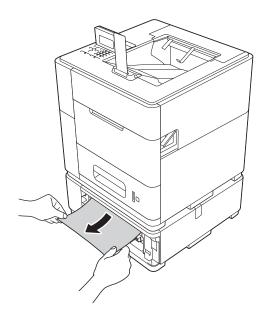

Note

Pulling the jammed paper downward allows you to remove the paper more easily.

- 3 Make sure that the paper is below the maximum paper mark (▼▼▼) in the paper tray. While pressing the green paper-guide release lever, slide the paper guides to fit the paper size. Make sure that the guides are firmly in the slots.
- 4 Put the paper tray firmly back in the machine.
- Important

Do not pull out the upper paper tray while paper is feeding from a lower paper tray because this will cause a paper jam.

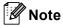

If paper dust has accumulated on the surface of the paper pick-up rollers, a paper jam may occur in the paper tray. Clean the paper pick-up rollers. (See *Cleaning the paper pick-up rollers* ➤➤ page 103.)

#### Jam B Inside (paper jam inside the machine)

If the LCD shows Jam B Inside, follow these steps:

- 1 Remove any printed pages from the output paper tray.
- 2 Pull the top cover release lever (1) as shown and open the top cover.

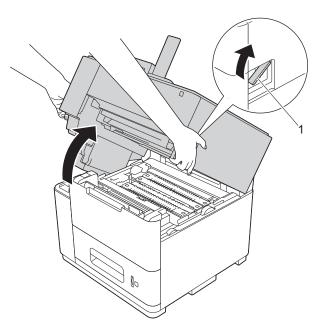

3 Slowly pull the paper tray out until it stops. Then slightly lift the front of the tray and pull the tray out of the machine.

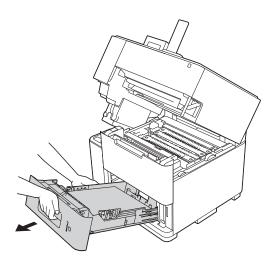

4 Open the MP tray and lower it gently.

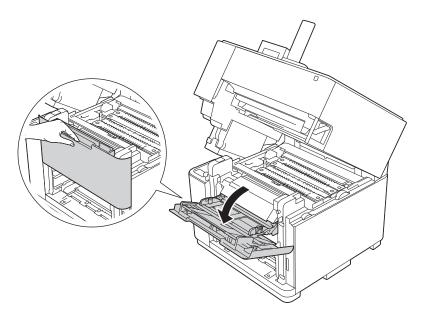

5 Pull both green paper roller tabs toward you to release the paper.

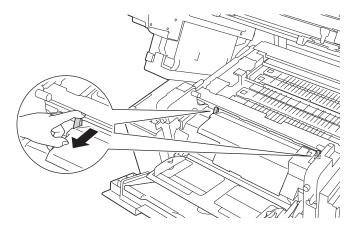

6 Open the inside front cover.

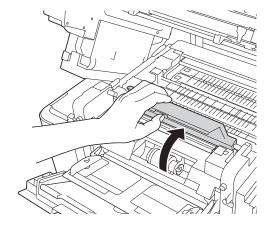

7 Using both hands, gently pull out the jammed paper.

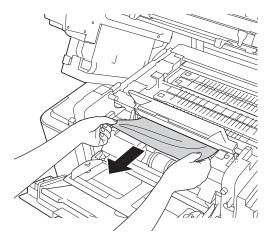

8 Close the inside front cover.

9 Push both the green paper roller tabs toward the back.

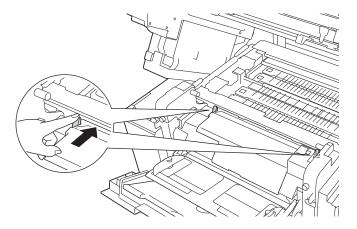

- 10 Close the MP tray.
- 11 Put the paper tray firmly back in the machine.
- 12 Close the top cover.

### Jam C Inside (paper jam inside the machine)

If the LCD shows Jam C Inside, follow these steps:

- 1 Remove any printed pages from the output paper tray.
- 2 Pull the top cover release lever (1) as shown and open the top cover.

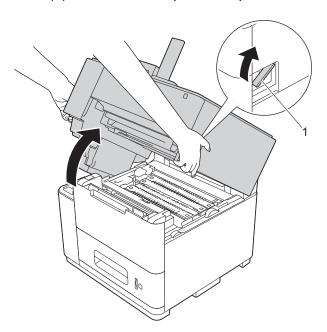

3 Slowly pull the paper tray out until it stops. Then slightly lift the front of the tray and pull the tray out of the machine.

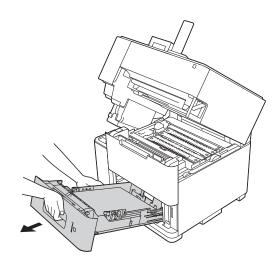

4 Open the MP tray and lower it gently.

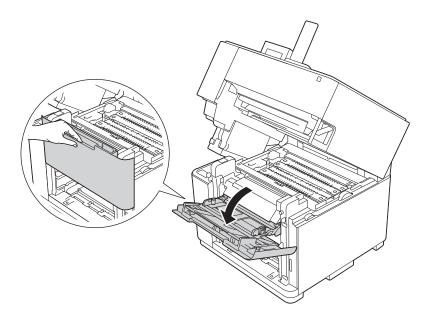

5 Pull both green paper roller tabs toward you to release the paper.

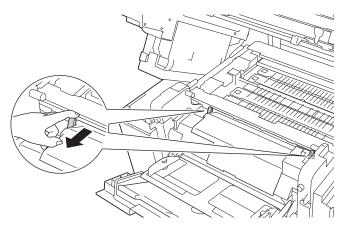

6 Hold the left and right edges of the jammed paper near the inside of the machine and pull it out.

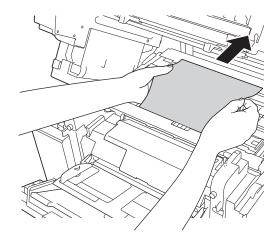

**7** Remove the jammed paper from the machine.

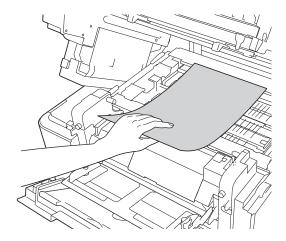

Note

DO NOT touch the shaded parts shown in the illustrations. If you do so, the ink may stain your skin.

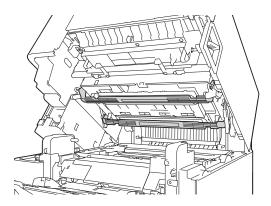

8 Push both the green paper roller tabs toward the back.

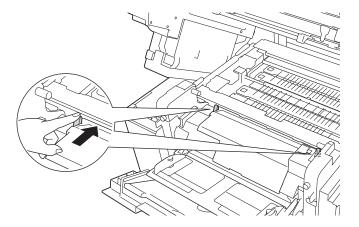

- 9 Close the MP tray.
- Put the paper tray firmly back in the machine.
- 11 Close the top cover.

### Jam D Duplex (paper jam in the Duplex tray)

If the LCD shows  ${\tt Jam\ D\ Duplex},$  follow these steps:

1 Pull the duplex tray completely out of the machine.

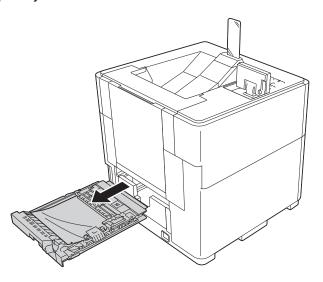

2 Pull the jammed paper out of the duplex tray.

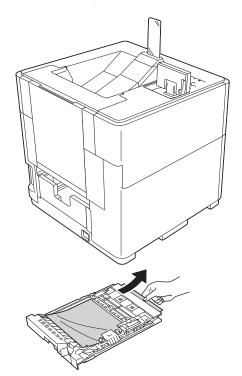

3 Open the back cover.

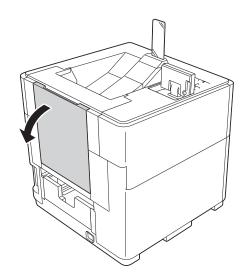

4 Open the inner back cover.

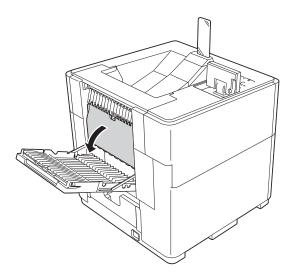

5 If the jammed paper remains in the machine, using both hands, gently pull the jammed paper out of the back of the machine.

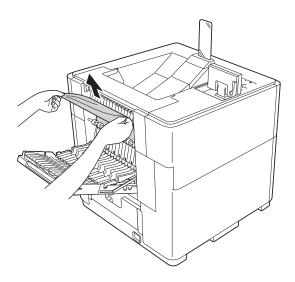

- 6 Close the inner back cover.
- 7 Close the back cover.
- 8 Slowly pull the paper tray out until it stops. Then slightly lift the front of the tray and pull the tray out of the machine.

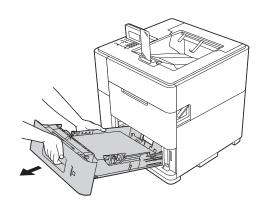

9 Make sure that the jammed paper does not remain under the machine from static electricity.

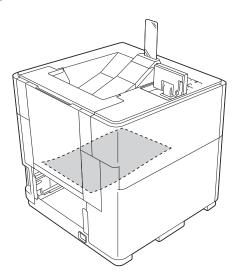

- 10 Put the paper tray firmly back in the machine.
- 11 Put the duplex tray back into the machine.

### Jam E Rear (paper jam at the back of the machine)

If the LCD shows  $\mbox{\tt Jam}\ \mbox{\tt E}\ \mbox{\tt Rear},$  a paper jam occurred behind the back cover. Follow these steps:

1 Open the back cover.

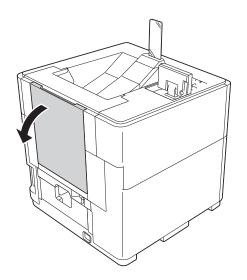

2 Open the inner back cover.

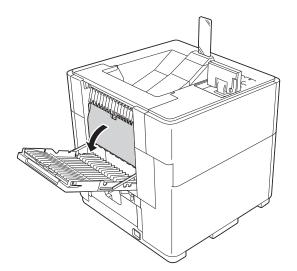

3 Using both hands, gently pull the jammed paper out of the back of the machine.

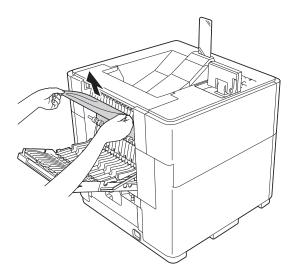

4 Close the inner back cover.

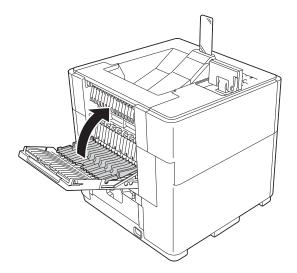

5 Close the back cover.

### Jam F OP Tray (paper jam in the optional output tray)

If the LCD shows Jam F OP Tray, a paper jam occurred in the optional output tray. Follow these steps:

1 Open the back cover of the optional output tray.

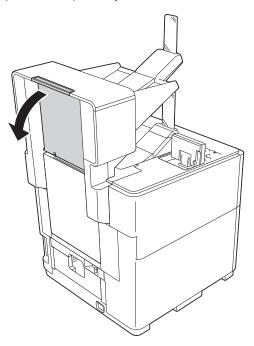

2 Using both hands, gently pull the jammed paper out.

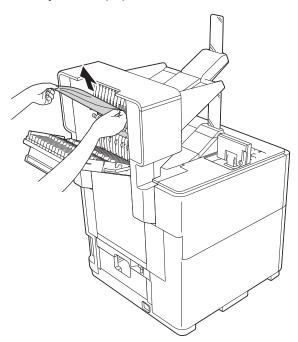

3 Close the back cover of the optional output tray.

# If you are having difficulty with your machine

### Important

- For technical help, you must call the country where you bought the machine. Calls must be made from within that country.
- If you think there is a problem with your machine, check the chart below and follow the troubleshooting tips. Most problems can be easily resolved by yourself.
- If you need additional help, the Brother Solutions Center offers the latest FAQs and troubleshooting tips. Visit us at http://solutions.brother.com/.

#### **Printing difficulties**

| Difficulties                   | Suggestions                                                                                                    |
|--------------------------------|----------------------------------------------------------------------------------------------------|
| No printout.                   | Check that the correct printer driver has been installed and chosen.                                                                                                    |
|                                | Check to see if the LCD is showing an error message. (See <i>Error and maintenance messages</i> ➤➤ page 111.)                                                                                                    |
|                                | Check the machine is online:                                                                                                    |
|                                | (Windows <sup>®</sup> 7 and Windows Server <sup>®</sup> 2008 R2)                                                                                                    |
|                                | Click the  button and Devices and Printers. Right-click                                                                                                    |
|                                | Brother HL-S7000DN series and click See what's printing. Click Brother HL-S7000DN series or Brother HL-S7000DN BR-Script3 if necessary. Click Printer and make sure Use Printer Offline is unchecked.                                                                                                    |
|                                | (Windows Vista <sup>®</sup> and Windows Server <sup>®</sup> 2008)                                                                                                    |
|                                | Click the button, Control Panel, Hardware and Sound, and then Printers.  Right-click your machine. If the printer is offline, it will show Use Printer Online.  Select this option to enable the printer.                                                                                                    |
|                                | (Windows® XP and Windows Server® 2003) Click the <b>Start</b> button and choose <b>Printers and Faxes</b> . Right-click your machine. If the printer is offline, it will show <b>Use Printer Online</b> . Select this option to enable the printer.                                                                                                    |
|                                | Contact your administrator to check your Secure Function Lock settings.                                                                                                    |
|                                | If the LCD shows Insufficient Ink, the ink cartridge is at the end of its life. Replace the ink cartridge. (See Replacing the ink cartridge >> page 97.)  The printer's ink cartridge uses both Black ink and Pre-coat to ensure print quality. Therefore if either the Black ink or the Pre-coat runs out, the cartridge can no longer be used and the printer cannot print, even if there is some of the other ink remaining in the cartridge. |
| The machine is not printing of | Press Cancel.                                                                                                    |
| has stopped printing.          | The machine will cancel the print job and clear it from the memory. The printout may be incomplete.                                                                                                    |

### **Printing difficulties (continued)**

| Difficulties                                                                                                    | Suggestions                                                                                                    |
|----------------------------------------------------------------------------------------------------|----------------------------------------------------------------------------------------------------|
| The headers or footers appear when the document displays on the screen but they do not show up when it is printed. | There is an unprintable area on the top and bottom of the page. Adjust the top and bottom margins in your document to allow for this.  (See Unprintable area when printing from a computer >> page 5.) |
| The machine prints                                                                                                 | Press Cancel to cancel print jobs.                                                                                                    |
| unexpectedly or it prints garbage.                                                                                 | Check the settings in your application to make sure it is set up to work with your machine.                                                                                                    |
| The machine prints the first couple of pages correctly, then                                                       | Check the settings in your application to make sure that it is set up to work with your machine.                                                                                                    |
| some pages have text missing.                                                                                      | Your computer is not recognising the machine's input buffer's full signal. Make sure that you connected the interface cable correctly.  (>> Quick Setup Guide)                                         |
| Cannot perform 'Page Layout' printing.                                                                             | Check that the paper size setting in the application and in the printer driver are the same.                                                                                                    |
| Print speed is too slow.                                                                                           | Check that the back cover is firmly closed.                                                                                                    |
|                                                                                                    | If the machine is in Quiet mode, print speed is slower. Check the Quiet mode setting.                                                                                                    |
|                                                                                                    | (See General Setup ➤➤ page 79.)                                                                                                    |
| The machine stops during printing.                                                                                 | The machine automatically detects figures, photos, and other graphical data that require higher densities of ink. In order to ensure print quality the machine may temporarily pause during printing.  |

### Print quality difficulties

| Difficulties        | Suggestions                                                                                                    |
|---------------------|----------------------------------------------------------------------------------------------------|
| Poor print quality. | Check the print quality. (See Checking the print quality ➤➤ page 106.)                                                                                                    |
|                     | Make sure that the <b>Media Type</b> setting in the printer driver matches the type of paper                                                                                                    |
|                     | you are using. See <i>Media Type</i> ➤➤ page 29 (for Windows <sup>®</sup> printer driver), <i>Advanced</i>                                                                                                    |
|                     | options ➤➤ page 49 (for Windows <sup>®</sup> BR-Script3 printer driver), <i>Print Settings</i> ➤➤ page 61 (for Macintosh printer driver) and <i>Printer Features</i> ➤➤ page 64 (for Macintosh BR-Script3 printer driver). |
|                     | Make sure that your ink cartridge is fresh. The following may cause ink to clog:                                                                                                    |
|                     | The expiration date written on the cartridge package has passed. (Brother<br>Original ink cartridges stay usable for up to two years if kept in their original<br>packaging.)                                              |
|                     | ■ The ink cartridge has been in your machine for over six months.                                                                                                    |
|                     | ■ The ink cartridge may not have been stored correctly before use.                                                                                                    |
|                     | Make sure you are using Brother Original ink. Brother does not recommend the use of cartridges other than Brother Original cartridges or the refilling of used cartridges with ink from other sources.                     |
|                     | Try using the recommended types of paper. (See Acceptable paper and other print media ➤➤ page 2.)                                                                                                    |
|                     | The recommended environment for your machine is between 18 °C to 33 °C.                                                                                                    |

### Print quality difficulties (continued)

| Difficulties                       | Suggestions                                                                                                    |
|------------------------------------|----------------------------------------------------------------------------------------------------|
| White vertical lines appear in     | Clean the print head. (See Cleaning the print head ➤➤ page 107.)                                                                                                    |
| text or graphics.                  | Make sure you are using Brother Original Ink.                                                                                                    |
|                                    | Try using the recommended types of paper.  (See Acceptable paper and other print media ➤➤ page 2.)                                                                                                    |
| The machine prints blank           | Clean the print head. (See <i>Cleaning the print head</i> ➤➤ page 107.)                                                                                                    |
| pages.                             | Make sure you are using Brother Original Ink.                                                                                                    |
| Printed text or images are skewed. | Make sure the paper is loaded correctly in the paper tray and the paper side guides are adjusted correctly. (See <i>Loading paper</i> ➤➤ page 6.)                                                                                          |
|                                    | When you put paper into the paper tray, make sure you load at least 10 sheets of paper in the tray. If loading fewer than 10 sheets of paper, use the MP tray instead. (See Loading paper in the multi-purpose tray (MP tray) >> page 11.) |
|                                    | If the problem occurs during duplex printing, the duplex tray rollers may be dirty. Tightly wring out a lint-free cloth soaked in lukewarm water, and then wipe the five rollers (1) on the bottom of the tray.                            |
| Smudge or stain at the ten         | Make sure the paper is not too thick or sured.                                                                                                    |
| Smudge or stain at the top         | Make sure the paper is not too thick or curled.                                                                                                    |
| centre of the printed page.        | (See Acceptable paper and other print media ➤➤ page 2.)                                                                                                    |

## Print quality difficulties (continued)

| Difficulties                                                          | Suggestions                                                                                                    |  |
|-----------------------------------------------------------------------|----------------------------------------------------------------------------------------------------|--|
| Printing appears dirty or ink seems to run.                           | Make sure you are using the recommended types of paper. (See <i>Acceptable paper and other print media</i> ➤➤ page 2.) Don't handle the paper until the ink is dry.                         |  |
|                                                                       | Make sure you are using Brother Original Ink.                                                                                                    |  |
| Stains appear on the reverse                                          | Make sure you are using Brother Original Ink.                                                                                                    |  |
| side, at the bottom or at the top of the page.                        | Make sure the paper is not curled. If the paper is curled, you should straighten it.                                                                                                    |  |
| of the page.                                                          | Make sure you are using the recommended types of paper. (See <i>Acceptable paper and other print media</i> ➤➤ page 2.)                                                                      |  |
|                                                                       | Decrease the print density from the machine's menu settings or <b>Density Adjustment</b> settings of the printer driver.                                                                    |  |
|                                                                       | Try using the Slow Drying Paper option in the printer driver.                                                                                                    |  |
| During duplex printing, stains may appear on the reverse of the page. | When using paper that has a low absorbency level, the ink will not dry quickly, and may stain the reverse of the page. Try using the <b>Slow Drying Paper</b> option in the printer driver. |  |
| The printouts are wrinkled.                                           | Make sure you are using Brother Original Ink.                                                                                                    |  |
|                                                                       | Make sure you are using the recommended types of paper. (See <i>Acceptable paper and other print media</i> ➤➤ page 2.)                                                                      |  |
|                                                                       | Check that the paper size setting in the machine's menu matches the size of paper in the tray.  Check that the paper guides in the tray fit the paper size you are loading.                 |  |

## Paper handling difficulties

| Difficulties              | Suggestions                                                                                                    |  |  |
|---------------------------|----------------------------------------------------------------------------------------------------|--|--|
| The machine does not feed | If there is no paper; load a new stack of paper into the paper tray.                                                                                                    |  |  |
| paper.                    | If there is paper in the paper tray, make sure it is straight. If the paper is curled, you should straighten it. Sometimes it is helpful to remove the paper, turn the stack over and put it back into the paper tray. |  |  |
|                           | Reduce the amount of paper in the paper tray, and then try again.                                                                                                    |  |  |
|                           | Make sure that the paper tray is completely inserted into the machine.                                                                                                    |  |  |
|                           | Make sure that manual feed mode is not chosen in the printer driver.                                                                                                    |  |  |
|                           | Clean the paper pick-up rollers.                                                                                                    |  |  |
|                           | (See Cleaning the paper pick-up rollers ➤➤ page 103.)                                                                                                    |  |  |
| The machine does not feed | Make sure that MP Tray is chosen in the printer driver.                                                                                                    |  |  |
| paper from the MP tray.   | Fan the paper well and put it back in the tray firmly.                                                                                                    |  |  |

## **Network difficulties**

| Suggestions                                                                                                    |
|----------------------------------------------------------------------------------------------------|
| If you are having Network problems ➤➤ Network User's Guide.                                                                                                    |
| Make sure your machine is powered on and is on-line and in Ready mode. Print the Network Configuration Report to verify that your Network settings are correct. You can Print the Network Configuration Report in the following menu selection:  Machine Info., Print NetSetting and then press Go or OK. |
| Reconnect the LAN cable to the hub to verify that the cable and network connections are good. If possible, try connecting the machine to a different port on your hub using a different cable. You can check the current wired network status from the Network control panel menu.                        |
| (See Network Menu ➤➤ page 83.)                                                                                                    |
| (Windows®) If the Security Software warning appears on the PC screen during the installation, change the Security Software settings to permit the Brother product setup program or other program to run.                                                                                                  |
| (Macintosh) If you are using a firewall function of anti-spyware or antivirus security software, temporarily disable it and then install the Brother software.                                                                                                    |
| Investigate the problem using the WLAN Report. You can Print the WLAN Report from the following menu selection:  Machine Info., Print WLANReport and then press Go or OK.                                                                                                    |
| For more details ➤➤ Quick Setup Guide                                                                                                    |
|                                                                                                    |

For other problems concerning using your machine on a Network >> Network User's Guide

## Other difficulties

| Difficulties                                                                                                    | Suggestions                                                                                                    |
|----------------------------------------------------------------------------------------------------|----------------------------------------------------------------------------------------------------|
| The machine will not turn on.                                                                                              | Adverse conditions on the power connection (such as lightning or a power surge) may have triggered the machine's internal safety mechanisms. Turn the machine off and unplug the power cord. Then plug in the power cord.                                                                                                    |
|                                                                                                    | If the problem is not solved, turn off the machine. If you are using a power breaker, disconnect it to make sure it is not the problem. Plug the machine's power cord directly into a different known working electrical socket. If there is still no power, try a different power cable.                                                                                             |
| The machine cannot print EPS data that includes binary with the BR-Script3 printer driver.                                 | (Windows®) You need the following settings to print EPS data:                                                                                                    |
| the Bry Gonpte printer division                                                                                            | 1 For Windows <sup>®</sup> 7 and Windows Server <sup>®</sup> 2008 R2:                                                                                                    |
|                                                                                                    | Click the 🚱 button and <b>Devices and Printers</b> .                                                                                                    |
|                                                                                                    | For Windows Vista <sup>®</sup> and Windows Server <sup>®</sup> 2008:                                                                                                    |
|                                                                                                    | Click the  button, Control Panel, Hardware and Sound, and then Printers.                                                                                                    |
|                                                                                                    | For Windows <sup>®</sup> XP and Windows Server <sup>®</sup> 2003:<br>Click the <b>Start</b> button, and select <b>Printers and Faxes</b> .                                                                                                    |
|                                                                                                    | 2 Right-click the <b>Brother HL-S7000DN BR-Script3</b> icon and select <b>Properties</b> <sup>1</sup> . Click <b>Brother HL-S7000DN BR-Script3</b> if necessary.                                                                                                    |
|                                                                                                    | From the <b>Device Settings</b> tab, choose <b>TBCP</b> (Tagged binary communication protocol) in <b>Output Protocol</b> .                                                                                                    |
|                                                                                                    | (Macintosh) If your machine is connected to a computer with a USB interface, you cannot print EPS data that includes binary. You can print the EPS data if the machine is connected to a network. For installing the BR-Script3 printer driver through the network, visit the Brother Solutions Center at <a href="http://solutions.brother.com/">http://solutions.brother.com/</a> . |
| The ink cartridge runs out soon after replacing it, and a message is displayed prompting you to replace the ink cartridge. | Make sure you are using Brother Original Ink.                                                                                                    |
| Cannot open the machine's top cover.                                                                                       | The machine's top cover may be locked if you disconnect the power cord during printing. To unlock the cover, connect the power cord to the electrical socket, and wait for the machine to enter standby mode.                                                                                                    |
| The machine continues to operate after printing.                                                                           | When printing has finished, the machine will operate for a short time to keep the print head from drying out and to maintain print quality. You can print even if the machine is in this maintenance mode.                                                                                                    |

<sup>&</sup>lt;sup>1</sup> **Printer properties** for Windows<sup>®</sup> 7 and Windows Server<sup>®</sup> 2008 R2 users

#### 6

## **Machine Information**

## **Checking the Serial Number**

You can see the machine's Serial Number on the LCD.

- 1 Press Menu.
- 2 Press A or V to choose Machine Info. Press OK.
- 3 Press A or V to choose Serial No. Press OK. The machine's Serial Number will be displayed.
- 4 Press **Cancel** to return to Ready mode.

## **Default settings**

The machine has three levels of default settings; the default settings have been set at the factory before shipment. (See *Menu table* ➤➤ page 76.)

- Network
- Factory Reset
- Settings Reset

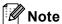

- You cannot modify the preset default settings.
- · Page counters can never be changed.

## Network default settings

If you want to reset only the print server back to its default settings (by resetting all network information such as the password and IP address), follow these steps:

- 1 Press Menu.
- Press A or ▼ to choose Reset Menu. Press OK.
- 3 Press A or ▼ to choose Network. Press OK.
- 4 Press 1 to choose 1. Reset.
- 5 Press 1 for reboot. The machine will restart automatically.

### **Factory Reset**

You can partially reset the machine back to its default printer settings. The settings that will not be reset are the Interface, Local Language, Setting Lock, Secure Function Lock 2.0 and the Network settings. This operation will not delete the print data in the memory:

- 1 Press Menu.
- Press A or V to choose Reset Menu. Press OK.
- 3 Press ▲ or ▼ to choose Factory Reset. Press OK.
- 4 Press 1 to choose 1. Reset.
- Press Cancel to return to Ready mode.

#### **Settings Reset**

This operation will delete all of the storage data and reset all the machine settings back to the default printer settings:

- 1 Disconnect the network cable from the machine; otherwise the network settings (such as IP address) will not be reset.
- Press Menu.
- 3 Press A or V to choose Reset Menu. Press OK.
- 4 Press ▲ and Cancel at the same time. Press 1 to choose 1. Reset after Settings Reset appears.
- 5 Press 1 for reboot. The machine will restart automatically.

# **Appendix**

# **Machine specifications**

## **General**

| Printer Type                   |                    | Inkjet                        |
|--------------------------------|--------------------|-------------------------------|
| Memory Capacity                |                    | 512 MB                        |
| LCD (liquid crystal displ      | ay)                | 16 characters × 5 line        |
| Power Source                   |                    | 220 - 240 V AC 50/60 Hz 1.0 A |
| Power Consumption <sup>1</sup> | Printing           | Approx. 130 W                 |
|                                | Ready              | Approx. 30 W                  |
|                                | Sleep<br>(WLAN:On) | Approx. 3 W                   |
|                                | Deep Sleep         | Approx. 0.9 W                 |
|                                | Off                | Approx. 0.5 W                 |
| Dimensions (Approx.)           |                    | 592<br>478<br>Unit: mm        |
| Weights (with consumables)     |                    | Approx. 46 kg                 |

USB connections to PC

| Noise                     | Sound                | Printing  | LPAM = 64 dB (A)                 |
|---------------------------|----------------------|-----------|----------------------------------|
| Level                     | Level Pressure Sound | Ready     | LPAM = 40 dB (A)                 |
|                           |                      | Printing  | Lwad = $7.43 (A)^2$              |
| Power <sup>1</sup>        | Power '              | Ready     | Lwad = $5.16 (A)^2$              |
| Temperature O             |                      | Operating | 18 to 33 °C                      |
| <b>Humidity</b> Operating |                      | Operating | 20 to 80% (without condensation) |

Measured in accordance with the method described in RAL-UZ122.

Office equipment with LwAd>6.30 B (A) is not suitable for use in rooms where people do primarily intellectual work. Such equipment should be placed in separate rooms because of the noise emission.

## **Print media**

| Paper Input     | -                             | Paper Type                | Plain paper, Thin paper, Recycled paper                                                        |  |
|-----------------|-------------------------------|---------------------------|------------------------------------------------------------------------------------------------|--|
|                 | Tray<br>(Standard)            | Paper Size                | A4, Letter, B5 (JIS), A5, A5 (Long Edge), Executive, Legal, Folio                              |  |
|                 | (Standard)                    | Paper Weight              | 60 to 105 gsm                                                                                  |  |
|                 |                               | Maximum<br>Paper Capacity | Up to 500 sheets of 80 gsm Plain paper                                                         |  |
|                 | Multi-                        | Paper Type                | Plain paper, Thin paper, Thick paper, Recycled paper, Bond paper                               |  |
|                 | purpose                       | Paper Size                | Width: 76.2 to 216 mm                                                                          |  |
|                 | tray<br>(MP tray)             |                           | Length: 127.0 to 355.6 mm                                                                      |  |
|                 | , , , ,                       | Paper Weight              | 60 to 163 gsm                                                                                  |  |
|                 |                               | Maximum<br>Paper Capacity | Up to 100 sheets of 80 gsm Plain paper                                                         |  |
|                 | Paper<br>Tray 2 /<br>Tray 3 / | Paper Type                | Plain paper, Thin paper, Recycled paper                                                        |  |
|                 |                               | Paper Size                | A4, Letter, B5 (JIS), A5, Executive, Legal, Folio                                              |  |
|                 | Tray 4                        | Paper Weight              | 60 to 105 gsm                                                                                  |  |
|                 | (Optional)                    | Maximum<br>Paper Capacity | Up to 500 sheets of 80 gsm Plain paper                                                         |  |
| Paper<br>Output | Face-Down                     | Output Tray               | Up to 500 sheets of 80 gsm Plain paper (face-down delivery to the face-down output paper tray) |  |
| _               | Face-Up Output Tray           |                           | 100 sheets (face-up delivery to the face-up output tray)                                       |  |
|                 | Output Tray (Optional)        |                           | Up to 500 sheets of 80 gsm Plain paper                                                         |  |
| Duplex          | Automatic                     | Paper Type                | Plain paper, Thin paper, Recycled paper                                                        |  |
|                 | Duplex<br>Printing            | Paper Size                | A4, Letter, Legal, Folio                                                                       |  |
|                 |                               | Paper Weight              | 60 to 105 gsm                                                                                  |  |
|                 |                               |                           |                                                                                                |  |

## **Printer**

| Automatic 2-sided (Duplex) Print              |              | Yes                                                                               |
|-----------------------------------------------|--------------|-----------------------------------------------------------------------------------|
| Emulation                                     |              | PCL6, BR-Script3 (PostScript <sup>®</sup> 3™), XPS                                |
| Resolution                                    |              | 600 × 600 dpi                                                                     |
| Print Speed <sup>1 2</sup> Single-sided print |              | Up to 100 ppm (A4 or Letter size) <sup>3</sup>                                    |
|                                               | Duplex Print | Up to 50 sides per minute (25 sheets per minute) (A4 or Letter size) <sup>3</sup> |
| First Print Time <sup>3</sup>                 |              | Less than 8.5 sec                                                                 |

<sup>1</sup> The print speed may change depending on the type of document you print.

<sup>&</sup>lt;sup>2</sup> Print speed may be slower when the machine is connected by wireless LAN.

<sup>&</sup>lt;sup>3</sup> From Ready mode using the standard input and output tray.

## Interface

| USB                       | Hi-Speed USB 2.0 <sup>12</sup>                                                       |  |
|---------------------------|--------------------------------------------------------------------------------------|--|
|                           | Use a USB 2.0 cable (Type A/B) that is no more than 2.0 metres long.                 |  |
| Ethernet <sup>3</sup>     | 10BASE-T / 100BASE-TX / 1000BASE-T                                                   |  |
|                           | Use a straight-through Category 5e (or greater) Shielded Twisted-Pair (STP) cable. 4 |  |
| Wireless LAN <sup>3</sup> | IEEE 802.11 b/g/n (Infrastructure Mode)                                              |  |
|                           | IEEE 802.11 b (Ad-hoc Mode)                                                          |  |

<sup>&</sup>lt;sup>1</sup> Your machine has a Hi-Speed USB 2.0 interface. The machine can also be connected to a computer that has a USB 1.1 interface.

Third party USB ports are not supported.

<sup>&</sup>lt;sup>3</sup> For detailed network specifications, see *Network (LAN)* >> page 149 and >> Network User's Guide

<sup>&</sup>lt;sup>4</sup> When you connect the machine to a Gigabit Ethernet Network, use the network devices complying with 1000BASE-T.

## **Computer requirements**

| Computer P<br>Operating S           | latform &<br>ystem Version                             | Processor Minimum<br>Speed                                                                                             | Minimum<br>RAM                       | Recommended RAM                      | Hard Disk<br>Space to<br>install | Supported<br>PC<br>Interface <sup>1</sup>                    |
|-------------------------------------|--------------------------------------------------------|----------------------------------------------------------------------------------------------------|--------------------------------------|--------------------------------------|----------------------------------|--------------------------------------------------------------|
| Windows <sup>®</sup><br>Operating   | Windows <sup>®</sup> XP<br>Home Edition                | Intel <sup>®</sup> Pentium <sup>®</sup> II or equivalent                                                               | 128 MB                               | 256 MB                               | 80 MB                            | USB,<br>10Base-T/<br>100Base-TX<br>(Ethernet),<br>1000Base-T |
| System                              | Windows <sup>®</sup> XP<br>Professional                |                                                                                                    |                                      |                                      |                                  |                                                              |
|                                     | Windows <sup>®</sup> XP<br>Professional x64<br>Edition | 64-bit (Intel <sup>®</sup> 64 or<br>AMD64) supported CPU                                                               | 256 MB                               | 512 MB                               |                                  | (Gigabit<br>Ethernet),<br>Wireless<br>802.11b/g/n            |
|                                     | Windows Vista®                                         | Intel <sup>®</sup> Pentium <sup>®</sup> 4 or<br>equivalent<br>64-bit (Intel <sup>®</sup> 64 or<br>AMD64) supported CPU | 512 MB                               | 1 GB                                 |                                  | 802.11b/g/ii                                                 |
|                                     | Windows <sup>®</sup> 7                                 | Intel <sup>®</sup> Pentium <sup>®</sup> 4 or<br>equivalent<br>64-bit (Intel <sup>®</sup> 64 or<br>AMD64) supported CPU | 1 GB<br>(32-bit)<br>2 GB<br>(64-bit) | 1 GB<br>(32-bit)<br>2 GB<br>(64-bit) |                                  |                                                              |
| Windows Server <sup>®</sup><br>2003 |                                                        | Intel <sup>®</sup> Pentium <sup>®</sup> III or equivalent                                                              | 256 MB                               | 512 MB                               |                                  |                                                              |
|                                     | Windows Server <sup>®</sup> 2003 x64 Edition           | 64-bit (Intel <sup>®</sup> 64 or<br>AMD64) supported CPU                                                               |                                      |                                      |                                  |                                                              |
|                                     | Windows Server <sup>®</sup> 2008                       | Intel <sup>®</sup> Pentium <sup>®</sup> 4 or<br>equivalent<br>64-bit (Intel <sup>®</sup> 64 or<br>AMD64) supported CPU | 512 MB                               | 2 GB                                 |                                  |                                                              |
|                                     | Windows Server <sup>®</sup><br>2008 R2                 | 64-bit (Intel <sup>®</sup> 64 or<br>AMD64) supported CPU                                                               |                                      |                                      |                                  |                                                              |
| Macintosh<br>Operating<br>System    | Mac OS X v10.5.8                                       | PowerPC G4/G5 Intel® Processor                                                                                         | 512 MB                               | 1 GB                                 | 80 MB                            |                                                              |
| 3,0.0                               | Mac OS X v10.6.x                                       | Intel <sup>®</sup> Processor                                                                                           | 1 GB                                 | 2 GB                                 |                                  |                                                              |
|                                     | Mac OS X v10.7.x                                       | Intel <sup>®</sup> Processor                                                                                           | 2 GB                                 | 2 GB                                 |                                  |                                                              |

<sup>&</sup>lt;sup>1</sup> Third party USB ports are not supported.

For the latest driver updates, visit us at <a href="http://solutions.brother.com/">http://solutions.brother.com/</a>.

## Important information for choosing your paper

The information in this section will help you choose paper to use with this machine.

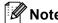

If you use paper that is not recommended, a paper jam or misfeed may occur in the machine.

#### Before you buy a large quantity of paper

Make sure that the paper is suitable for the machine.

#### Paper for plain paper copies

Paper is divided by usage, such as paper for printing and paper for copying. The usage is usually written on the paper's package. Check the package to see whether it is suitable for inkjet printers. Use paper that is suitable for inkjet printers.

#### **Basis weight**

The basis weight of the paper in general use varies in different countries. We recommend that you use paper that weighs 75 to 90 gsm, although this machine is able to cope with thinner or thicker paper than these weights.

#### Long grain and short grain

The pulp fiber of the paper is aligned during paper manufacturing. And paper can be classified into two types, long grain and short grain.

Long grain paper fibers run in the same direction as the long edge of the paper. Short grain paper fibers run perpendicular to the long edge of the paper. Though most plain paper for copying is long grain, some is short grain. We recommend that you use long grain paper for this machine. Short grain paper is too weak for the paper transport of the machine.

#### **Print surface**

The characteristics of the face side and reverse side of a sheet of paper may vary a little.

Usually, the opening side of the paper ream package is the print side. Follow the instructions on the paper package. Typically, the print side is indicated by an arrow.

#### Consumable

| Ink       | Inbox       | Approx. 10,000 pages A4 or Letter page <sup>1</sup> | -       |
|-----------|-------------|-----------------------------------------------------|---------|
| Cartridge | Replacement | Approx. 30,000 pages A4 or Letter page <sup>1</sup> | HC-05BK |

Estimated Cartridge Yield is declared in accordance with ISO/IEC 24711 test in continuous printing methodology, using monochrome test page defined in ISO/IEC 19752.

## **Network (LAN)**

| LAN                       |          | You can connect your machine to a network for Network Printing.  Also included is Brother BRAdmin Light <sup>1 2</sup> Network Management software. |  |  |
|---------------------------|----------|----------------------------------------------------------------------------------------------------|--|--|
| Security Protocols Wired  |          | APOP, POP before SMTP, SMTP-AUTH, SSL/TLS (IPPS, HTTPS, SMTP, POP), SNMP v3, 802.1x (EAP-MD5, EAP-FAST, PEAP, EAP-TLS, EAP-TTLS), Kerberos, IPSec   |  |  |
|                           | Wireless | APOP, POP before SMTP, SMTP-AUTH, SSL/TLS (IPPS, HTTPS, SMTP, POP), SNMP v3, 802.1x (LEAP, EAP-FAST, PEAP, EAP-TLS, EAP-TTLS), Kerberos, IPSec      |  |  |
| Wireless Network Security |          | WEP 64/128 bit, WPA-PSK (TKIP/AES), WPA2-PSK (AES), 802.1x (LEAP, EAP-FAST, PEAP, EAP-TLS, EAP-TTLS)                                                |  |  |
| Wireless Network AOSS™    |          | Yes                                                                                                    |  |  |
| Setup Support Utility     | WPS      | Yes                                                                                                    |  |  |

<sup>&</sup>lt;sup>1</sup> (For Windows<sup>®</sup> users) Brother BRAdmin Light is available from the CD-ROM provided with the machine. (For Macintosh users) Brother BRAdmin Light is available as a download from <a href="http://solutions.brother.com/">http://solutions.brother.com/</a>.

<sup>&</sup>lt;sup>2</sup> (For Windows<sup>®</sup> users) If you require more advanced printer management, use the latest Brother BRAdmin Professional utility version that is available as a download from <a href="http://solutions.brother.com/">http://solutions.brother.com/</a>.

## **Brother numbers**

#### Important

For technical and operational help, you must call the country where you bought the machine. Calls must be made *from within* that country.

#### Register your product

Please complete the Brother Warranty Registration or, for your convenience and most efficient way to register your new product, register on-line at

http://www.brother.com/registration/

#### Frequently asked questions (FAQs)

The Brother Solutions Center is our one-stop resource for all your machine needs. You can download the latest drivers, software and utilities, read FAQs and troubleshooting tips to learn how to get the most from your Brother product.

http://solutions.brother.com/

You can check here for Brother driver updates.

#### **Customer Service**

Visit http://www.brother.com/ for contact information on your local Brother office.

#### **Internet Addresses**

Brother Global Web Site: http://www.brother.com/

For Frequently Asked Questions (FAQs), Product Support and Technical Questions, and Driver Updates and Utilities: http://solutions.brother.com/

# Index

| A                                                                                                    |
|----------------------------------------------------------------------------------------------------|
| Accessories tab43                                                                                                    |
| В                                                                                                    |
| BR-Script345, 64                                                                                                    |
| C                                                                                                    |
| Cancel key       73         Cleaning       101         paper pick-up rollers       103         print head       107         Computer requirements       147         Consumable       96, 148         Control panel       72         Control panel LCD menu       76 |
| D                                                                                                    |
| Data LED       74         Deep Sleep       75         Deep Sleep mode       91         Default settings       142         Dimensions       144         Duplex printing       19                                                                                     |
| Emulation                                                                                                    |
| Folio                                                                                                    |
| G                                                                                                    |
| General Setup                                                                                                    |
| <u> </u>                                                                                                    |
| Ink cartridge                                                                                                    |

| J                                                                                                    |                                    |
|----------------------------------------------------------------------------------------------------|------------------------------------|
| Jam duplex Jam in MP tray Jam in optional output tray Jam in paper tray Jam Inside Jam Rear              | 116<br>135<br>116, 120<br>121, 125 |
| K                                                                                                    |                                    |
| Keys                                                                                                    |                                    |
| L                                                                                                    |                                    |
| LCD (liquid crystal display) LED (light-emitting diode) Linux Lower tray                                 | 74<br>23                           |
| M                                                                                                    |                                    |
| Machine information Macintosh Maintenance Maintenance messages Media specifications Memory Menu settings | 23<br>77<br>111<br>145             |
| N                                                                                                    |                                    |
| Network connectivity  Network menu  Network software                                                     | 83                                 |
| Output paper stopper                                                                                     | 74                                 |

# Index

| P                            |            |
|------------------------------|------------|
| Paper                        | 2, 148     |
| loading                      |            |
| recommended                  |            |
| size                         |            |
| tray capacity                | 3          |
| type                         | 2          |
| Paper jams                   |            |
| Paper Tray                   | 78         |
| Plain paper                  | 2          |
| Print                        |            |
| difficulties                 | 136        |
| Macintosh                    |            |
| BR-Script3 printer driver    | 64         |
| Printer driver               | 55         |
| Windows <sup>®</sup>         |            |
| Booklet printing             |            |
| BR-Script3 printer driver    |            |
| Duplex printing              |            |
| Printer driver               |            |
| Print Menu                   |            |
| Print quality                |            |
| Printer driver               | 23, 52, 68 |
| R                            |            |
| Register your product        | 150        |
| Reset Menu                   | 85         |
| S                            |            |
| Sleep mode                   | 75. 91     |
| Specifications               |            |
| Status Monitor               |            |
| Macintosh                    | 68         |
| Windows <sup>®</sup>         |            |
| Storage data                 |            |
| Т                            |            |
| TOP #P                       |            |
| TCP/IP                       |            |
| Text, entering               |            |
| Thick paper                  |            |
| Troubleshooting              | 110, 136   |
| if you are having difficulty |            |
| network                      |            |
| paper handling               |            |
| print quality                |            |
| printing                     | 136        |

#### U

| Utilities |        |
|-----------|--------|
| W         |        |
| Watermark | 32, 35 |
| Weights   | 144    |
| WLĂN      | 84, 85 |

#### For Australia Only:

**Support** – For technical support of your Brother Product other than what you can resolve through the User's Guide, please visit our Web Site or Solutions Web Site (see below) to find an answer to FAQs/Troubleshooting, locating Drivers & Software.

Alternatively, please contact the Product Support Centre for any customer care/technical support enquiry.

To contact Brother International (Aust) Pty Ltd for support on a Brother product please see the details listed below:

Product Support Centre: **Australia**Brother International (Aust) Pty Ltd
Phone: 02 8875 6000
Fax: 02 9870 7223

Solutions Site: http://solutions.brother.com/

Web Site: www.brother.com.au

Email: To submit an e-mail enquiry, visit <u>www.brother.com.au</u> go to **Service and Support** area

and follow the prompts.

Our Technical Support Consultants are available 5 days a week by phone during the hours of 8.30am to 5.00pm (EST/EDST) Monday to Friday.

#### For New Zealand Only:

For technical support for your Brother Product please refer to this user guide and the FAQ's available on our Brother Solutions website, <a href="http://solutions.brother.com/">http://solutions.brother.com/</a>.

Drivers, software, user guides and technical references are all available on our Brother Solutions website.

If you require further assistance please contact Brother International (NZ) Limited on the following numbers

| Initial setup and 14 day product support                         | 0800 454 677 |
|------------------------------------------------------------------|--------------|
| Technical Support for those using Genuine Brother Consumables    | 0800 329 111 |
| Technical Support for those <u>not</u> using Genuine Consumables | 0900 552 152 |
| 24 / 7 Automated Self Help                                       | 0800 652 152 |
| Brother Recycle Assistance                                       | 0800 632 467 |
| Fax Assistance                                                   | 0800 837 822 |

Our Technical Support Consultants are available 7 days a week by phone during the hours of 8.30am to 5pm Monday to Friday and 9am to 5pm Saturday and Sunday.

#### **Email Assistance**

Please visit www.brother.co.nz and submit a helpdesk enquiry from our Service and Support page.

#### Web Assistance

Please visit <u>www.brother.co.nz</u> under Service and Support for Frequently Asked Questions, Driver downloads, Warranty information and Service Centres.

# brother.

Visit us on the World Wide Web http://www.brother.com/

This product is approved for use in the country of purchase only. Local Brother companies or their dealers will only support machines purchased in their own countries.

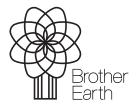

www.brotherearth.com